# **P-2000 Polarimeter**

# **Operation (Intelligent Remote Module)**

**Instruction manual**

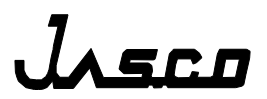

# **Preface**

This instruction manual serves as a guide for using this instrument. It is intended to instruct first-time users on how to properly use the instrument, and to serve as a reference for experienced users.

Before using the instrument, read this instruction manual carefully, and make sure you fully understand its contents. This manual should be easily accessible to the operator at all times during instrument operation. When not using the instrument, keep this manual stored in a safe place. Should this instruction manual be lost, order a replacement from your local JASCO distributor.

*Note: With this software you can use the same graphic user interface to analyze a wide variety of data from various spectroscopic instruments. This manual explains all the functions offered by this software using data from a JASCO spectrometer. We have tried to ensure that all functions are explained clearly for users of any JASCO instrument compatiblewith this software, but if you cannot find an explanation for a specific function please contact your local JASCO representative.*

# **Servicing**

Contact your local JASCO distributor for instrument servicing. In addition, contact your JASCO distributor before moving the instrument to another location. Consumable parts should be ordered according to part number from your local JASCO distributor. If a part number is unknown, give your JASCO distributor the model name and serial number of your instrument.

*Do not return contaminated products or parts that may constitute a health hazard to JASCO employees.*

# **Notices**

- (1) JASCO shall not be held liable, either directly or indirectly, for any consequential damage incurred as a result of product use.
- (2) Prohibitions on the use of JASCO software

Copying software for purposes other than backup Transfer or licensing of the right to use software to a third party Disclosure of confidential information regarding software Modification of software Use of software on multiple workstations, network terminals, or by other methods (not applicable under a network licensing agreement concluded with JASCO)

- (3) The contents of this manual are subject to change without notice for product improvement.
- (4) This manual is considered complete and accurate at publication.
- (5) This manual does not guarantee the validity of any patent rights or other rights.
- (6) If a JASCO software program has failed causing an error or improper operation, this may be caused by a conflict from another program operating on the PC. In this case, take corrective action by uninstalling the conflicting product(s).
- (7) In general, company names and product names are trademarks or registered trademarks of the respective companies.
- (8) JASCO and the JASCO logo are registered trademarks of JASCO Corporation

© JASCO Corporation, 2007. All rights reserved. Printed in JAPAN.

# **Limited Warranty**

Products sold by JASCO, unless otherwise specified, are warranted for a period of one year from the date of shipment to be free of defects in materials and workmanship. If any defects in the product are found during this warranty period, JASCO will repair or replace the defective part(s) or product free of charge.

THIS WARRANTY DOES NOT APPLY TO DEFECTS RESULTING FROM THE FOLLOWING:

- 1) IMPROPER OR INADEQUATE INSTALLATION
- 2) IMPROPER OR INADEQUATE OPERATION, MAINTENANCE, ADJUSTMENT OR **CALIBRATION**
- 3) UNAUTHORIZED MODIFICATION OR MISUSE
- 4) USE OF CONSUMABLE PARTS NOT SUPPLIED BY AN AUTHORIZED JASCO **DISTRIBUTOR**
- 5) CORROSION DUE TO THE USE OF IMPROPER SOLVENTS, SAMPLES, OR DUE TO SURROUNDING GASES
- 6) ACCIDENTS BEYOND JASCO'S CONTROL, INCLUDING NATURAL DISASTERS
- 7) CONSUMABLES AND PARTS OF WHICH WARRANTY PERIOD IS SPECIFIED **OTHERWISE**

THE WARRANTY FOR ALL PARTS SUPPLIED AND REPAIRS PROVIDED UNDER THIS WARRANTY EXPIRES ON THE WARRANTY EXPIRATION DATE OF THE ORIGINAL PRODUCT. FOR INQUIRIES CONCERNING REPAIR SERVICE, CONTACT YOUR JASCO DISTRIBUTOR AFTER CONFIRMING THE MODEL NAME AND SERIAL NUMBER OF YOUR **INSTRUMENT** 

> JASCO Corporation 2967-5, Ishikawa-cho, Hachioji-shi Tokyo 192-8537, JAPAN

# **Notation Used**

The following notational conventions are used throughout this manual:

#### **General Notation**

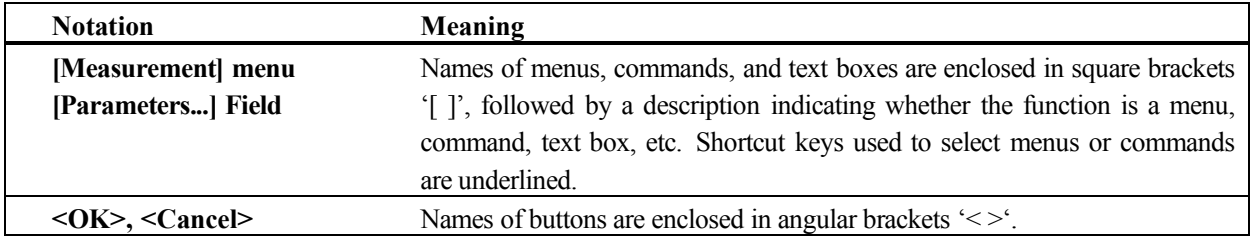

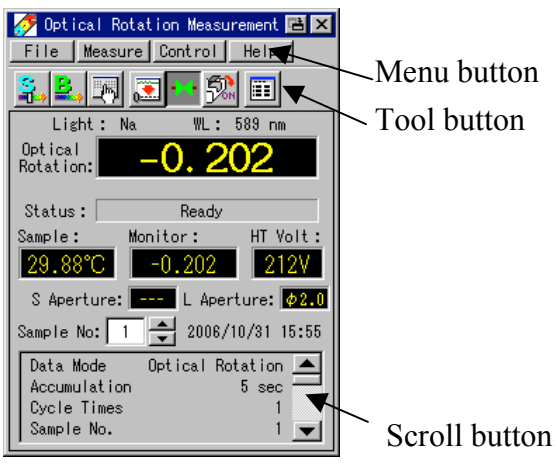

Figure 1 Measrement window

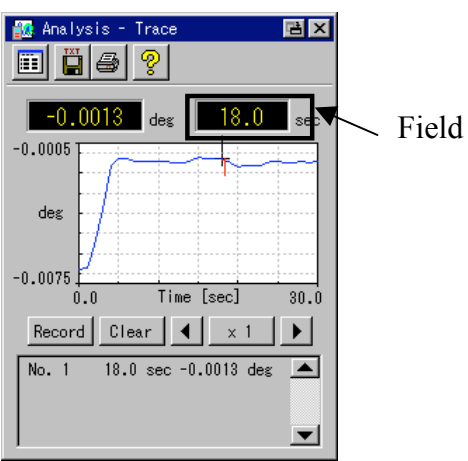

Figure 1 Analysis window

# **Contents**

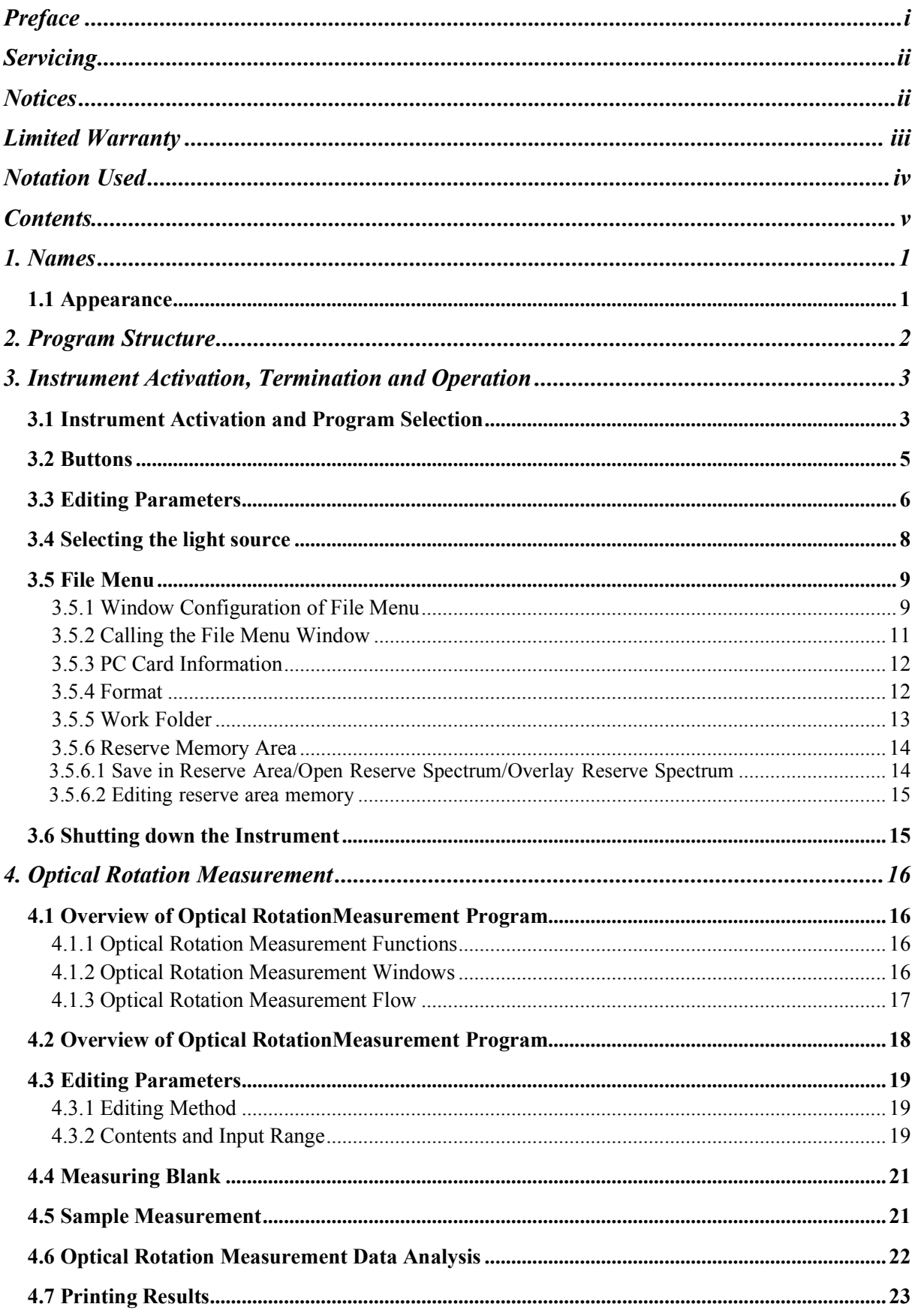

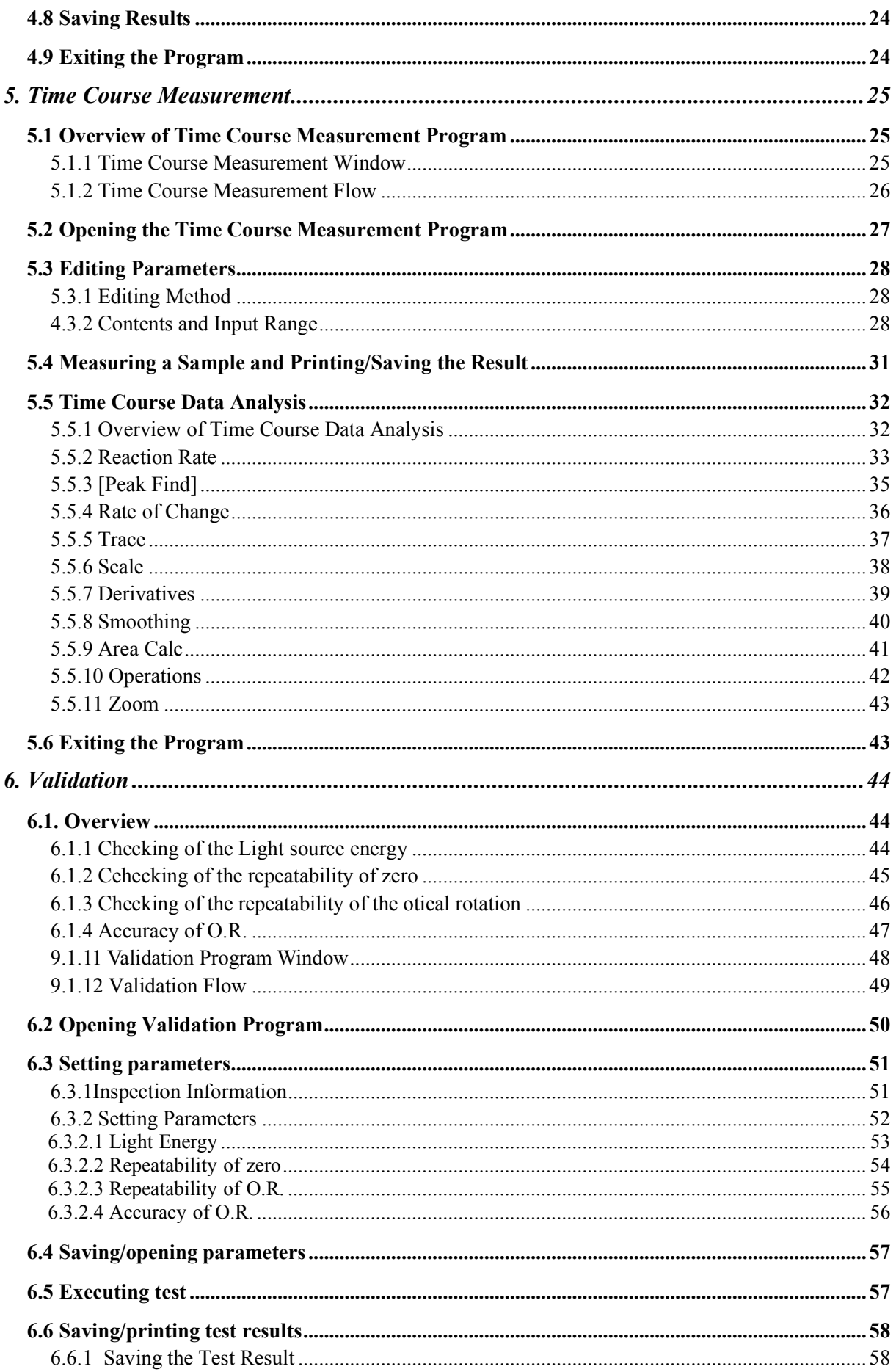

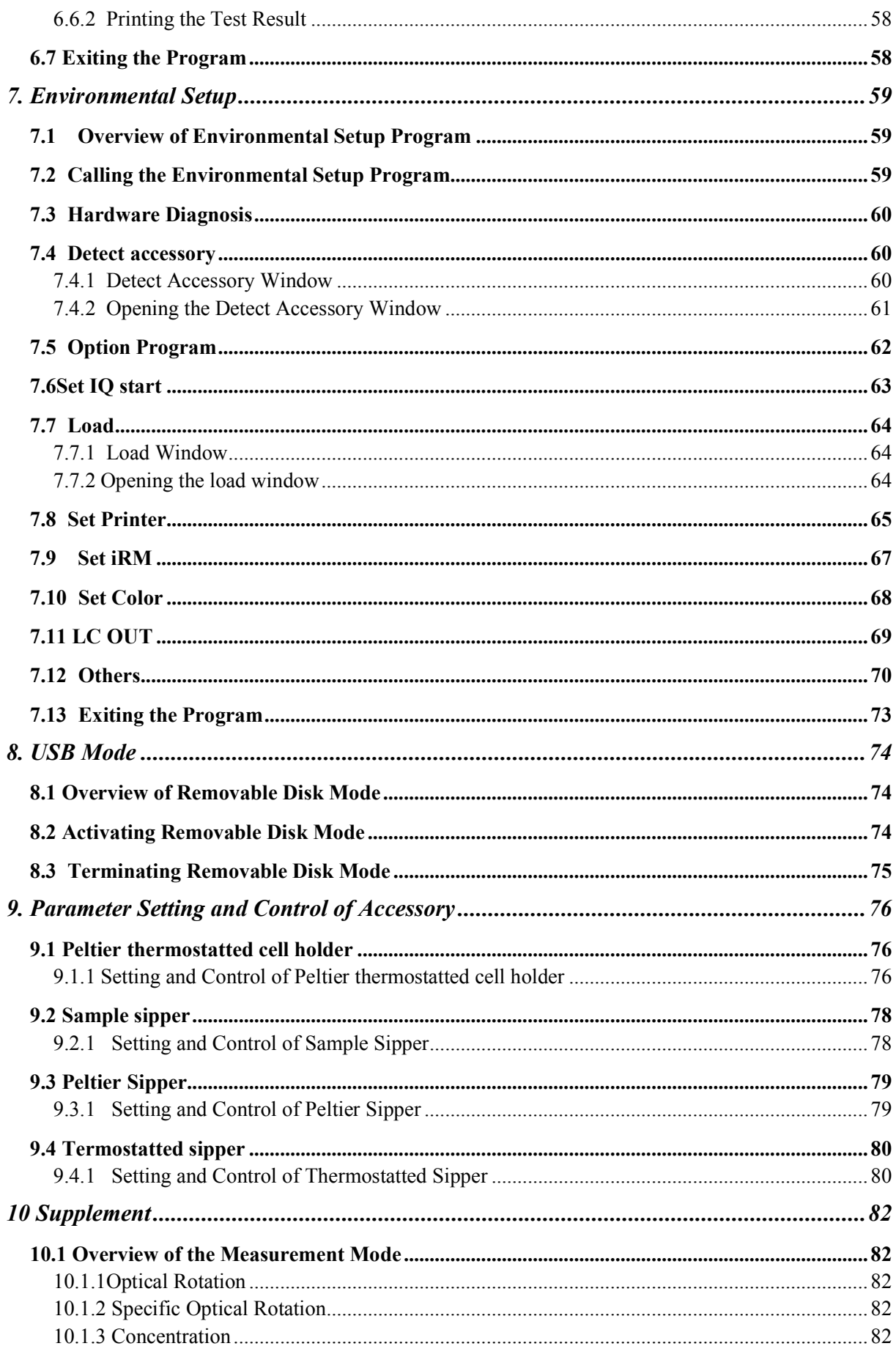

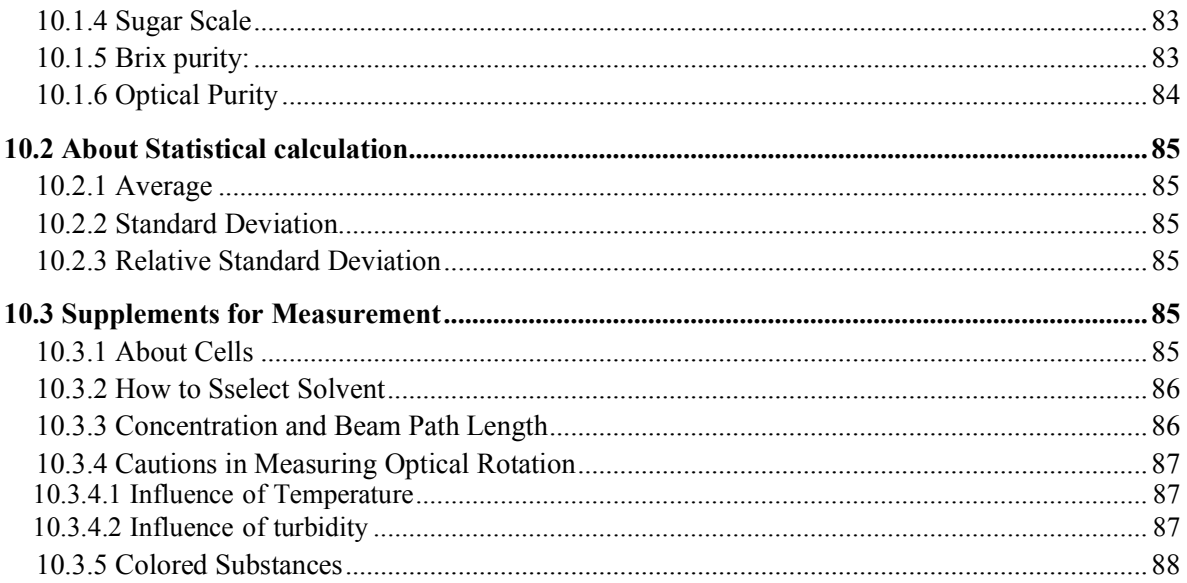

# **1. Names**

This chapter gives the names of each component necessary for operation. For details, refer to the Hardware/Functions Instruction Manual.

# **1.1 Appearance**

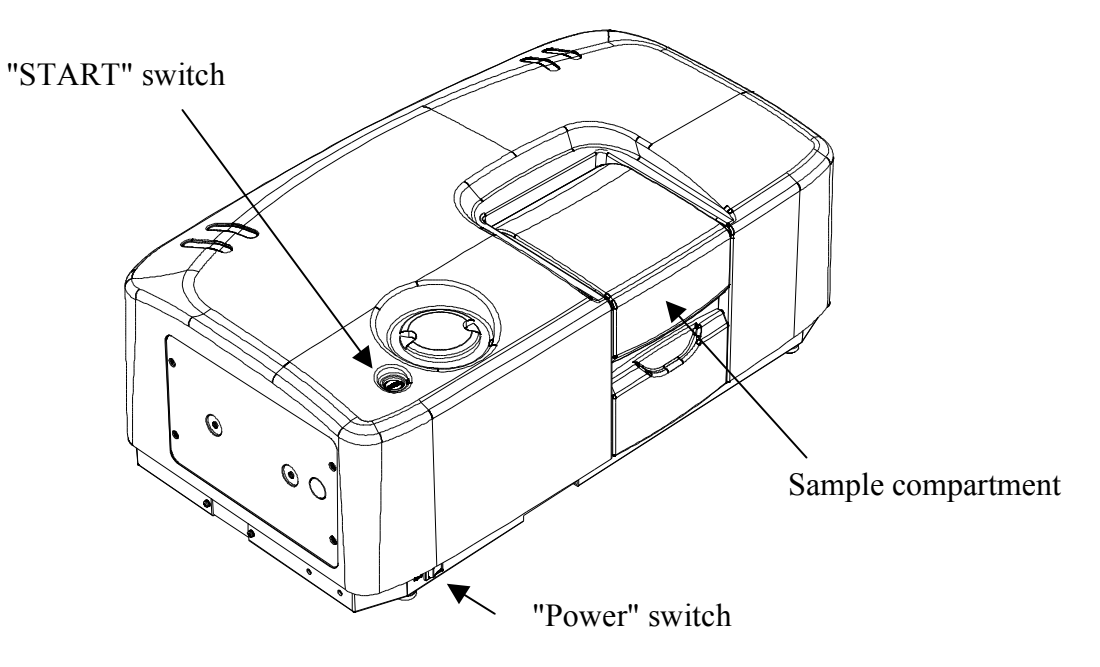

Figure 1.2 Appearance of V-2100/2200/2300

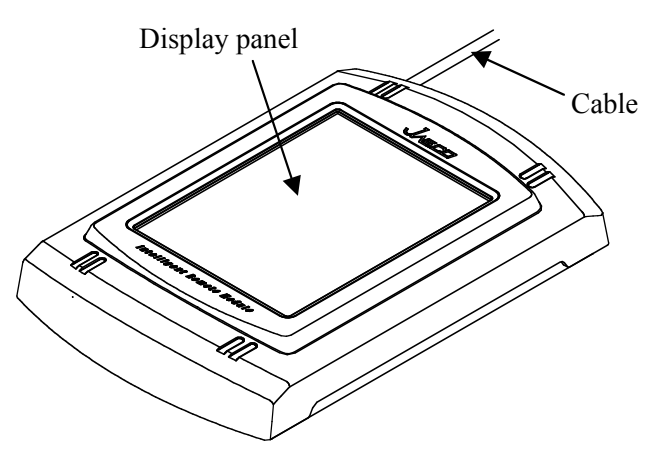

Figure 1.3 Intelligent remote module

# **2. Program Structure**

The structure of the optical rotation analysis program is shown below.

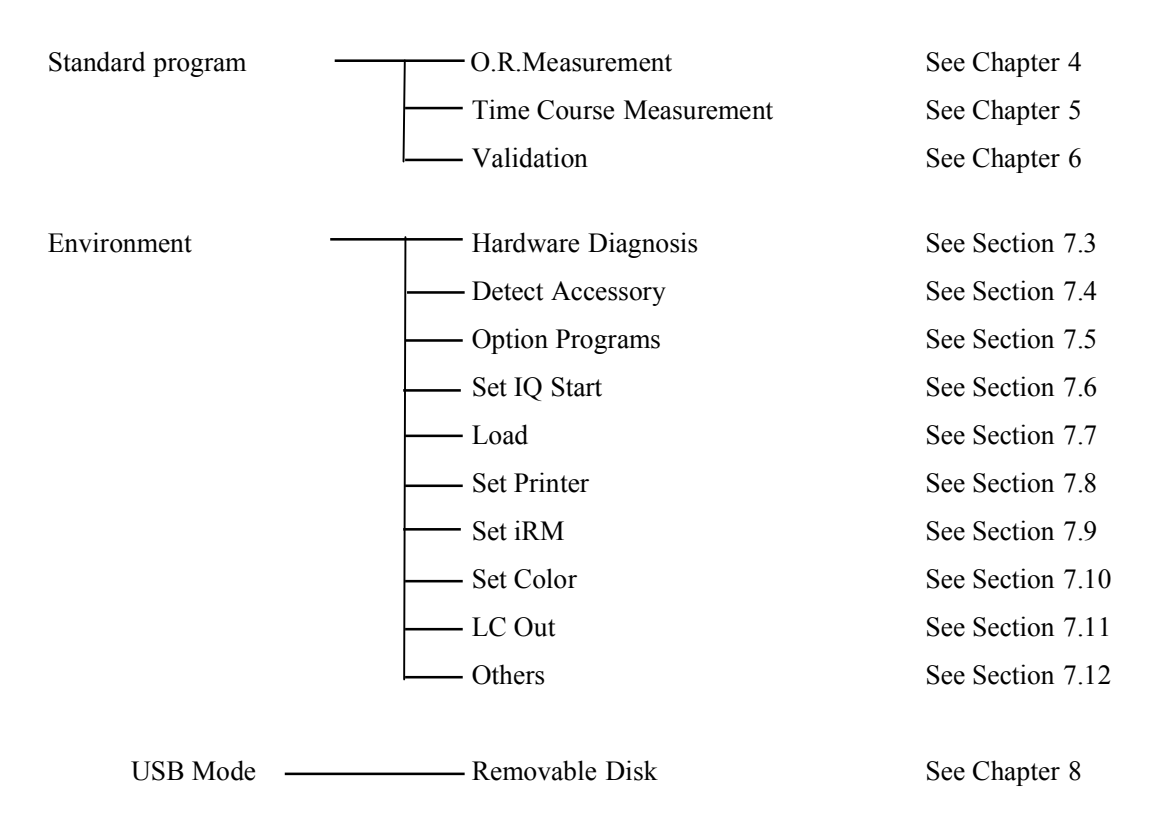

Figure 2.1 Program Structure

# **3. Instrument Activation, Termination and Operation**

This chapter explains how to start an application and edit the measurement parameters using the optical rotation program as an example. This chapter describes the basic functions of the buttons. Details regarding the button functions for each program are omitted.

## **3.1 Instrument Activation and Program Selection**

- (1) Turn the "Power" switch located on the left side of the front of the polarimeter to "ON" to initialize the instrument.
- (2) The light source selection window of Fig. 3.1 is displayed. Press the checkbox of the light source to toggle the light source and instrument control ON and OFF. An item is ON when its checkbox is selected. Pressing an item toggles it ON and OFF.
- (3) Make the necessary settings and press the <OK> button within 10 seconds. After 10 seconds, the current settings are automatically applied. When Non-Control Mode is "ON", the instrument is not controlled and no light source is turned on. If the hardware does not operate normally at initialization, the initialization error window of Fig. 3.2 is displayed. After initialization, the main menu shown in Fig. 3.3 is displayed. Pressing toggles the display between vertical and horizontal viewing modes.

*Note 1: If an error occurs, contact your nearest JASCO distributor. Note 2: Hereafter, only the vertical display mode is shown in this instruction manual. The contents of a window will sometimes vary a little between the two viewing modes. Explanations of these differences are given for each window as required.*

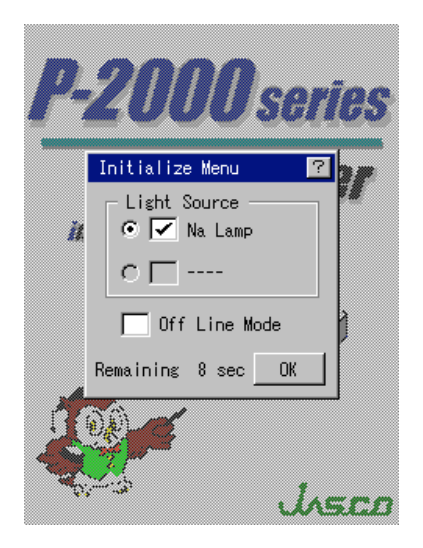

Figure 3.1 Light source selection window Figure 3.2 Initialization error window

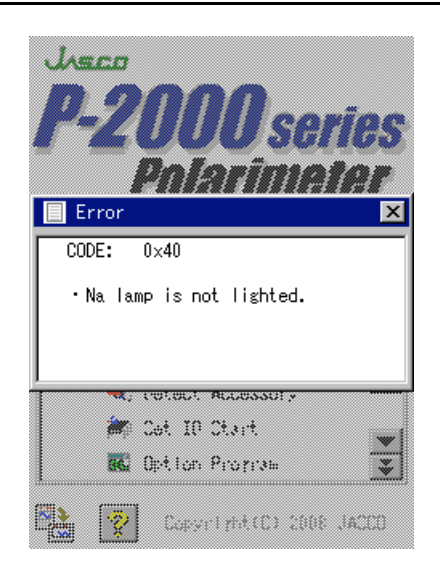

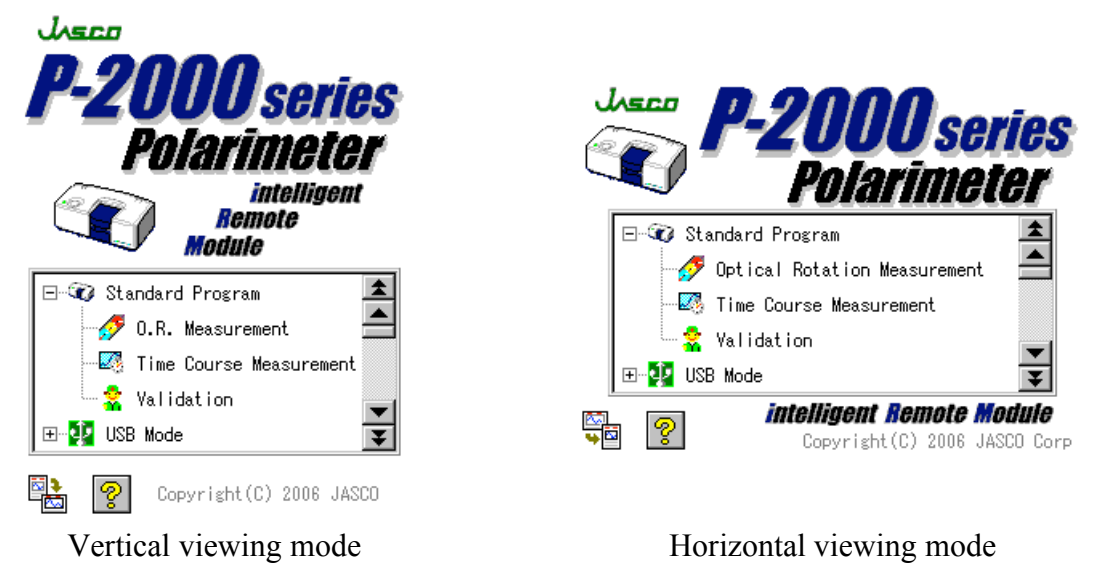

Figure 3.3 Main menu

(4) In the displayed program list, press a program name to activate the program. The following icons also function as buttons:

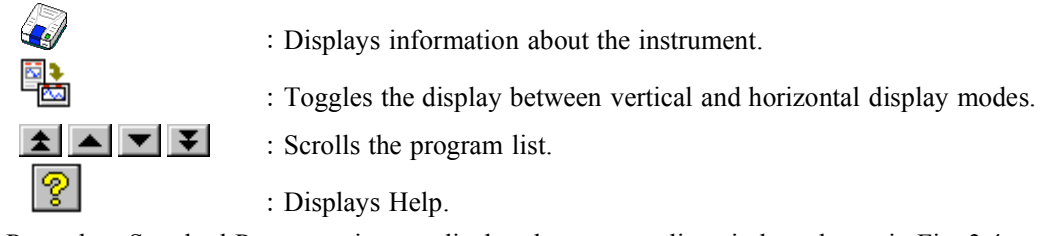

(5) Press the <Standard Program> icon to display the program list window shown in Fig. 3.4.

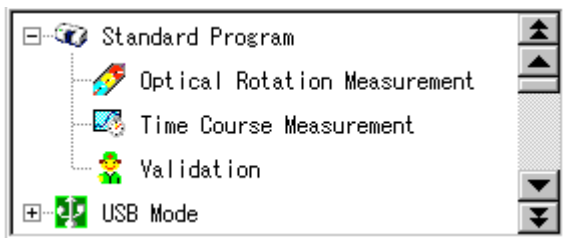

Figure 3.4 Program list window

(6) For example, if the <Optical Rotation Measurement> icon is pressed, the optical rotation measurement program is activated and the optical rotation measurement window is displayed (see Fig. 3.5).

*Note: This instruction manual shows the windows for V-2200 as examples. The contents of windows vary a little between instruments (see Fig. 3.6). A different explanation is given for each instrument model as required.*

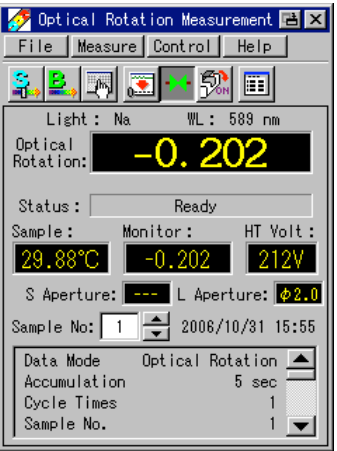

Figure 3.5 Optical rotation measurement window

*Note: Press the button to return to the main menu window (see Fig. 3.3).*

### **3.2 Buttons**

The buttons displayed in a window represent the functions of the window. The buttons differ between windows. When a button is pressed, the window for its execution is displayed.

For example, if the **button** is pressed in the window shown in Fig. 3.5, the parameters window 1 shown in Fig. 3.6 is displayed. The window of Fig. 3.6 also contains buttons.

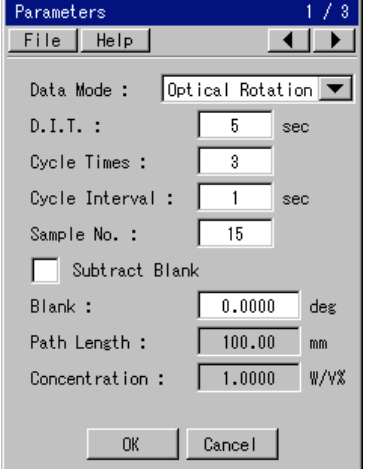

Figure 3.6 P-2200 parameters window 1

- *Note 1: If the <OK> button is pressed to apply the set parameters, the display returns to the optical rotation measurement window (see Fig. 3.5). If the*  $\leq$  *Cancel> button is pressed to cancel the set parameters, the display returns to the optical rotation measurement window (see Fig. 3.5).*
- *Note 2: Hereafter, this instruction manual shows the windows for P-2200. A different explanation is given for each instrument model as required.*

## **3.3 Editing Parameters**

This section explains how to edit the parameters of the optical rotation measurement program.

The parameters window for the optical rotation measurement program is divided into three pages. The symbols [1/3] located at the top right of the window shown in Fig. 3.7 represent the first page of three. The second page is indicated by [2/3] and the third page is indicated by [3/3]. The parameters are edited using all three of these windows.

Parameters are edited by selecting from fixed choices or by entering numeric values directly.

The parameters can be edited as follows:

(1) Changing the page

Press the  $\langle \bullet \rangle$  or  $\langle \bullet \rangle$  button to successively change the pages of the parameters window.

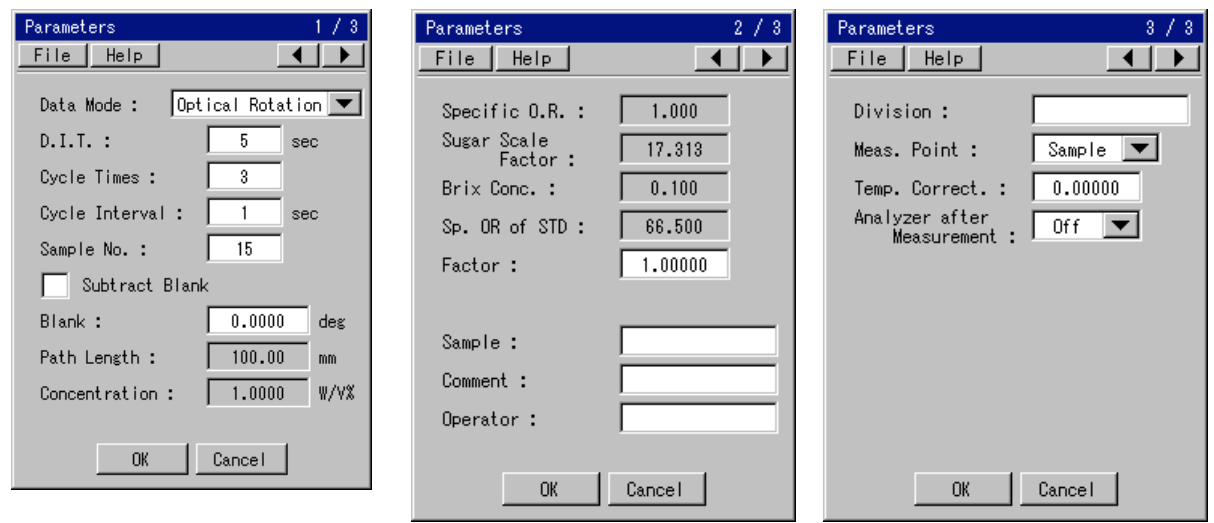

Parameters window 1 Parameters window 2 Parameters window 3 Figure 3.7 Parameters window

(2) Selecting a parameter from fixed choices.

Change the response time from [Optical Rotation] to [Specific O.R.] as follows:

1) Press  $\sqrt{\frac{0 \text{ptical Rotation}}{s}}$  shown in Parameters window 1 (the left window in Fig. 3.7). The window shown in Fig. 3.8 is displayed.

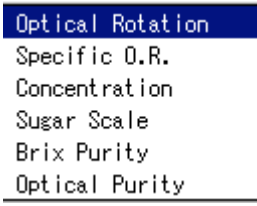

Figure 3.8 Measurement mode edit window

2) Select [Specific O.R.]. The measurement mode is changed to [Specific O.R.] and the display returns to Parameters window 1.

(3) Entering a numeric value

Change the sample number from [1] to [2] as follows:

1) Press the [Sample No.] field in Parameters window 1 (see Fig. 3.7). The edit window shown in Fig. 3.9 is displayed.

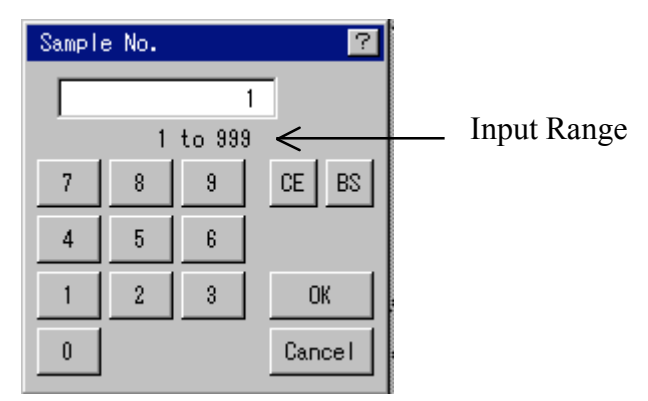

Figure 3.9 Sample number edit window

2) Enter  $\leq$  2> in Fig. 3.9.

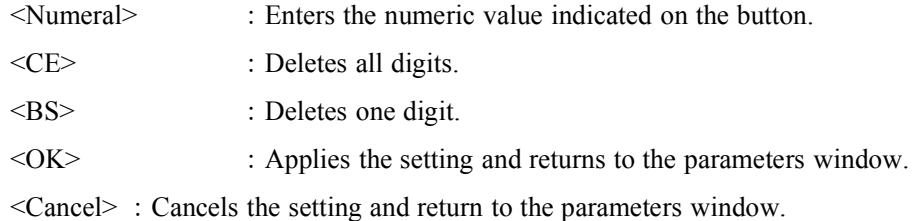

- 3) Press the <OK> button. The sample number changes to [2] and the display returns to Parameters window 1.
- (4) Entering comments

Press the [Comment] field in Parameters window 2 (see Fig. 3.7). The comment edit window shown in Fig. 3.10 is displayed. Edit the calibration curve parameters here.

| ſγ<br>Comment |          |    |   |           |                          |        |   |  |  |
|---------------|----------|----|---|-----------|--------------------------|--------|---|--|--|
|               |          |    |   |           |                          |        |   |  |  |
| A             | В        | C  | D | E         | F                        | G      | H |  |  |
| I             | J        | K  |   | M         | N                        | 0      | Ρ |  |  |
| Q             | R        | S  | Τ | U         | ٧                        | W      | X |  |  |
| Y             | Z        | 0  | i | 2         | 3                        | 4      | 5 |  |  |
| 6             | 7        | 8  | 9 |           | $\ddot{}$                |        | * |  |  |
| t             | Ξ        |    | × | I         | $\mathbf{.}$             | ļ      | ? |  |  |
| 0             | $\sharp$ | \$ | & | ¥         | $\overline{\mathcal{L}}$ | ĭ      |   |  |  |
| ⋟             |          | J  | w | ×         | SP                       | abc    |   |  |  |
| AC            | CR       |    |   | <b>OK</b> |                          | Cancel |   |  |  |

Figure 3.10 Comment edit window

Where the cursor is displayed in Figure 3.10, enter alphanumeric characters and symbols. Up to 30 characters can be entered. Enter characters using the following buttons:

<Character> :Enters the character indicated on the button.

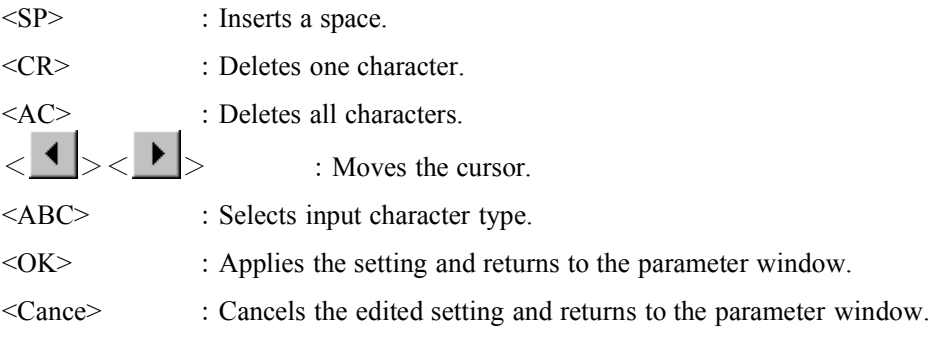

(5) Finishing editing parameters.

Press the <OK> button in the parameters window (see Fig. 3.7) to finish editing parameters and to r eturn to the window shown in Fig. 3.5.

*Note: The contents and input limits of the items displayed in the parameters window and the sample measurement method are described in detail for each program. Refer to Chapter 4 and later.*

## **3.4 Selecting the light source**

(1) Press the <Control> button in any measurement window. When the window shown in Fig. 3.11 is d isplayed, press the <Light Source> button. The window shown in Fig. 3.12 is displayed.

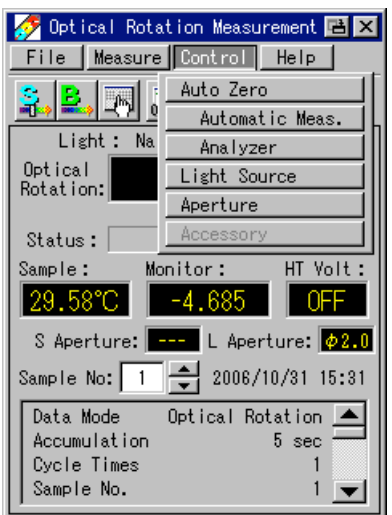

Figure 3.11 Control drop-down menu Figure 3.12 Light Source window

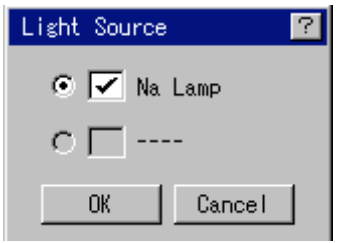

(2) Select the desired light source and press the <OK> button.

### **3.5 File Menu**

From the <File Menu> in each measurement menu, you can save, load, and edit data.

*Note: Never remove the PC card during data transfer.*

### **3.5.1 Window Configuration of File Menu**

The file menu window has the screen configuration shown in Fig. 3.13:

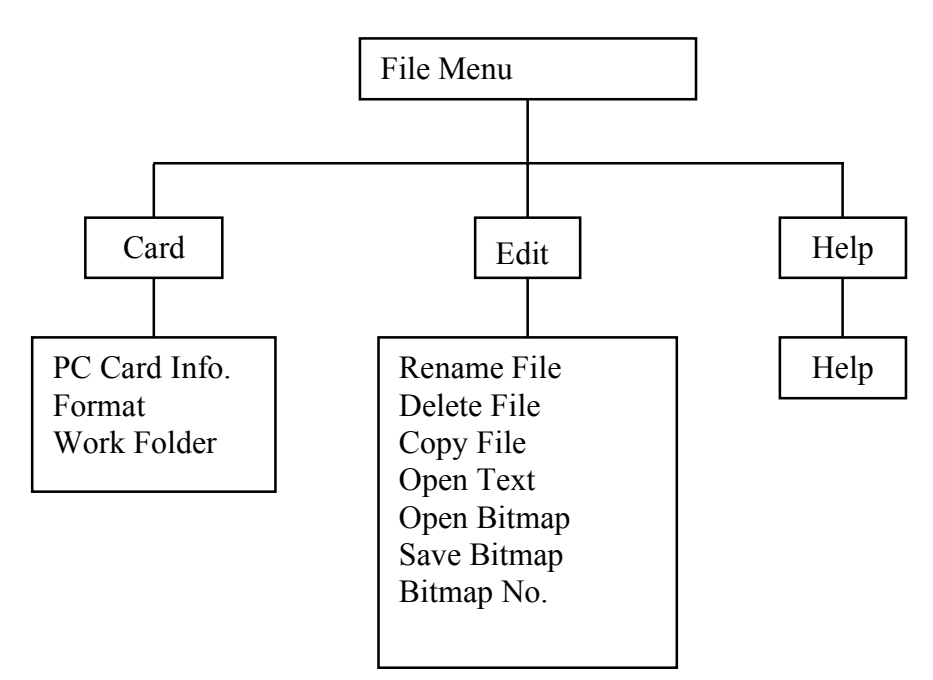

Figure 3.13 Window configuration

The menu items have the following functions:

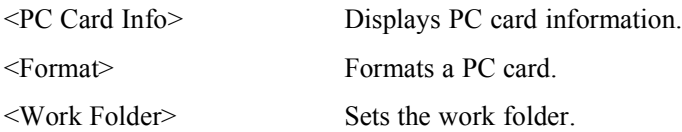

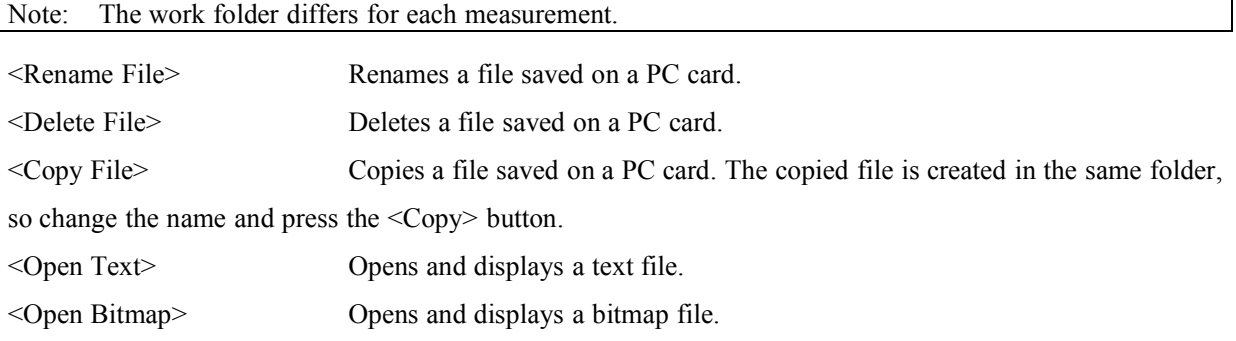

٦

Note: You can open a 16-color or 24-color bitmap file of 240 pixels in width and 320 pixels in height. All unsupported colors are displayed in black.

<Save Bitmap> Activates hidden buttons when turned ON. When the hidden buttons are pressed, the window is automatically saved in the /JASCO/BMP/ directory in bitmap format. Press the hidden button on the lower left (the red button in Fig. 3.14) followed by the one on the lower right (the blue button in Fig. 3.14).

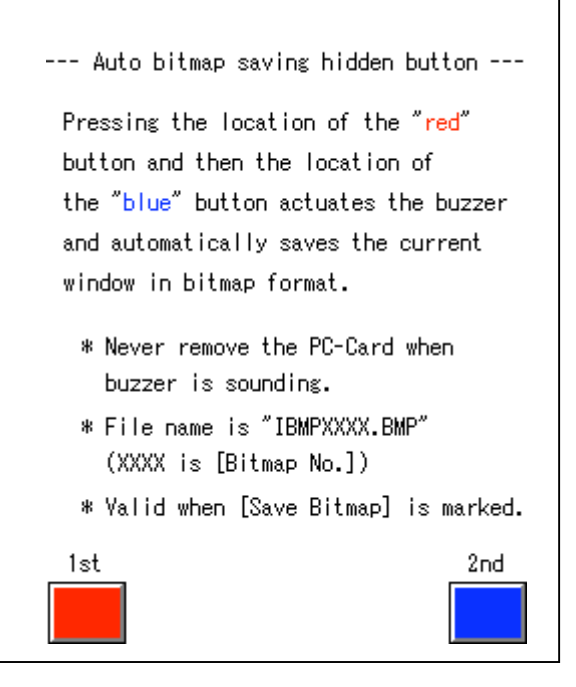

Figure 3.14 Locations of hidden buttons in [Save Bitmap] <Bitmap No.> Sets the file number for Save Bitmap.

Options: 0 to 9999

*Note 1: A bitmap is saved with a name IBMPxxxx.BMP where xxxx represents the file number. Note 2: The file number increases by one after saving.*

 $\leq$ Help $>$  Displays the help menu.

### **3.5.2 Calling the File Menu Window**

Select <File> – <File Menu> in any measurement window or the parameter window to display the window shown in Fig. 3.15.

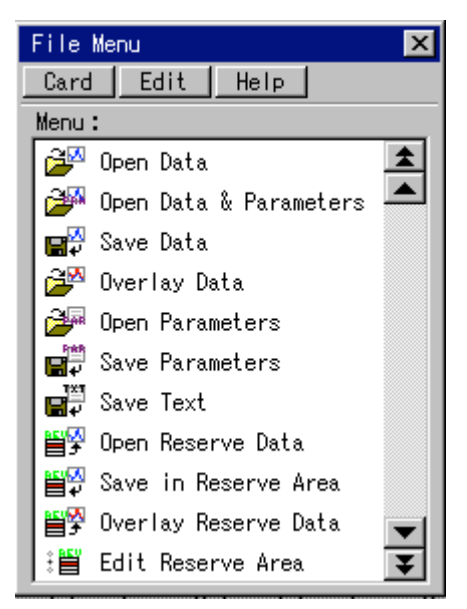

Figure 3.15 File menu window (Time course measurement)

In the window shown in Fig. 3.15, the following menu items are active:

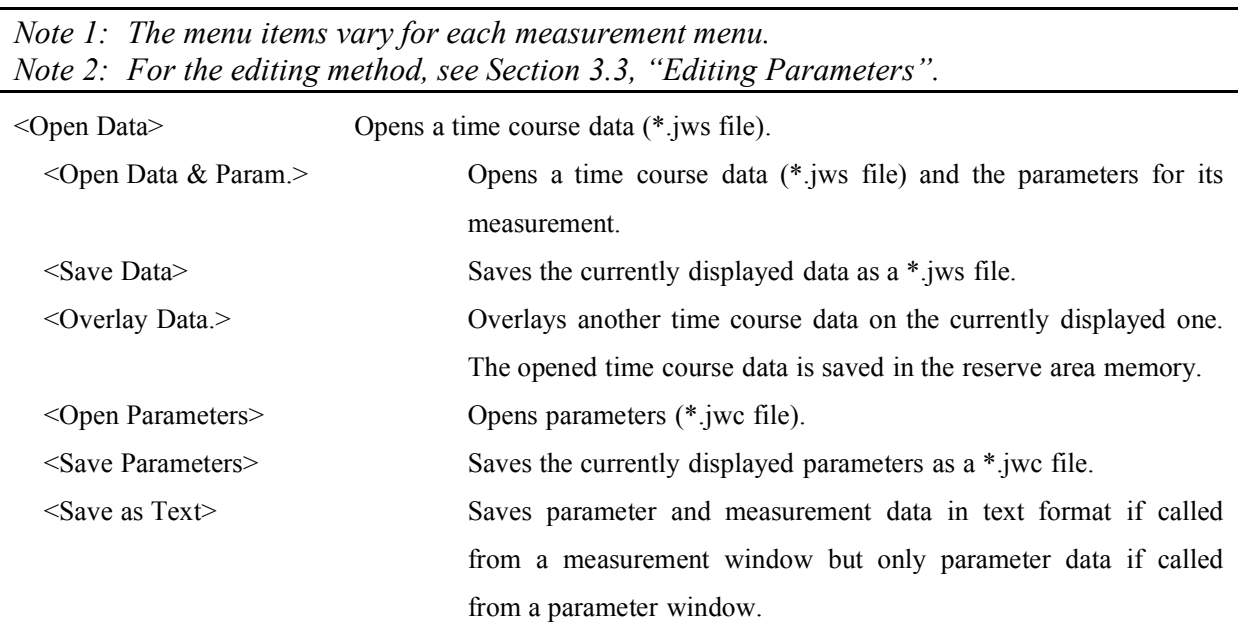

Note: If a data is saved in text format, the file can be opened for the Excel or Memo Program in *Windows.*

<Open Reserve Data> Opens data saved in the reserve area memory of the iRM. <Save in Reserve Area> Saves the currently displayed main data in the reserve area memory of the iRM.

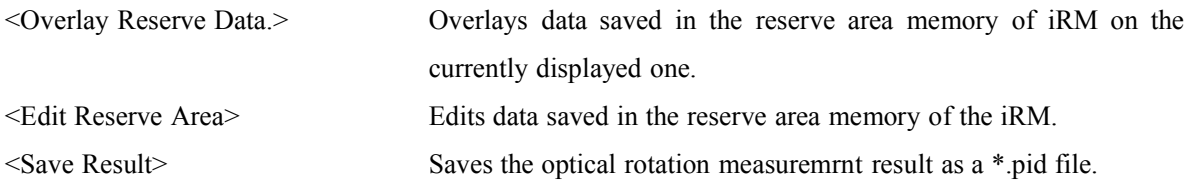

### **3.5.3 PC Card Information**

Select <PC Card Info> in the window shown in Fig. 3.15 to display the PC card information window of Fig. 3.16. You can check the available memory of the PC card in this window.

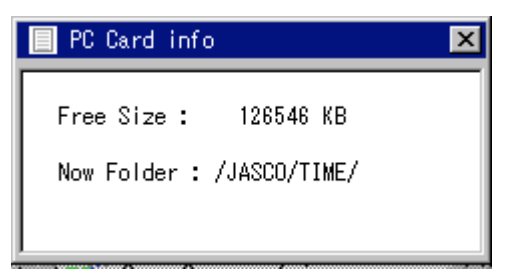

Figure 3.16 PC card information window

### **3.5.4 Format**

Select <Format> in the window shown in Fig. 3.15 to display the format window shown in Fig. 3.17. Press <Yes> to format the PC card.

Note: A PC card formatted on a PC may not be read/written successfully with iRM. In this case, *reformat the PC card on the iRM.*

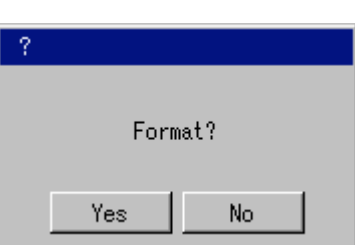

Figure 3.17 Format window

### **3.5.5 Work Folder**

The work folder is usually set automatically. When it is desired to save data in a folder other than the standard work folder, use this function to set a different work folder.

Select <Card> - <Work Folder> on the window of Fig. 3.15 to display the work folder window shown in Fig. 3.18.

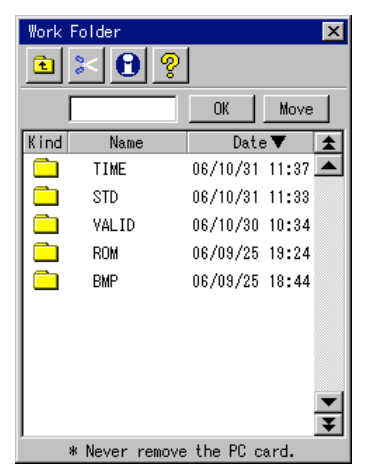

Figure 3.18 Work folder window

In the window shown in Fig. 3.18, the following buttons are active:

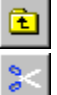

:Moves one folder up.

:Deletes the specified folder.

*Note: A folder containing files cannot be deleted. Move or delete the contents of the folder before deleting the folder.*

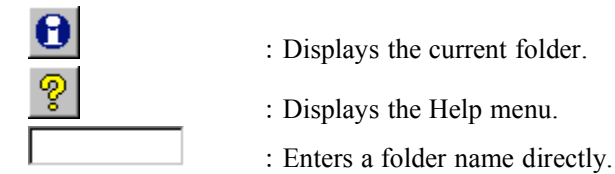

*Note: For the editing method, see Section 3.3, "Editing Parameters".*

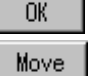

:Sets the specified folder. If no folder is specified, the current folder is set.

:Moves to a specified folder. If the specified folder does not exist, a new folder is created.

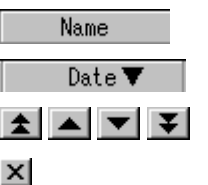

- :Sort files in the ascending or descending alphanumerical order of filenames.
- :Sort files in the ascending or descending order of dates.
- : : Scrolls file display up or down.

: : Returns to the File Menu window.

### **3.5.6 Reserve Memory Area**

If there is no memory card, you can use the memory area to save a time course data temporarily for work.

*Note: When the poweristurned off, any time course data saved in the reserved memory areawill be lost.*

#### **3.5.6.1 Save in Reserve Area/Open Reserve Spectrum/Overlay Reserve Spectrum**

Up to eight displayed main data can be saved in the reserve area memory. Select <Save in Reserve Area>, <Open Reserve Data> or <Overlay Reserve Data> shown in Fig. 3.15 to display the Reserve Area window of Fig. 3.19.

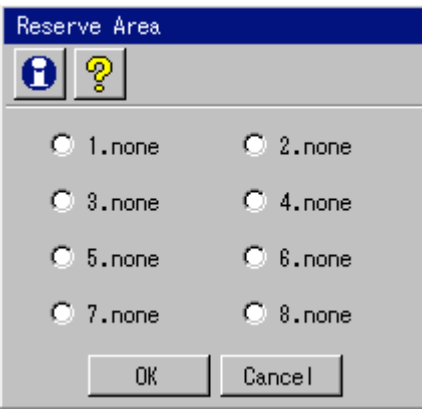

Figure 3.19 Reserve area window

Select a reserve area to save or data to open and press the <OK> button. Save or open data in the specified reserve area.

Select a reserve area and press the <OK> button. <Save in Reserve Area> is used to save data in the specified reserve area memory, <Open Reserve Data> to open data in the reserve area memory, <Overlay Reserve Data> to overlay a selected spectrum.

*Note: When the icon is pressed and the desired reserve area is selected, information on the data saved in the reserve area memory is displayed.*

#### **3.5.6.2 Editing reserve area memory**

Select <Edit Reserve Area> from the window shown in Fig. 3.15 to display the Edit Reserve Area window of Fig. 3.20. Edit a time course data saved in the reserve area.

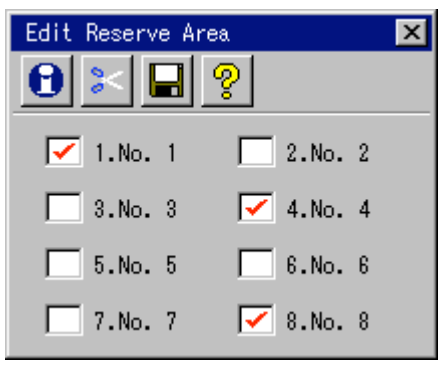

Figure 3.20 Reserve area edit window

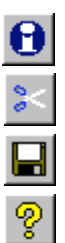

- :Displays information of a time course data saved in the reserve area.
- :Deletes a time course data saved in the reserve area.
- :Saves a time course data from the reserve area onto the memory card.
- :Displays the Help menu.

The reserve data with the checkbox checked is overlaid on the current data. After editing, press the  $\mathbf{\times}$ button.

### **3.6 Shutting down the Instrument**

- (1) Press the  $\angle$  button to return to the main menu window (see Fig. 3.3).
- (2) Check that there is no sample in the sample compartment.
- (3) Turn the "Power" switch located at the bottom on the left side of the polarimeter to "OFF".

## **4. Optical Rotation Measurement 4.1 Overview of Optical RotationMeasurement Program 4.1.1 Optical Rotation Measurement Functions**

The Optical Rotation Measurement program automatically measures the photometric values at each wavelength.

### **4.1.2 Optical Rotation Measurement Windows**

The parameters window is organized as shown in Fig. 4.1.

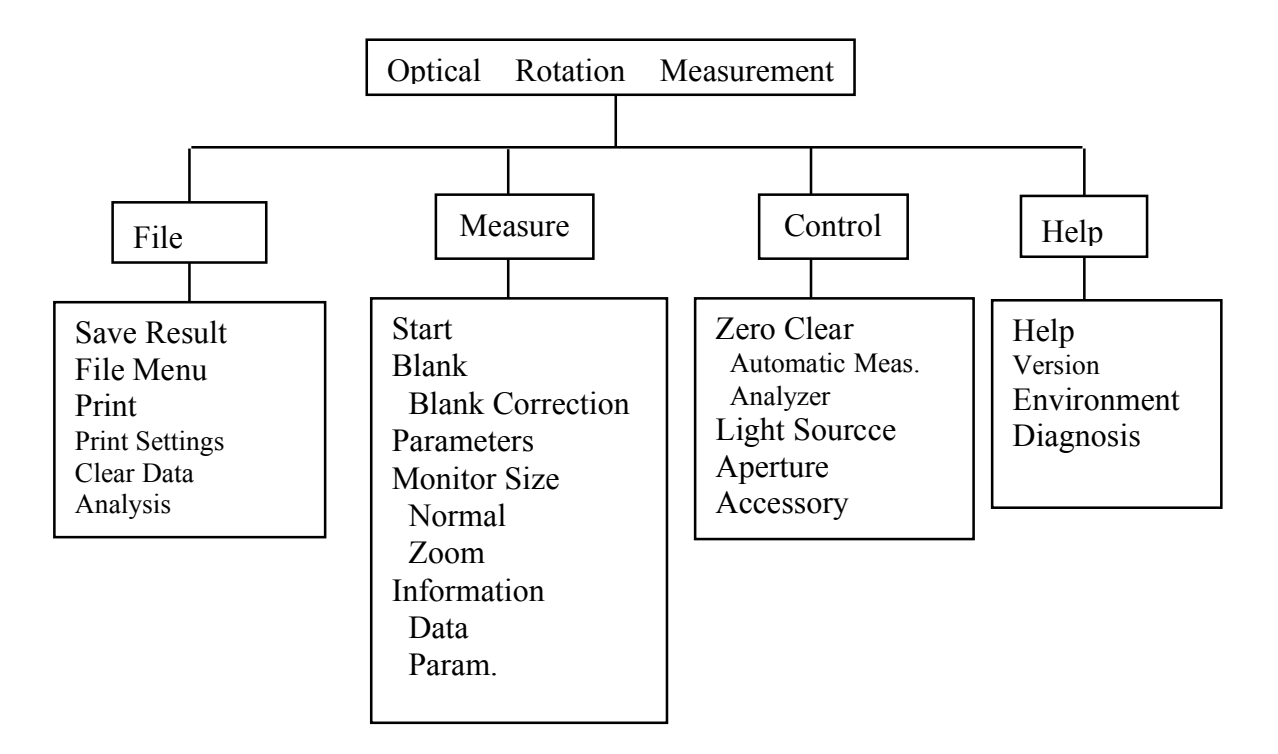

#### Figure 4.1 Window configuration

<Save Result> Saves the measurement result. <File Menu> Displays the file menu.

*Note: For details, see Section 3.5 "File Menu".*

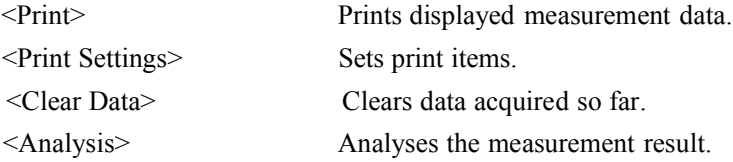

*Note: For details, see Section 4.6 "Optical Rotation Analysis Menu".*

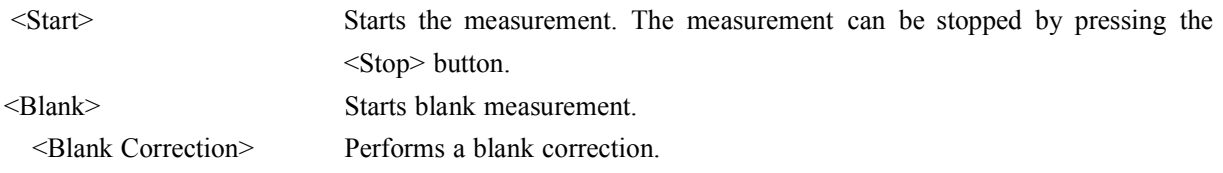

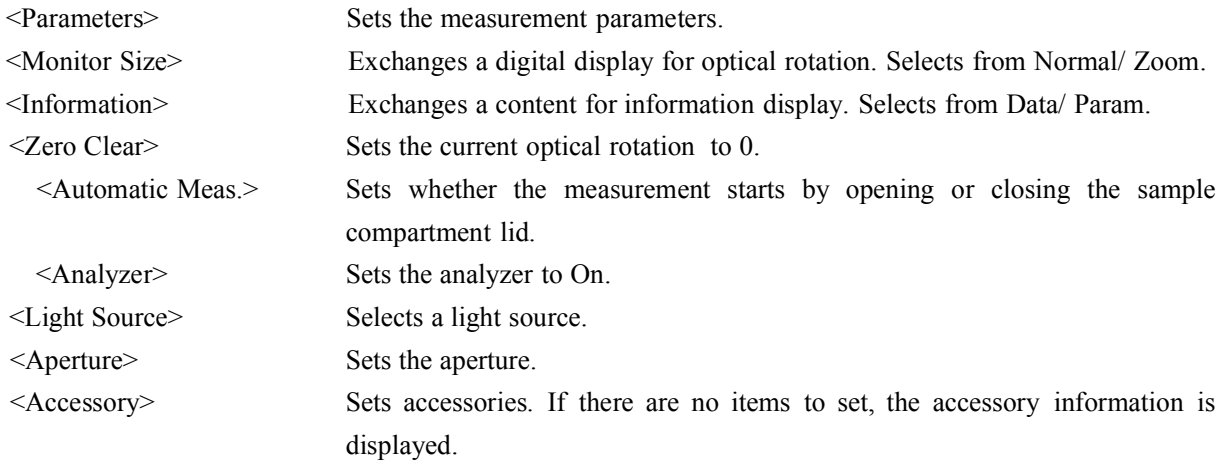

*Note: For details, see Chapter 7.*

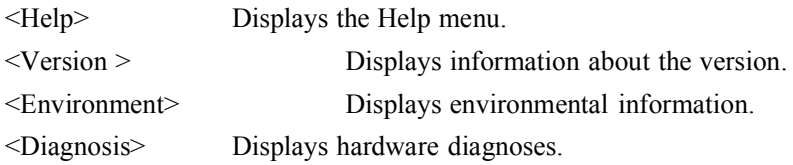

### **4.1.3 Optical Rotation Measurement Flow**

The standard optical rotation measurement flow diagram is as follows:

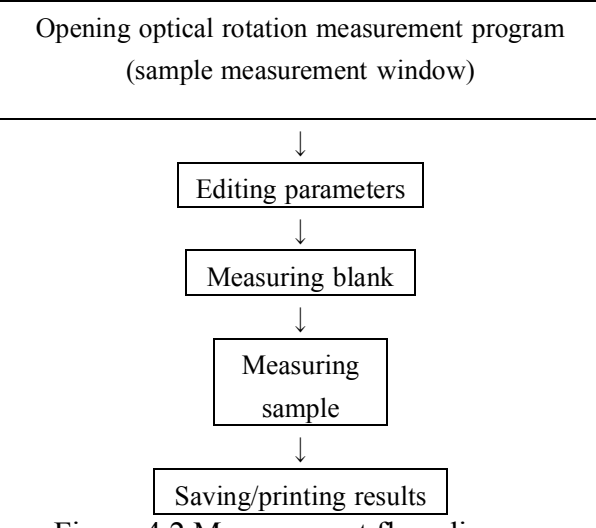

Figure 4.2 Measurement flow diagram

## **4.2 Overview of Optical RotationMeasurement Program**

Select <Optical Rotation Measurement> from the main menu to activate the optical rotation measurement program and display the optical rotation measurement window shown in Fig. 4.3.

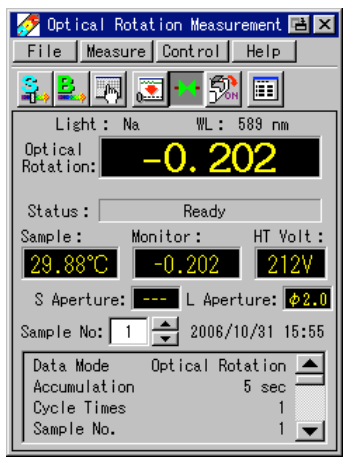

Figure 4.3 Optical rotation measurement window

In the window shown in Fig. 4.3, the following buttons are active:

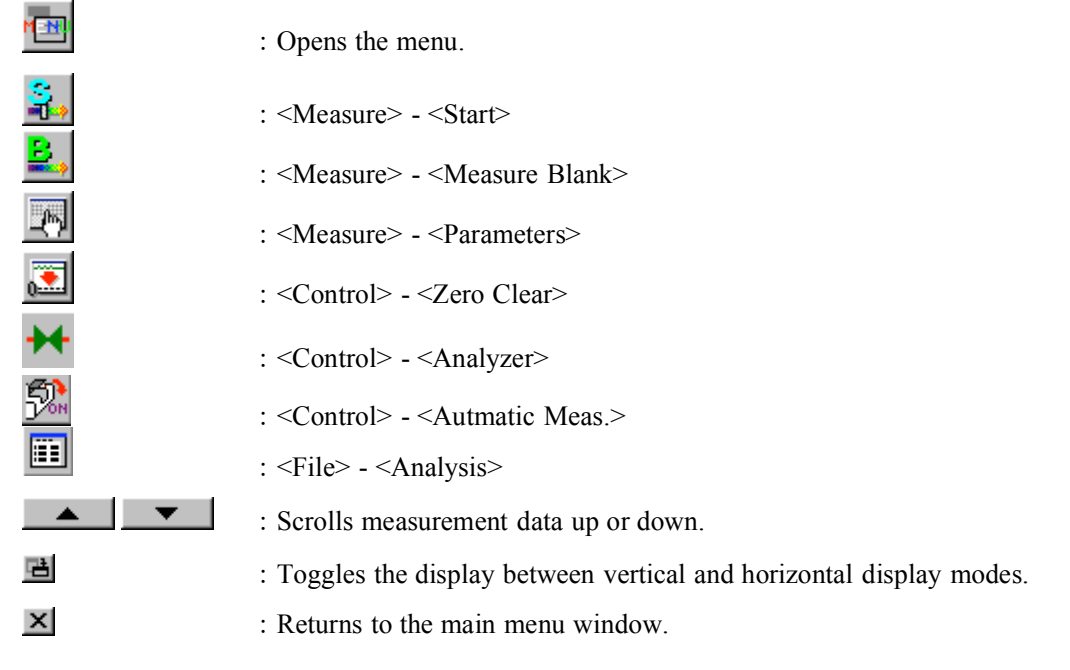

*Note: is valid only in horizontal display mode.*

## **4.3 Editing Parameters 4.3.1 Editing Method**

Press the  $\frac{|\mathcal{A}|}{|\mathcal{A}|}$  icon (<Measure> - <Parameters>) in the window shown in Fig. 4.3 to display the parameters window 1 shown in Fig. 4.4. The parameters window has three pages as shown in Figs 4.4 to 4.6. Change the page by pressing the  $\bullet$  or  $\bullet$  buttons. Edit the parameters in these window.

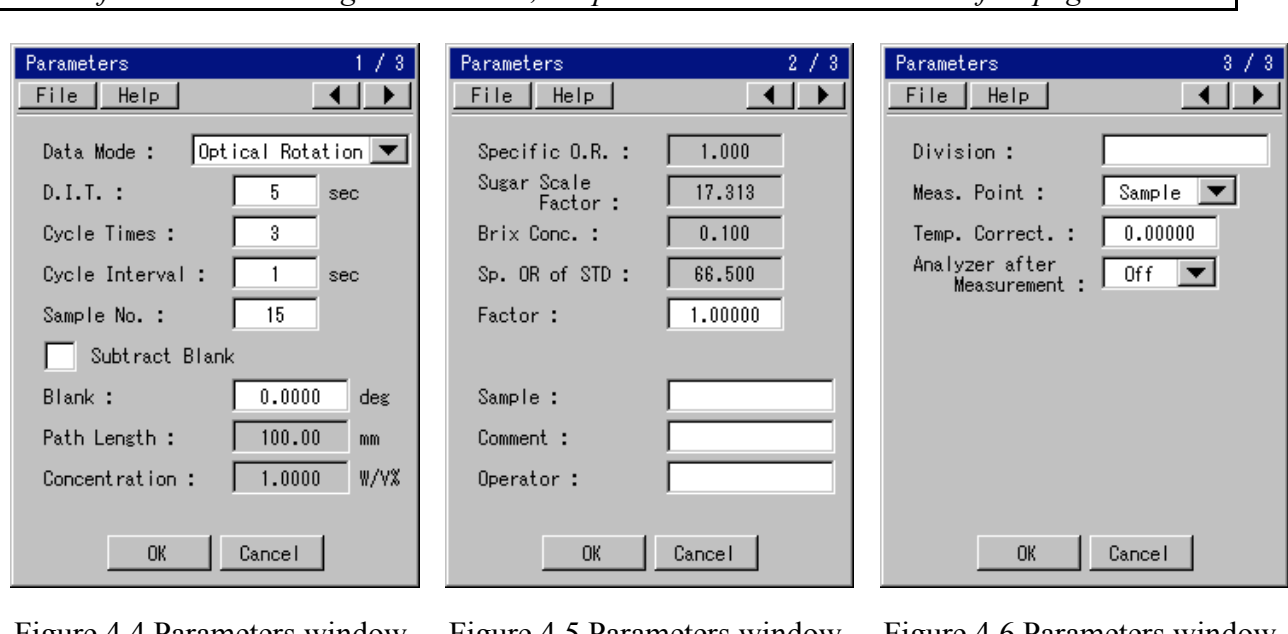

*Note: If horizontal viewing mode is used, the parameters window will have five pages.*

Figure 4.4 Parameters window 1

Figure 4.5 Parameters window 2

Figure 4.6 Parameters window 3

*Note: For the editing method, see Section 3.3, "Editing Parameters".*

### **4.3.2 Contents and Input Range**

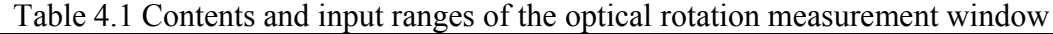

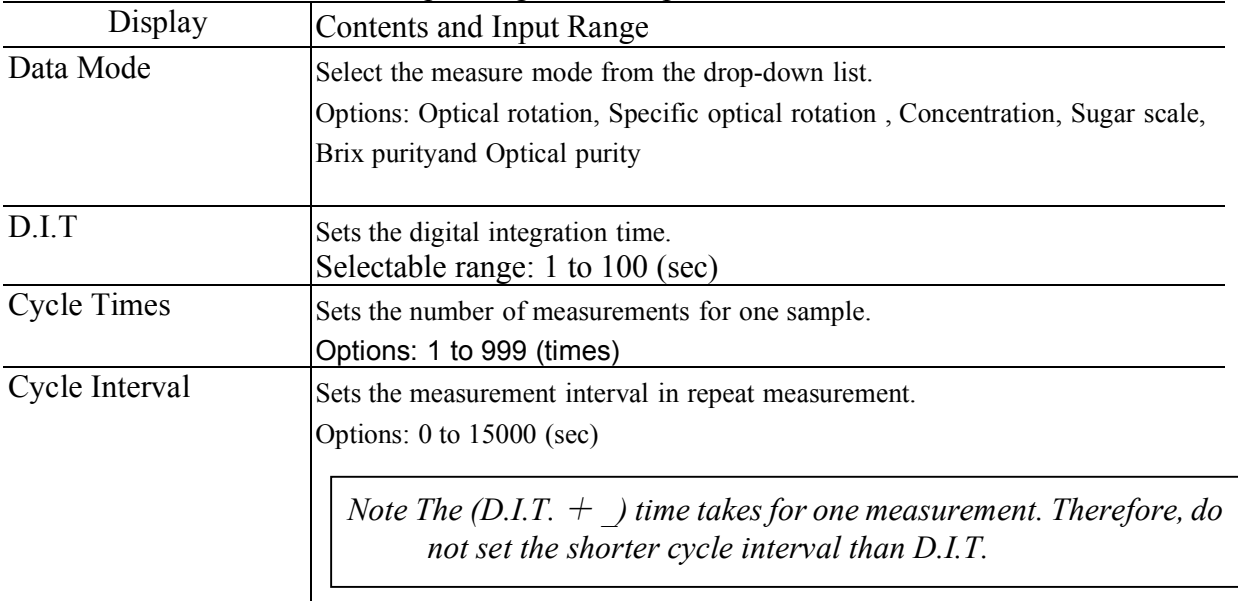

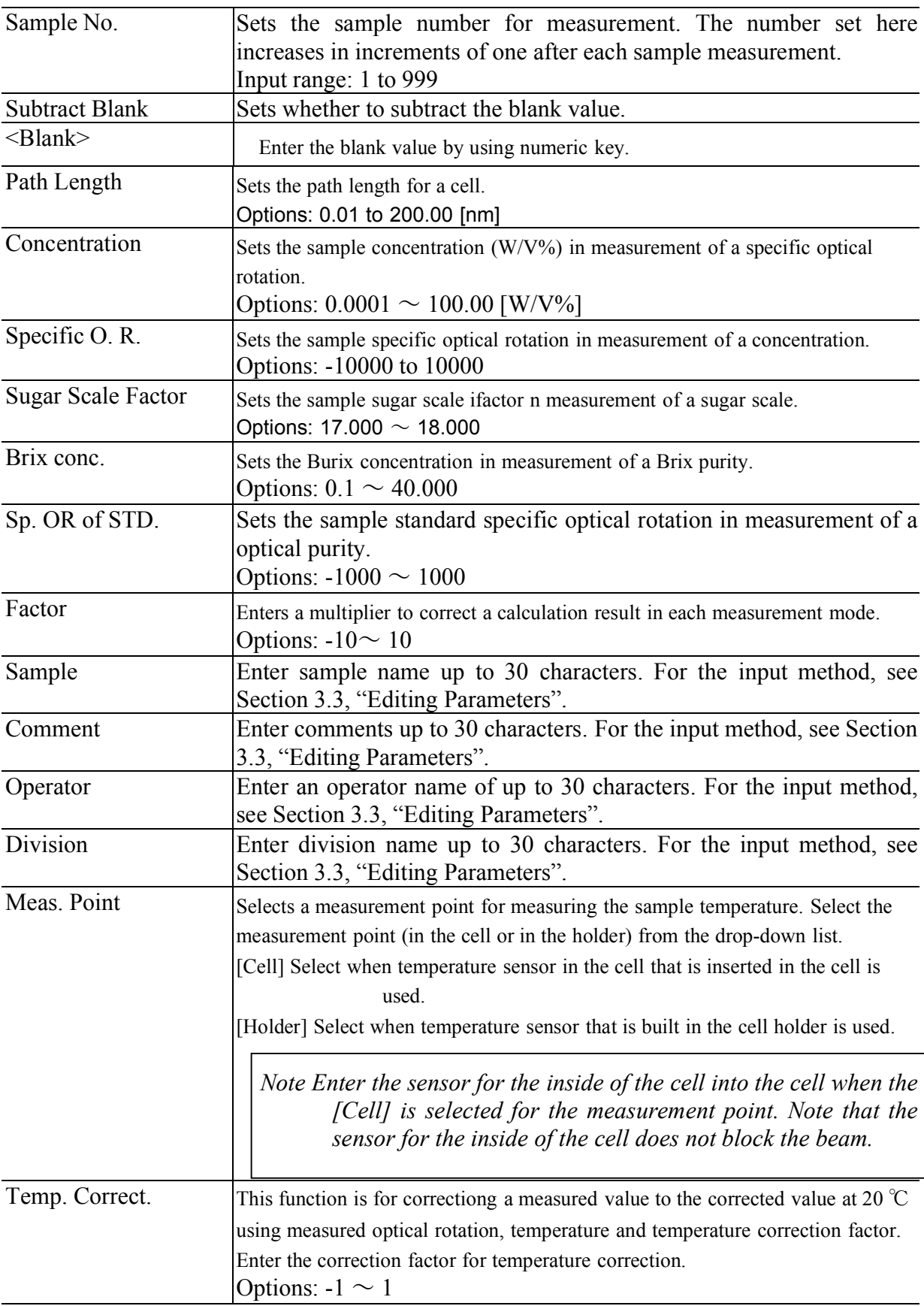

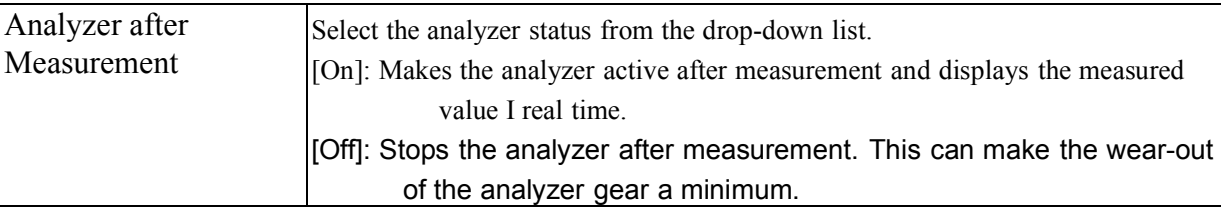

### **4.4 Measuring Blank**

Measure a blank sample by the following procedure.

- (1) Insert a solvent (blank) into the sample compartment.
- (2) Press the  $\approx$  icon to measure the blank and write the value into the information display field at th e bottom of the window.

### **4.5 Sample Measurement**

Measure a sample using the optical rotation measurement window of Fig. 4.3.

- (1) Insert a sample in the sample compartment.
- (2) Press the  $\overrightarrow{u}$  button (<Measure> <Start>) to perform the measurement. During the measurement, the current cycle number is displayed in the format of [Current Cycle/Setting].

To stop the measurement, press the  $\frac{\text{SUP}}{\text{SUP}}$  icon.

(3) After measurement, press the  $\frac{1}{\sqrt{2}}$  icon (<File> - <Analysis>) to display the analytical results.

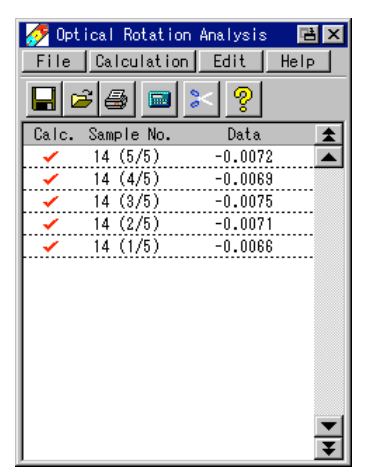

Figure 4.7 Optical rotation measurement window

### **4.6 Optical Rotation Measurement Data Analysis**

The optical rotation measurement data analysis program analyzes optical rotation measurement data that was either measured or read from a memory card.

Select <File> - <Analysis> in the optical rotation measurement window to display the optical rotation measurement data analysis window shown in Fig.4.7 (referred to hereafter as the Analysis window).

The data which can be performe a statistical calculation and re-calcuration is affixed with  $\sqrt{\ }$ . Data can be selectred by pressing  $\sqrt{ }$  in the [Calc.] column.

The detail contents of the data can be displayed by pressing the result line

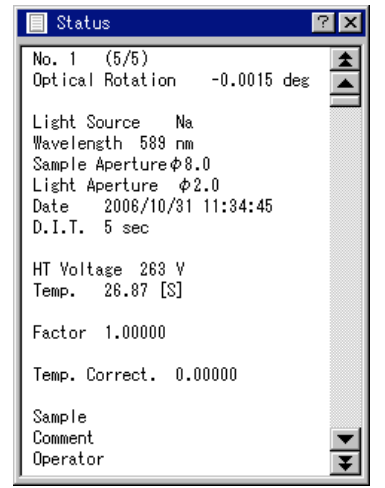

Figure 4.8 Status window of the selected data

In the window shown in Fig. 4.9, the following buttons are active:

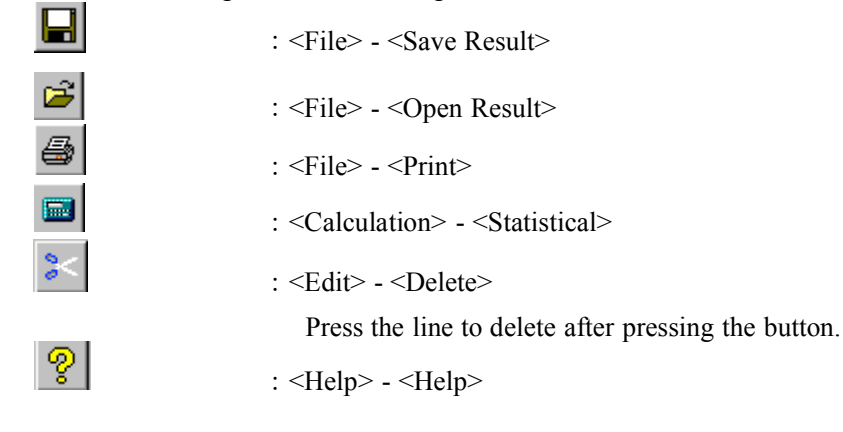

|        | Optical Rotation Analysis  |           | 固 >   |
|--------|----------------------------|-----------|-------|
| File I | Calculation                | Edit      | Help. |
| н<br>P | Statistical<br>Recalculate | P.        |       |
| Calc.  | उक्षााणि च ापाउ            | Data      |       |
|        | (5/5)<br>1                 | $-0.0015$ |       |
|        | 1(4/5)                     | $-0.0016$ |       |
|        | 1(3/5)                     | $-0.0015$ |       |
|        | 1(2/5)                     | $-0.0015$ |       |
|        | 1(1/5)                     | $-0.0012$ |       |
|        |                            |           |       |
|        |                            |           |       |
|        |                            |           |       |
|        |                            |           |       |
|        |                            |           |       |
|        |                            |           |       |
|        |                            |           |       |
|        |                            |           |       |
|        |                            |           |       |

Figure 4.9 Optical rotation analysis window

The data analysis program has the 2 functions listed below.

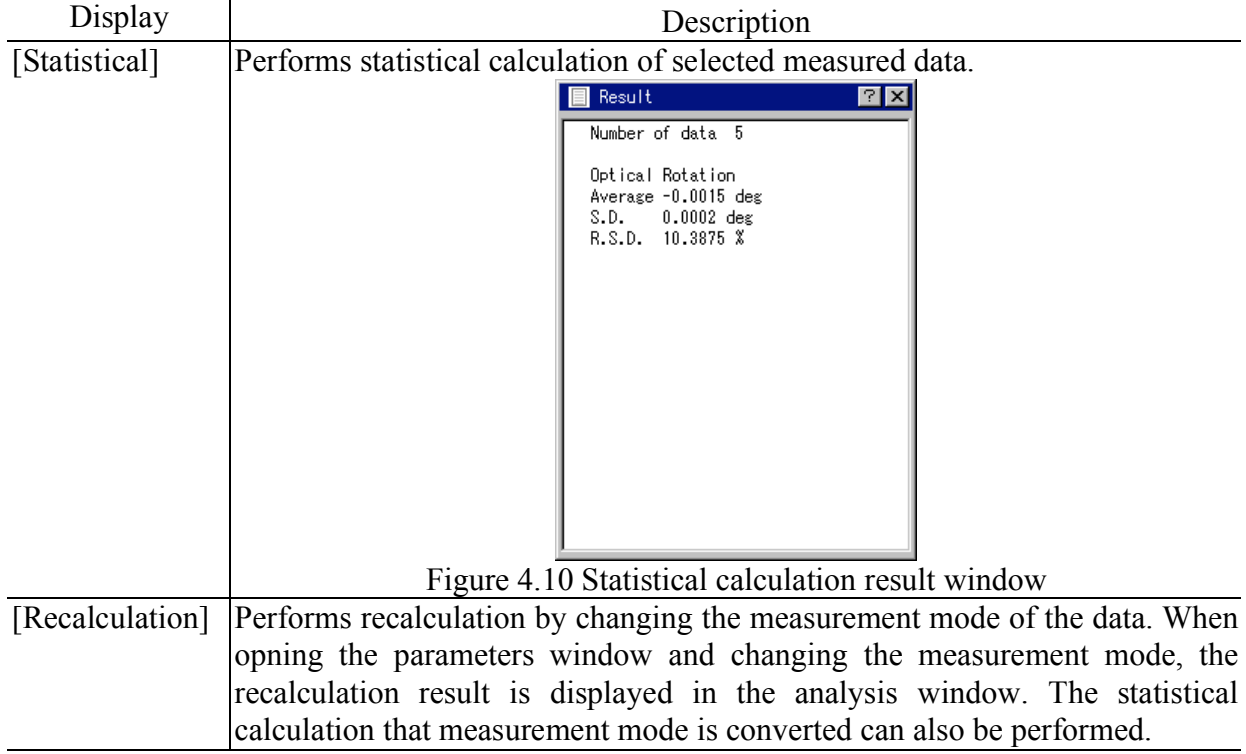

#### Table 4.2 Classification of optical rotation analysis

# **4.7 Printing Results**

(1) After measurement, press the  $\bigcirc$  icon (<File> - <Print>) to print the parameters and data (or analytical results).

*Note 1: Selected all the data are printed. Note 2: Data cleared by <File> - <Clear Data> is not printed.*

## **4.8 Saving Results**

(1) After performing the measurement, press the  $\Box$  icon (<File> - <Save Result>) to display the Fig. 4.11.

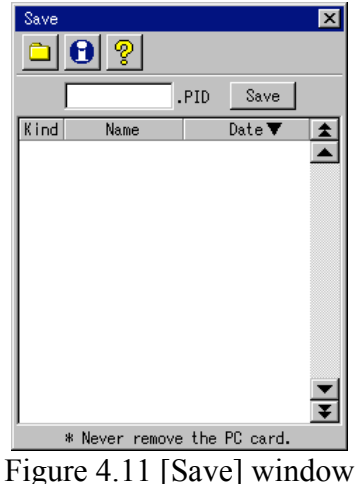

(2) Press the filename textbox in the window shown in Fig.4.11 and press the <Save> button to save the result.

### **4.9 Exiting the Program**

Press the button on the optical rotation measurement window of Fig. 4.3 to save the parameters and return to the main menu.

### **5. Time Course Measurement 5.1 Overview of Time Course Measurement Program 5.1.1 Time Course Measurement Window**

The time course measurement program has the window configuration shown in Fig. 5.1.

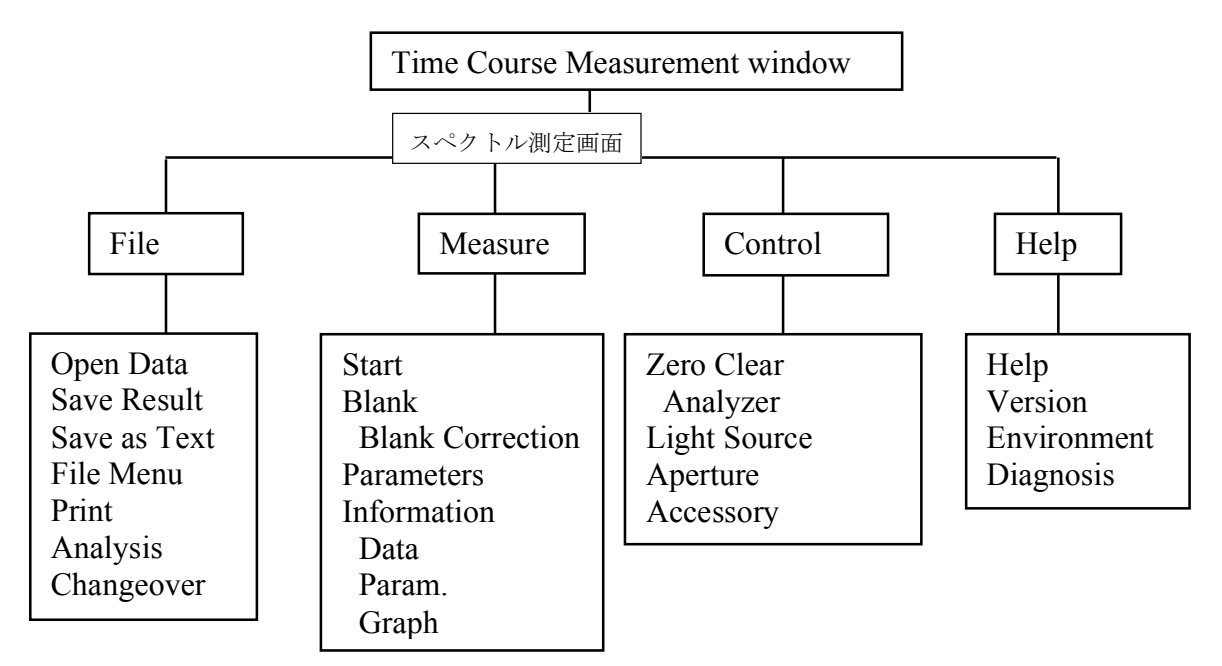

Figure 5.1 Window configuration

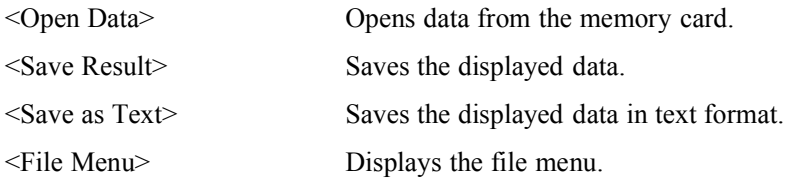

### *Note: For details, see Section 3.5 "File Menu".*

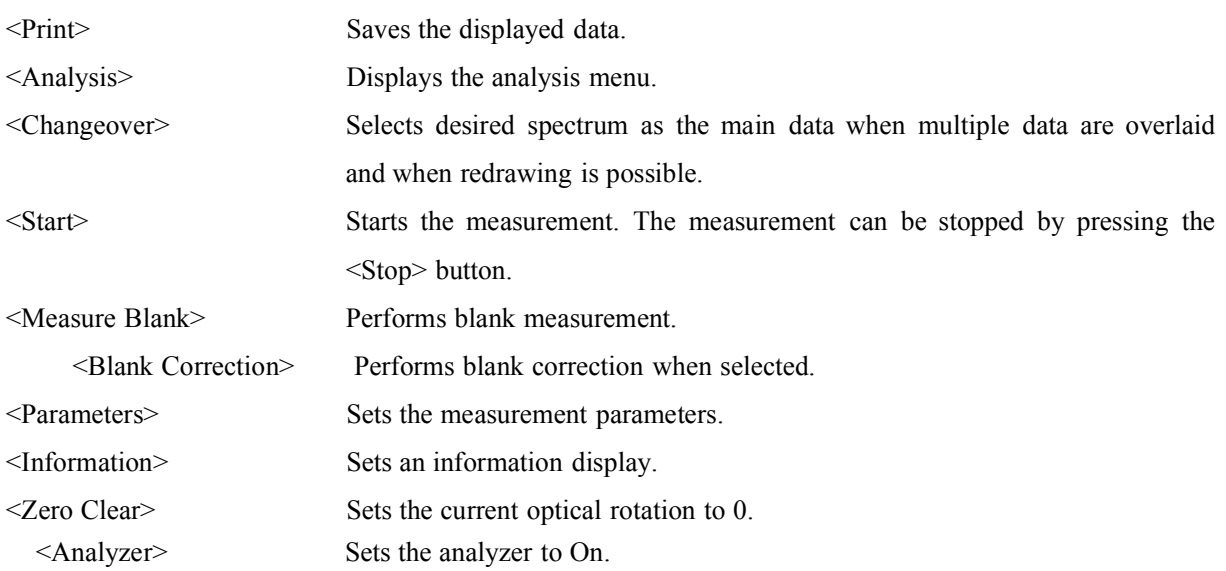

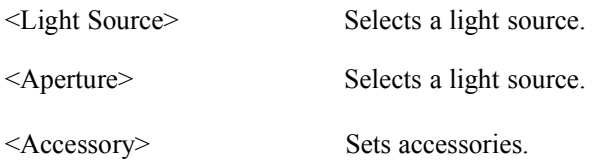

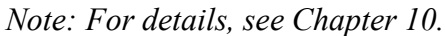

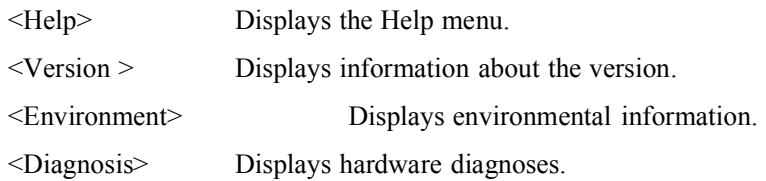

### **5.1.2 Time Course Measurement Flow**

The standard time course measurement flow diagram is as follows:

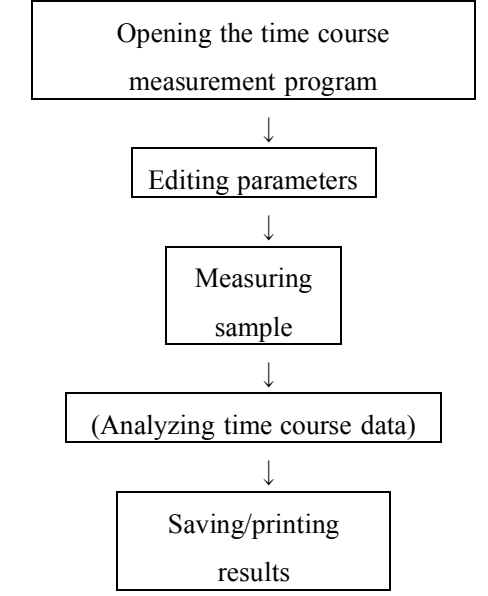

Figure 5.2 Time course measurement flow diagram

### **5.2 Opening the Time Course Measurement Program**

Select <Time Course Measurement> from the main menu to open the time course measurement program and display the time course measurement window shown in Figure 5.3.

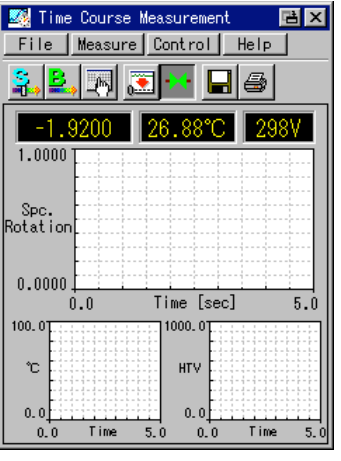

Figure 5.3 Time course measurement window

In the window shown in Fig. 5.3, the following buttons are active:

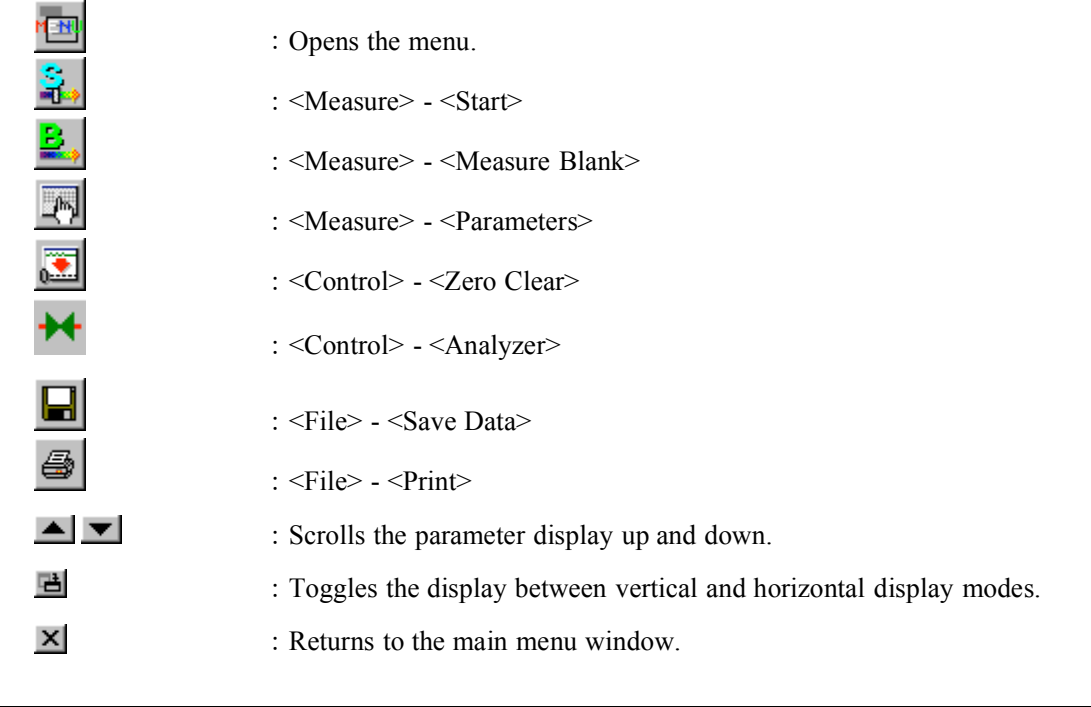

*Note 1: is valid only in horizontal display mode. Note* 2:  $\blacksquare$   $\blacksquare$  *are valid only in vertical display mode.*
### **5.3 Editing Parameters 5.3.1 Editing Method**

Press the icon (<Measure> - <Parameters>) in the window shown in Fig. 5.3 to display the parameters window 1 shown in Fig. 5.4. The parameters window has three pages shown in Figs. 5.4 to 5.6. Change the page by pressing the  $\bullet$  or  $\bullet$  buttons. Edit the parameters in these windows.

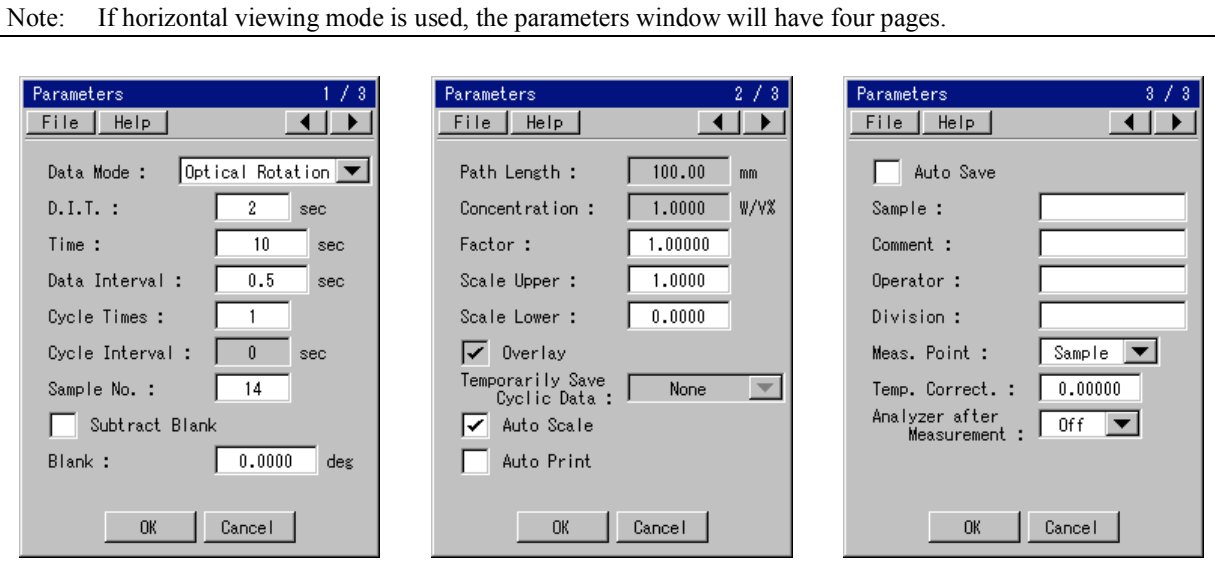

Figure 5.4 Parameters window 1 Figure 5.5 Parameters window 2 Figure 5.6 Parameters window 3

*Note: For the editing method, see Section 3.3, "Editing Parameters".*

### **4.3.2 Contents and Input Range**

Table 5.1 Contents and input ranges of the parameters window for time course measurement

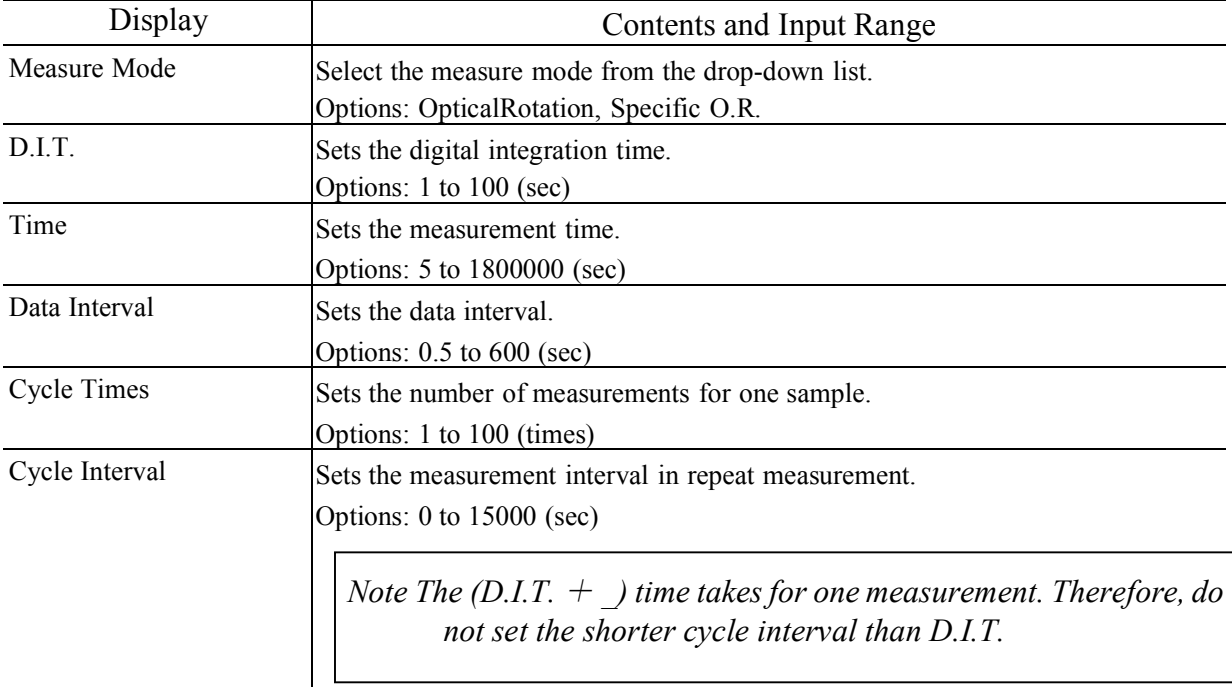

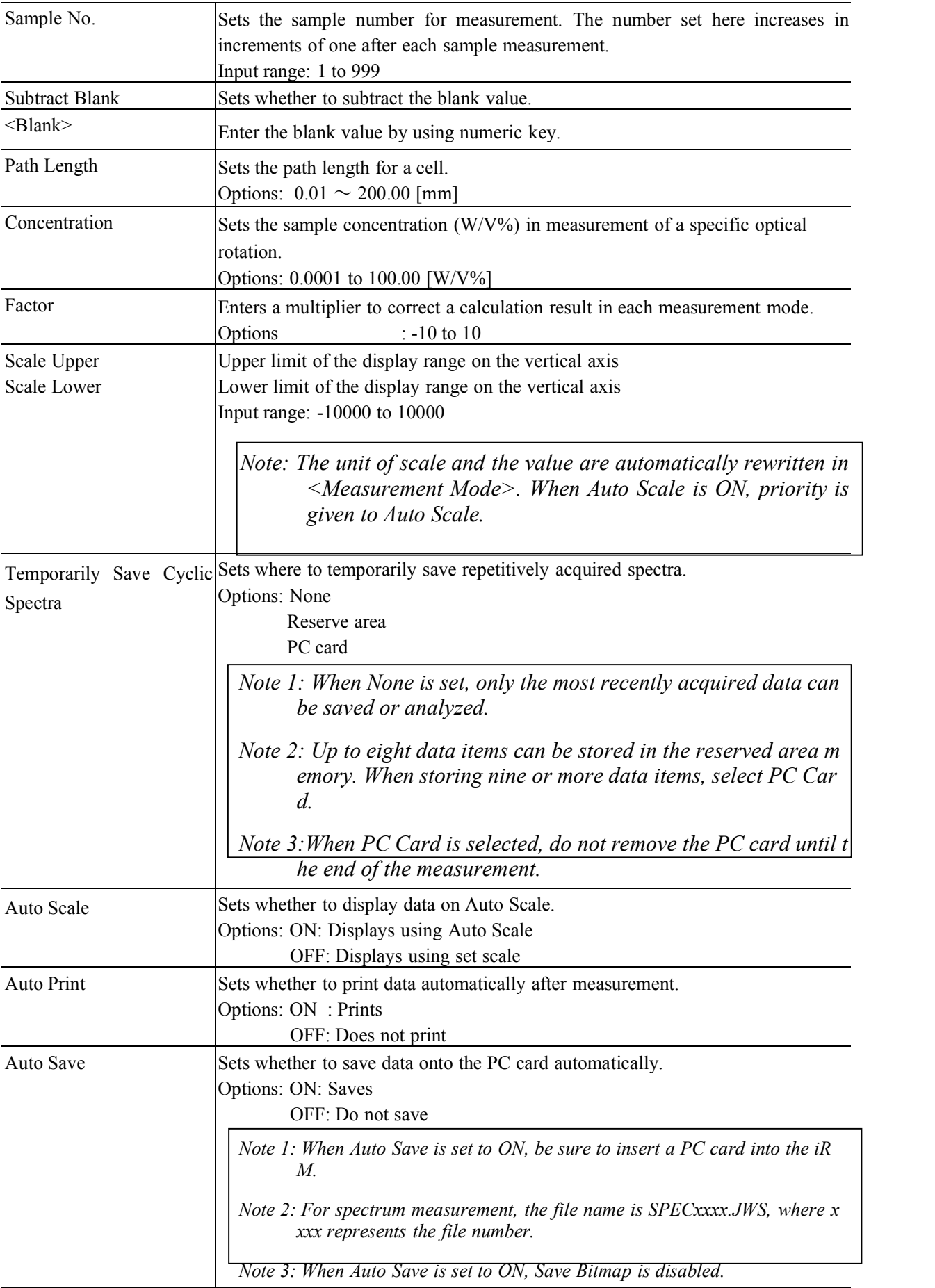

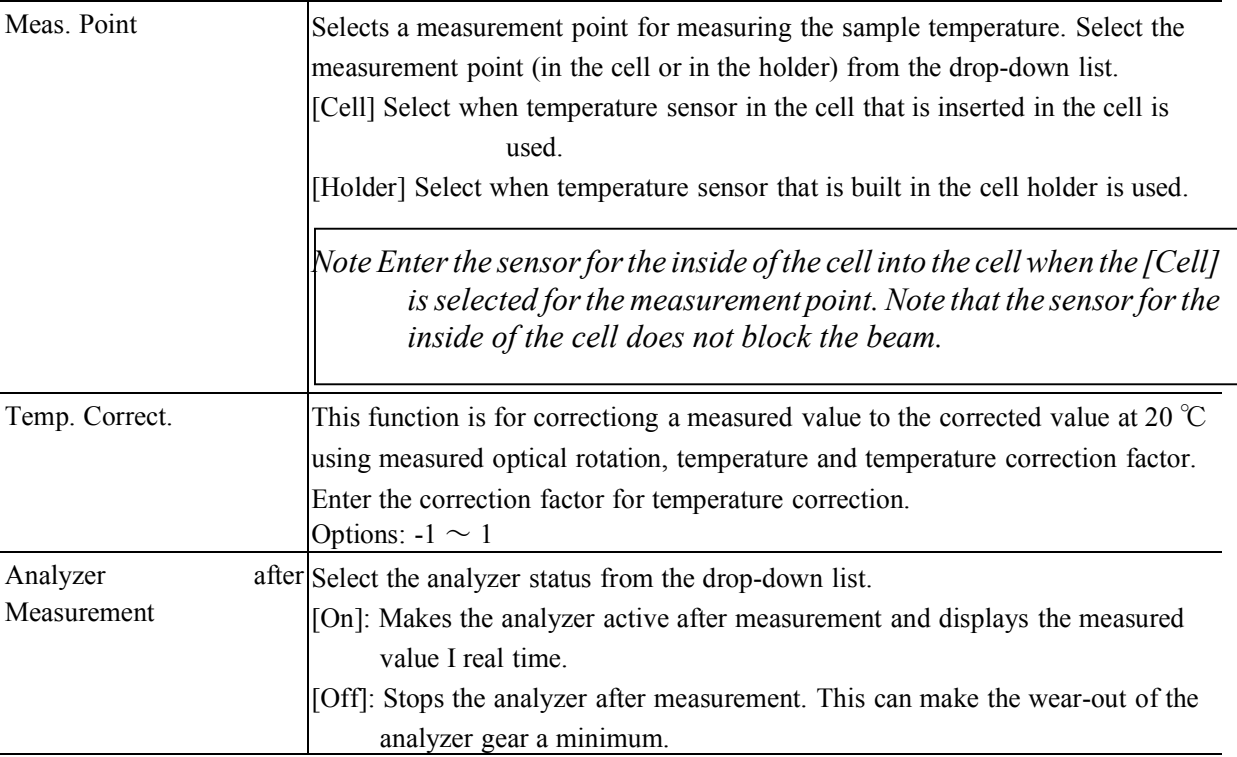

# **5.4 Measuring a Sample and Printing/Saving the Result**

The time course measurement of a sample is performed using the window shown in Fig. 5.3.

- (1) Perform  $\frac{1}{n}$  (<Measure> <Measure Blank>) as required. Shift to the measurement wavelength and perform a blank measurement.
- (2) Insert a sample in the sample compartment.Press the **button** (<Measure> <Start> to execute measurement and display data. During the measurement, the current cycle is displayed in the format of [Current Cycle/Setting].

*Note: To stop the measurement, press the icon.*

(3) Saving the result

After performing a measurement, press the  $\Box$  icon (<File> - <Save Data>) to save the data.

*Note: For the editing method, see Section 3.3, "Editing Parameters".*

(4) Printing the result

After measurement, press the  $\bigotimes$  icon (<File> - <Print>) to print the parameters and data (or analytical results).

### **5.5 Time Course Data Analysis 5.5.1 Overview of Time Course Data Analysis**

The time course data analysis program analyzes time course data that was either measured or read from a memory card.

Select <File> - <Analysis> in the time course measurement window to display the time course data analysis window shown in Fig.5.7 (referred to hereafter as the Analysis window).

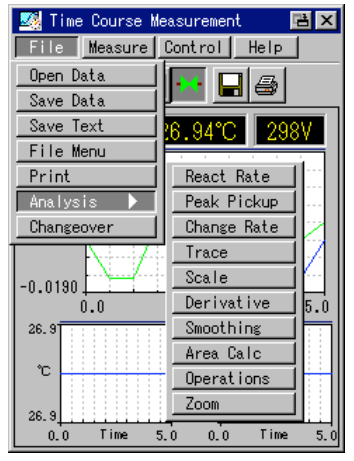

Figure 5.7 Time course data analysis window

The data analysis program has the 11 functions listed below. Select a function by pressing its button displayed in the window.

| Display       | Description                                                                                                    |  |  |  |  |  |
|---------------|----------------------------------------------------------------------------------------------------|--|--|--|--|--|
| [React Rate]  | Calculates te primary kinetics constant.                                                                                        |  |  |  |  |  |
| [Peak Find]   | Detects a peak and indicates it in data with an arrow.                                                                          |  |  |  |  |  |
| [Change Rate] | Calculates the rate of change of photometric values between two selected points.                                                |  |  |  |  |  |
| [Trace]       | When the data is traced with the cursor this function displays the wavelength and<br>photometric values at the cursor position. |  |  |  |  |  |
| [Scale]       | Changes the data scale.                                                                                                    |  |  |  |  |  |
| [Derivatives] | Calculates and displays smoothing derivatives.                                                                                  |  |  |  |  |  |
| [Smoothing]   | Smoothes data according to the set parameters.                                                                                  |  |  |  |  |  |
| [Area Calc]   | Calculates the area between two specified times.                                                                                |  |  |  |  |  |
| [Convert Y]   | Converts the photometric mode of the Y-axis.                                                                                    |  |  |  |  |  |
| [Arithmetic]  | Performs an arithmetic operation with a constant or file data.                                                                  |  |  |  |  |  |
| [Zoom]        | Enlarges data.                                                                                                    |  |  |  |  |  |

Table 5.2 Time course data analysis functions

#### **5.5.2 Reaction Rate**

Calculates the primary kinetics constant between two specified times.

(1) Performing the primary kinetics calculation

Press the <React Rate> button in the analysis window to display the window shown in Fig. 5.8. A cursor line appears in the graph to indicate the start and end points of the calculation.

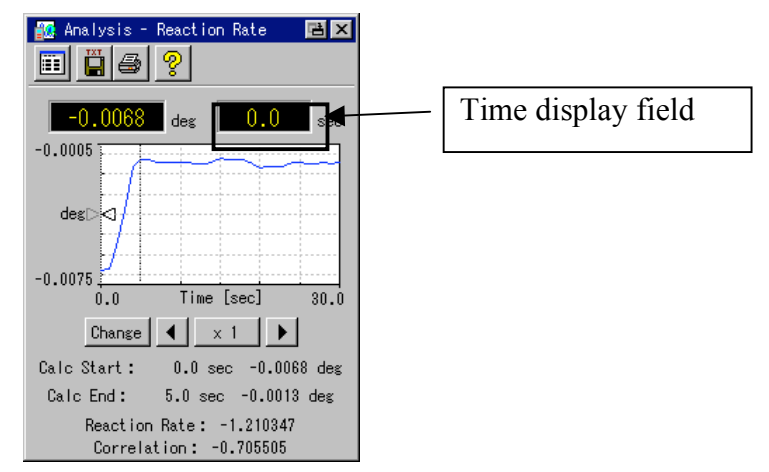

Figure 5.8 Primary kinetics calculation window

Press the time display field to open the time input window. Pressing the <Change> button toggle s between the calculation start and end times. By using the  $\Box$  or buttons, the current wavelength can be moved to left or right by one step interval. Pressing the  $\leq 1$  button changes the step pitch i n the order \_10, \_100, \_1, etc.

- (2) Saving the result
- 1) Press the  $\Box$  icon to save the result in text format. Press the  $\langle Yes \rangle$  button to display the window shown in Fig. 5.9. The window shown in Fig. 5.10 is displayed. Press the <No> button to return to the previous window.

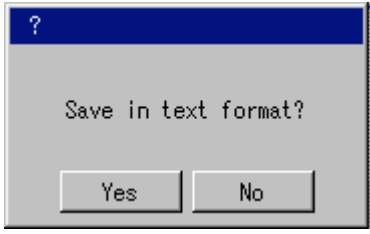

Figure 5.9 Text save check window

2) Press the filename textbox in the window shown in Fig. 5.10 to display the window in Figure 5.11.Enter a filename and press the <OK> button in the window shown in Figure 5.10.For the filename input method, see Section 3.3, "Editing Parameters."

| 図<br>Save                                           | File Name |                |                  |   |                |           |          | Ø              |
|-----------------------------------------------------|-----------|----------------|------------------|---|----------------|-----------|----------|----------------|
| ଡୃ                                                  |           | ANAK0003_      |                  |   |                |           |          |                |
| Save<br>ANAK0003<br>. TXT                           | A         | B              | c                | D | Ε              | F         | G        | H              |
| Kind<br>Date $\blacktriangledown$<br>全<br>Name<br>▲ | I         | J              | K                |   | M              | N         | $\theta$ | P              |
|                                                     | Q         | R              | S                | T | U              | ٧         | ₩        | X              |
|                                                     | v         | Z              | ñ                |   | $\overline{2}$ | 3         | 4        | 5 <sub>5</sub> |
|                                                     | 6         | 7              | $\boldsymbol{8}$ | 9 |                |           |          |                |
|                                                     | 0         | $\sharp$       | \$               | & |                |           |          |                |
|                                                     | $\sim$    | $\mathbf{v}$ . | $\bullet$        |   |                |           |          |                |
|                                                     |           |                |                  |   |                |           |          |                |
| Ŧ<br>* Never remove the PC card.                    | AC        | CR.            |                  |   |                | <b>OK</b> | Cancel   |                |

Figure 5.10 Text save window Figure 5.11 File name input window

Press the  $\leq$  Save> button. The result is saved in text format.

(3) Printing the result

Press the icon to print the graph and detection result.

(4) Help

Press the  $\frac{Q}{\sqrt{Q}}$  icon to display the Help menu.

### **5.5.3 [Peak Find]**

Detects optical rotation peaks of time course data.

(1) Setting peak detection parameters

Press the <Peak Find> button in the analysis window to display the window shown in Fig. 5.12.

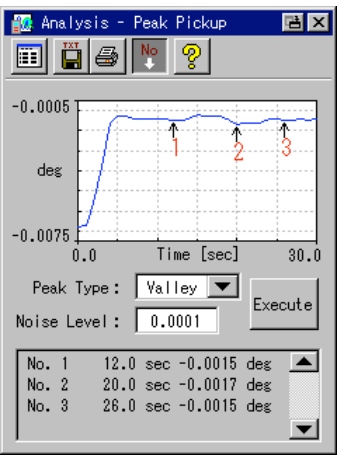

Figure 5.12 Peak find window

Set the peak type and noise level here. The input method is as described in Section 3.3 "Editing Par ameters". Table 5.4 lists the parameters and input ranges.

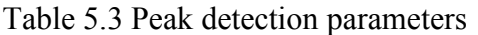

| Display     | Description                                                |
|-------------|------------------------------------------------------------|
| Peak Type   | Sets the object to be detected.                            |
|             | Options: Peak, Valley                                      |
| Noise Level | Sets the noise level of the peak or valley to be detected. |
|             | Options: 0 to 100                                          |

(2) Executing peak detection

Press the <Execute> button to execute peak detection according to set parameters and mark the pea

k position. When the  $\frac{1}{\sqrt{2}}$  icon is pressed, an arrow and the peak number are displayed at the peak position. Shows/hides of the arrow and peak number are toggled when the {OBJECT} icon is press ed.

Note: If in vertical display mode, the result is displayed at the bottom of the window as shown in *Fig. 5.9.*

(3) Displaying peak information

**Press the integral is con** in the result window to display the detected peak wavelength and photometric values.

(4) Saving the result

Press the icon in the result window to save the data.

(5) Printing the result

Press the  $\bigotimes$  icon in the result window to print the detection parameters, graph and detection result.

(6) Help

Press the  $\frac{12}{\sqrt{5}}$  icon to display the Help menu.

#### **5.5.4 Rate of Change**

Calculates the rate of change of photometric values between two specified points.

(1) Calculating the rate of change

Press the <Change Rate> button in the analysis window to display the window shown in Figure 5.13. The numerals [1] and [2] with arrows in the graph represent Time 1 and Time 2, respectively.

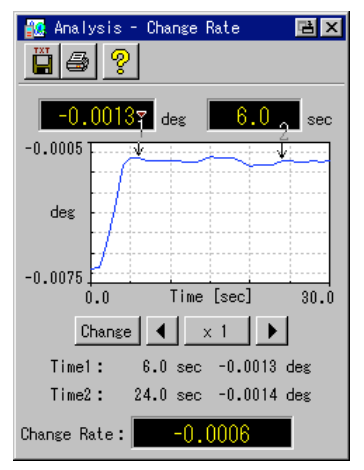

Figure 5.13 Change rate window

Press the time display field to open the time input window. Enter two times for rate of change calcu lation. The cursors move to the input time. The input method is described in Section 3.3 "Editing P arameters". Pressing the <Change> button toggles the selected time between time 1 and time 2. The current cursor position is indicated by the "" symbol above the numeral. Press the  $\Box$  or  $\Box$  butt ons to move the selected cursor one step interval to the left or right. Pressing the  $\leq 1$  button chang es the step pitch in the order  $10$ ,  $100$ ,  $1$ , etc.

Each time the time is changed, the rate of change is recalculated.

 $\Delta$ Degree/ $\Delta t$  = (Optical rotation1 - Optical rotation2) / (Time1 - Time2)

(2) Saving the result

Press the  $\overline{\mathbf{u}}$  icon to save the result in text format.

(3) Printing the result

Press the icon to print the graph and detection result.

(4) Help

Press the icon to display the Help menu.

#### **5.5.5 Trace**

The optical rotation at the desired time is displayed.

(1) Executing tracing

Press the <Trace> button in the analysis window to display the window shown in Fig. 5.14.

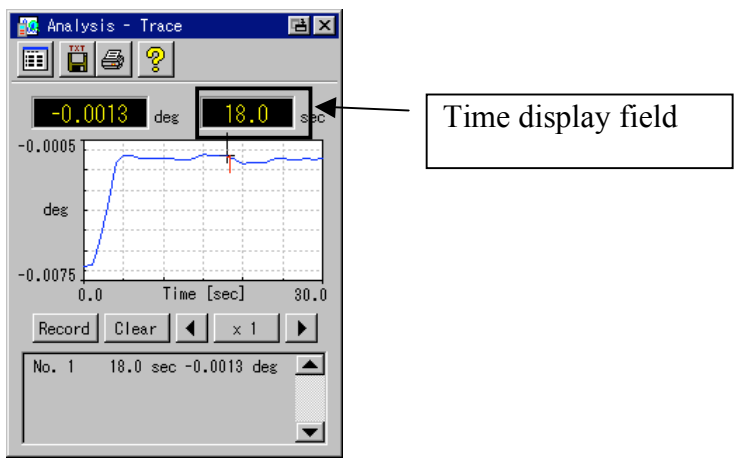

Figure 5.14 Trace window

A "+" cursor appears in the graph and the wavelength and optical rotation at the cursor position are displayed in the upper part of the window.  $\Box$  Move the cursor to the desired position by pressing the or buttons. Pressing the  $\leq$  1 button changes the step pitch in the order 10, 100, 1, etc.

Press the time display field to open the time input window and enter numerically time. When a wavelength is entered, the cursor moves to that wavelength.

(2) Displaying the time and optical rotation

Press the icon in the result window to save the data. The recorded time and optical rotation are displayed.

(3) Saving the time and optical rotation in the memory

In the trace window, move the cursor to a target time and press the <Record> button to record the wavelength and optical rotation at the cursor position in the memory. Repeat this operation the desired number of times (up to a maximum of 20 times).

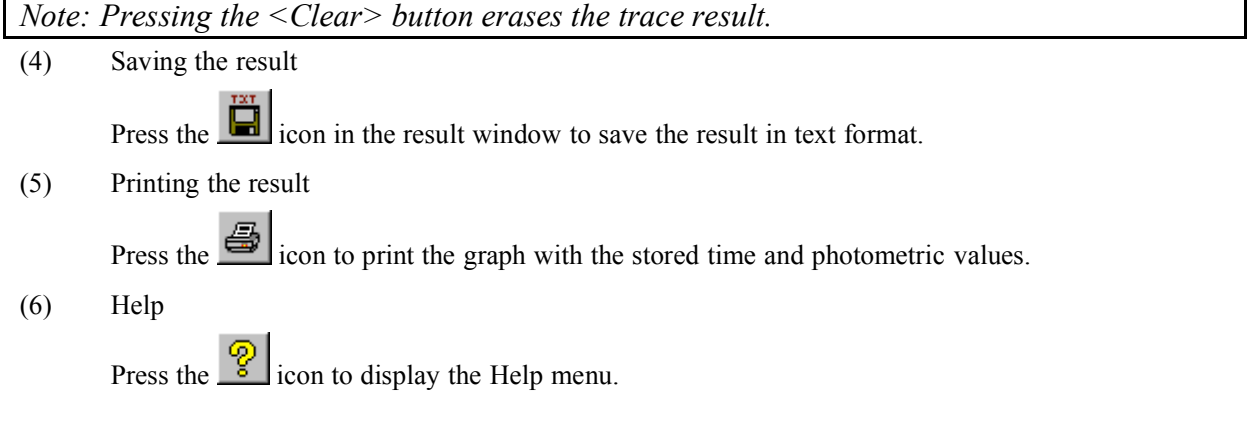

### **5.5.6 Scale**

Changes the graph scale.

- (1) Changing the scale
	- 1) Press the <Scale> button in the analysis window to display the window shown in Fig. 5.15.

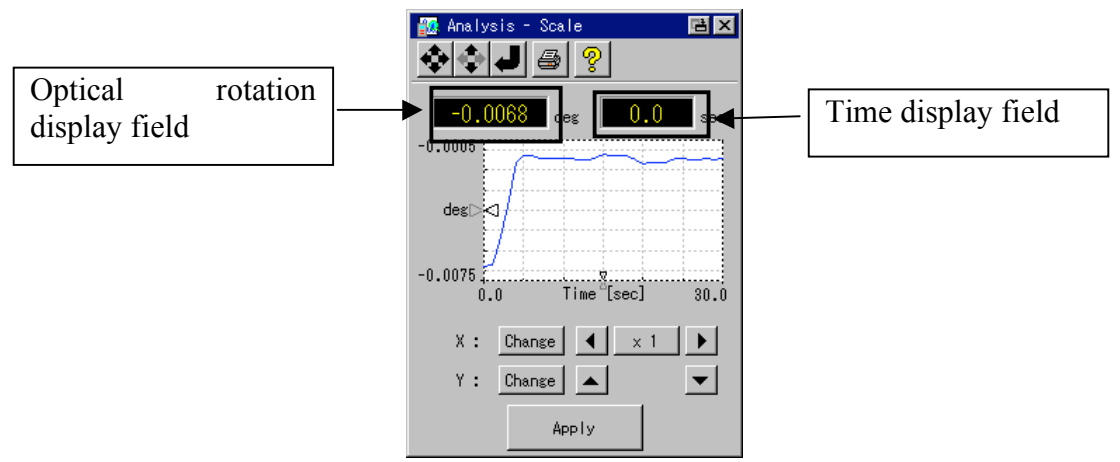

Figure 5.15 Scale window

2) Enclose a graph range in a square frame (indicated by a dotted line in the window, referred to as the frame scale in this manual) for zooming.

The displayed spectrum is shifted on each side of frame (line with  $\leq$  or  $\leq$  or  $\leq$  referred to as the cu rsor line in this manual) by pressing the  $\left| \bullet \right|$ ,  $\left| \bullet \right|$  or  $\left| \bullet \right|$  buttons. The cursor line can be chang ed by pressing the <Change> button.

The cursor line can also be shifted by entering a numeric value. Press the time display field or optica l rotation field to open a numeric input window. Enter a numeric value to shift the cursor line to that wavelength.

3) Finally, press the <Apply> button to change the scale.

*Note 1: Press the button to adjust the time range and the upper and lowerlimits of the optical rotation automatically. Note 2: Press the button to adjust the upper and lower limits of optical rotation in the*

*current time range.*

*Note 3: Press the button to return to the previous scale.*

(2) Printing the result

After completing the scale change, press the {OBJECT} icon to print the parameters and the graph.

*Note: The start and end times are printed when the time course data is measured.*

(3) Help

Press the  $\sim$  icon to display the Help menu.

### **5.5.7 Derivatives**

Smoothing derivatives calculated according to set parameters (the Savitzky-Golay method) are displayed. These values are used to detect small peaks (so-called shoulder peaks) hidden behind a larger peak.

- (1) Calculation of derivatives
	- 1) Press the <Derivatives> button in the analysis window. If the data is not saved, after confirming the data saving, the window shown in Fig. 5.16 is displayed.

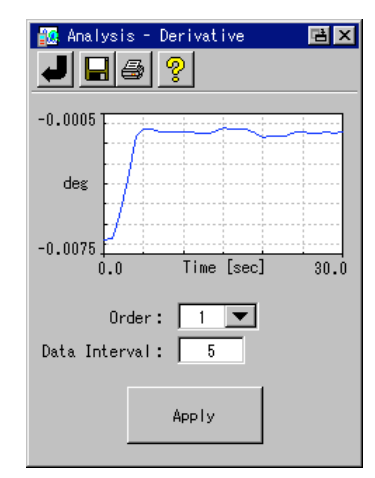

Figure 5.16 Derivatives window

2) Set the order and the data pitch in this window. The input method is described in Section 3.3 "Editing Parameters". Table 5.4 lists the parameters and Input Ranges.

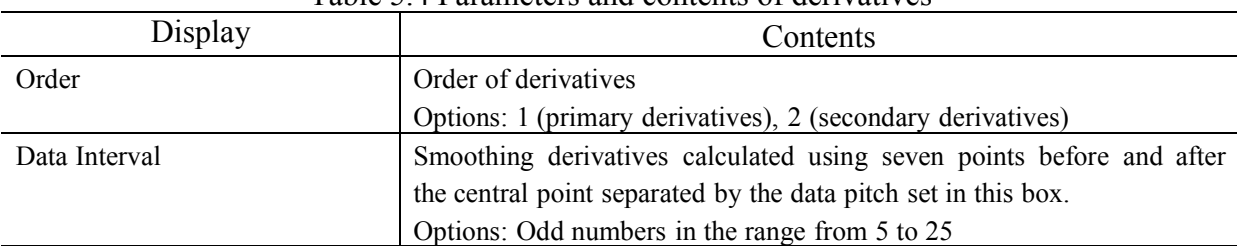

#### Table 5.4 Parameters and contents of derivatives

3) Finally, press the <Apply> buttonto the calculate derivatives according to the parameters and to display the derivatives data.

*Note: Press the button to return to the previous data.*

(2) Saving the result

Press the icon in the result window to save the graph.The procedure is described in Section 5.5.2 "React. Rate".

(3) Printing the result

Press the icon in the result window to print the parameters and derivatives data.

(4) Help

Press the icon to display the Help menu.

#### **5.5.8 Smoothing**

A spectrum is smoothed using a simple moving average.

- (1) Smoothing a spectrum
	- 1) Press the <Smoothing> button in the analysis window. If the data is not saved, after confirming the data saving, the window shown in Fig. 5.17 is displayed.

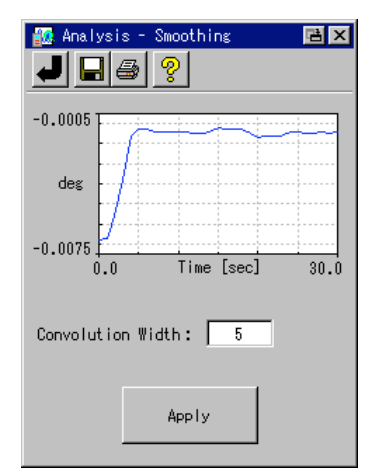

Figure 5.17 Smoothing window

2) Press the [Convolution Width] field to display the window shown in Fig.5.18. Enter the convolution width and press the  $\langle OK \rangle$  button to return to the window shown in Fig.5.17. When setting the convolution width, enter an odd number in the range from 5 to 25. For the input method, see Section 3.3 "Editing Parameters".

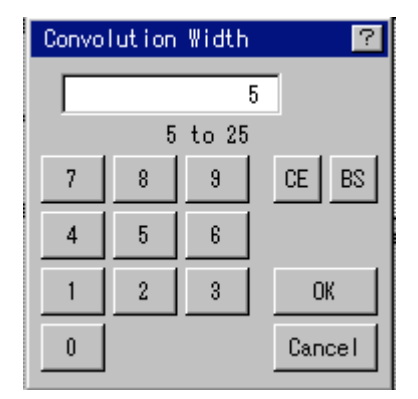

Figure 5.18 Convolution width setting window

3) Finally, press the <Apply> button to display the smoothing data calculated according to the set parameters.

*Note: Press the button to return to the previous data.*

(2) Saving the result

Press the icon in the result window to save the graph. The procedure is described in Section 5.5.2 React. Rate.

(3) Printing the result

Press the icon in the result window to print the parameters and the smoothing data.

(4) Help

Press the **Press** the icon to display the Help menu.

#### **5.5.9 Area Calc**

Calculates the area between two specified times.

- (1) Executing area calculation
	- 1) Press the <Area Calc> button in the analysis window to display the window shown in Fig. 5.19.

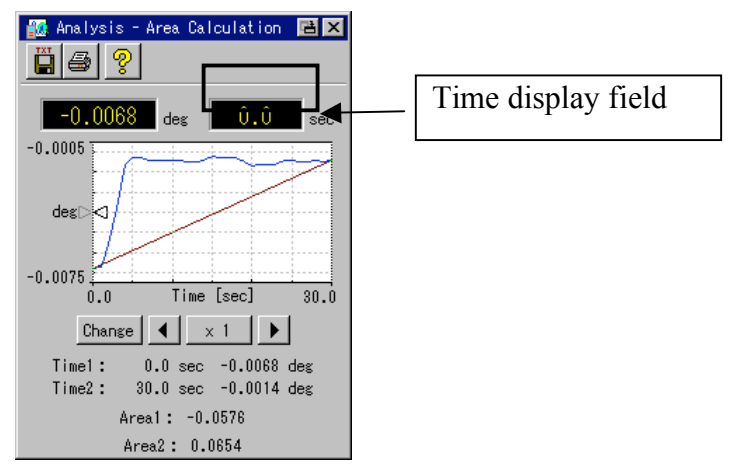

Figure 5.19 Area calculation window

- 2) The cursor line appears at the right end of data and the times and optical rotation at the cursor positi ons are displayed at the bottom of the window. The base wavelength (cursor line position) is set in t his window.
- 3) Press the  $\Box$  or  $\Box$  buttons to shift the cursor line. Change the cursor line by pressing the <Change > button. The cursor line can also be shifted by entering a numeric value. Press the time display field to open a numeric value input window. Enter a numeric value to shift the cursor line to that time. T he result is displayed at the bottom of the window.

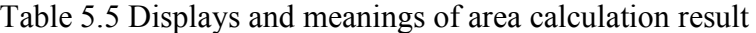

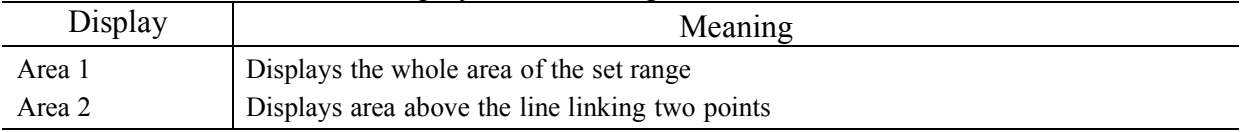

(2) Saving the result

Press the **ightar** icon to save the result in text format.

(3) Printing the result

Press the icon to print the graph and area calculation result.

(4) Help

Press the icon to display the Help menu.

### **5.5.10 Operations**

An arithmetic operation using a constant or data is performed.

- (1) Executing an arithmetic operation
	- 1) Press the <Operations> button in the analysis window. If the data is not saved, after confirming the data saving, the window shown in Fig. 5.20 is displayed.

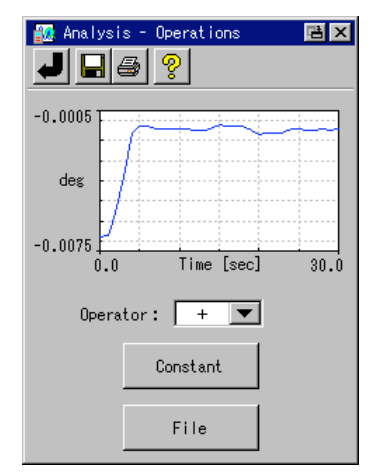

Figure 5.20 Arithmetic operation window

- 2) Select an operator.
- 3) Press the <Constant> button to perform a calculation with a constant or the <File> button to perform a calculation with data. When the window shown in Figure 5.21 is displayed, press the <OK> butto n.

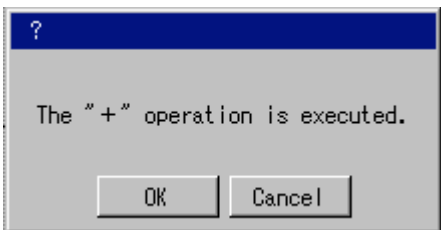

Figure 5.21 Operator check window

4) When <Constant> is selected, enter a numeric value and press the <OK> button. When <File> is selected, the window shown in Fig. 5.22 is displayed. When using data saved on the memory card, press [Open Data] and select the data file. When using data saved in the reserve area, press [Open Reserve Data] and select the data file. The calculation result is displayed.

*Note 1: For details, see Section 3.5 "File Menu". Note 2: Press the button to return to the previous spectrum.*

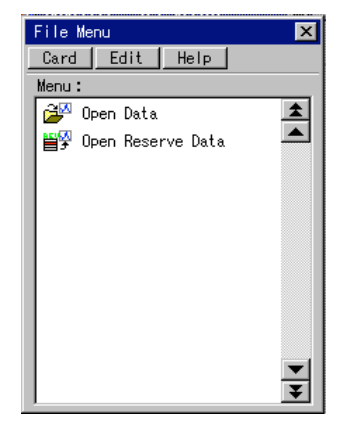

Figure 5.22 File menu window

(2) Saving the result Press the  $\Box$  icon to save the data. (3) Printing the result Press the **button** to print the measurement result. (4) Help

Press the  $\frac{8}{3}$  icon to display the Help menu.

#### **5.5.11 Zoom**

Data display is partially enlarged.

(1) Press the <Zoom> button in the analysis window to display the window shown in Figure 5.23.

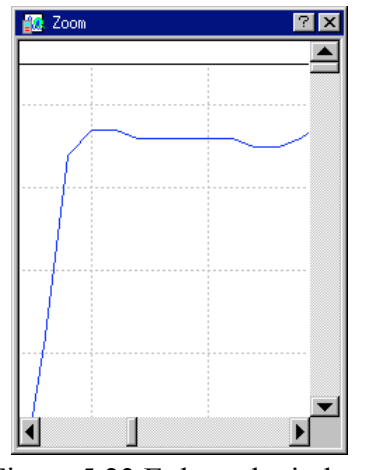

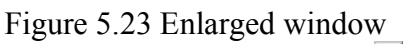

- (2) Shift the display to the desired position by pressing  $\blacksquare$ ,  $\blacksquare$ ,  $\blacksquare$  or  $\blacksquare$  buttons. Sub-divides the dis played graph into nine regions. Selecting one region will expand that region to fill the display area.
- (3) Press the  $\mathbf{\times}$  button to close the window.

### **5.6 Exiting the Program**

Press the button in the time course measurement window shown in Fig. 5.3 to save the parameters and return to the main menu.

# **6. Validation**

### **6.1. Overview**

The validation program validates the Poralimeter. The validation program has the following 4inspection items. The [Inspection Item] can be edited according to the desired purpose.

This section describes how to inspect the polorimeter in detail.

Inspection Items

- (1) Light Energy
- (2) Repeatability of Zero
- (3) Repeatability of O.R.
- (4) Accuracy of O.R.

The acceptance criteria described here are value based on the specification of a JASCO. The user can change in the range of the specification.

### **6.1.1 Checking of the Light source energy**

#### [Meaning]

Compares the light energy of the light source detected by the photomultiplier tube with the voltage applied to the photomultiplier tube (called "HT voltage" in this manual). Voltage is applied to the photomultiplier tube so that the output is kept approximately constant. If the energy of the light source is low due to deterioration of the light source, the HT voltage will increase. If the HT voltage increases, noise will be high, resulting in low accuracy and low repeatability of optical rotation.

Acceptance criteria

When aperture diameter is 8 mm: Not more than 300 V When aperture diameter is 3 mm: Not more than 400 V

Testing method

Change the light energy of the light source that reaches the photomultiplier tube by changing the diameter of the sample chamber aperture and check how the HT voltage increases.

Testing equipment( or Jig)

None

<Parameters>

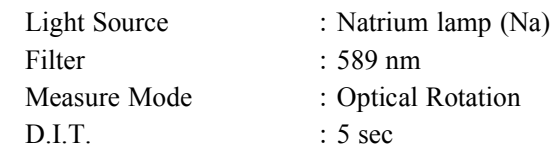

[Test procedure]

- (1) Make sure that the sample ccompartment is empty.
- (2) Set the diameter of the sample compartment to 8 mm and close the lid.
- (3) Read the HT voltage displayed on the measurement window according to the indication.
- (4) Change the aperture diameter to 3 mm and read the HT voltage.

#### **6.1.2 Cehecking of the repeatability of zero**

#### [Meaning]

Checks the repeatability with which the zero position of optical rotation returns to the same position when measurement is performed repeatedly by setting a sample having an appropriate optical rotation in, and removing it from, the sample compartment. Repeatability of zero directly affects the repeatability of the sample measurement value.

Acceptance criteria

Within 0.004 degree

Testing method

After setting the optical rotation to zero with the sample compartment empty according to the indication of this program, repeat measurement by setting a sample in, and removing from, the sample compartment. Check how the optical rotation returns to zero when the sample is removed from the sample compartment. However strain in the optical base of the polarimeter caused by the installation environment (in particular, changes in ambient temperature, tilt of the installation table, and strength of lack.) is the major factor that deteriorates repeatability. Therefore, install the polarimeter on a rigid horizontal table and conduct the test at a stabilized ambient temperature.

Testing equipment( or Jig)

Appropriate sample (Rotatory plate, etc)

<Parameters>

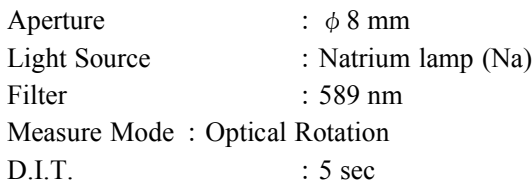

[Test procedure]

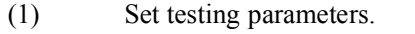

- (2) Make sure the sample compartment is empty.
- (3) Press [Zero clear] to set the optical rotation to zero.
- (4) Set the sample in the sample compartment and perform measurement.
- (5) Remove the sample from the sample compartment and close the lid to start measurement. The optical rotation returns to zero.
- $(6)$  Repeat steps  $(4)$  and  $(5)$  10 times.
- (7) Calculate the difference between the maximum and minimum values from the results of 10 measurements at zero.

### **6.1.3 Checking of the repeatability of the otical rotation**

[The meaning of the Repeatability of O.R.]

The repeatability of optical rotation indicates the variation of measured values when a sample having an appropriate optical rotation is measured repeatedly. 5g/ 100ml sucrose solution and rotatory plate can be sel ected.

[Acceptance criteria]

Repeatability of O.R.: within 0.004 degree

[Test procedure of the Repeatability of O.R.]

After setting the optical rotation to zero with the sample compartment empty, repeatedly measure an aqueous solution of sucrose having a known concentration or rotatory plate.

*Note: Please avoid performing the test with an extreme temperature change though the test is performed at the room temperature without inputting the temperature correction factor because the accuracy of the optical rotation of the sample is not challenged in the repeatability of zero test.*

 $[Jig]$ 

5g/100ml Sucrose aqueous solution or the rotatory plate

[Parameters]

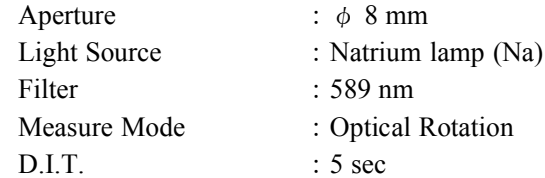

[Test procedure]

- 1) Set the parameters.
- 2) Perform measurement after inserting the sample in the sample compartment.
- 3) Perform measurement after removing the sample from the sample compartment.
- 4) Repeat steps (2) and (3) 5 times.
- 5) Calculate the difference between the maximum and minimum values from the results of 5measur ements and pass or fail is judged automatically .

#### **6.1.4 Accuracy of O.R.**

[The meaning of the Accuracy of O.R.]

Accuracy of optical rotation indicates the degree of deviation of the measured value from the true value (reference value) when a sample having a known optical rotation is measured.

[Acceptance criteria]

Accuracy of O.R.: +3.325±0.007 degree

(when 5g/100ml sucrose aqueous solution is used.)

[The test procedure of the Accuracy of O.R.]

After setting optical rotation to zero with the sample compartment empty, repeatedly measure an aqueous solution of sucrose having a known concentration. Immediately after measurement, measure the temperature of the aqueous solution of sucrose. Then fill the same cell with distilled water and measure the optical rotation repeatedly in the same manner as with aqueous solution of sucrose.

*Note: The On/Off of the correction for temperature can be selected. When the temperature correction is performed, we support the method of automatically correcting the temperature using the temperature of the sensor and the method of inputting directly the temperature of the sample. And we also support the method of a correcting the optical rotation by the concentrationby inputtingthe concentrationcorrection factorofthe sample.*

 $[Jig]$ 

5g/100ml Sucrose aqueous solution or the rotatory plate Standard cell : path length 100mm

Newly refined distilled water or ultrapure water

Parameters}

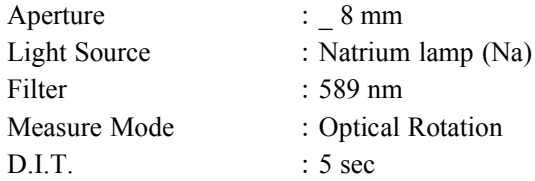

[Test procedure]

- (1) Set testing parameters.
- (2) Make sure the sample compartment is empty and close the lid.
- (3) Press [Zero clear] to set the optical rotation to zero.
- (4) Set the sample in the sample compartment, and close the lid to start measurement.
- (5) Remove the sample, and close the lid to start measurement. Optical rotation returns to zero.
- (6) Repeat steps  $(4)$  and  $(5)$  5 times.
- (7) Discard the sample and wash the cell with water ten times. Then wash it with distilled water three times.
- (8) Fill the cleaned cell with distilled water.
- (9) Set this cell that is filled by distilled water in the sample compartment, and close the lid to start measurement.
- (10) Remove the cell from the sample compartment, and close the lid to perform measurement repeatedly. Optical rotation returns to zero.
- (11) Repeat steps (9) and (10) 5 times.
- (12) Calculate the averages of the optical rotation of the sample and the distilled water, the difference of them and the pass or fail is judged automatically.

#### **9.1.11 Validation Program Window**

The validation program has the window configuration shown in Figure 6.1.

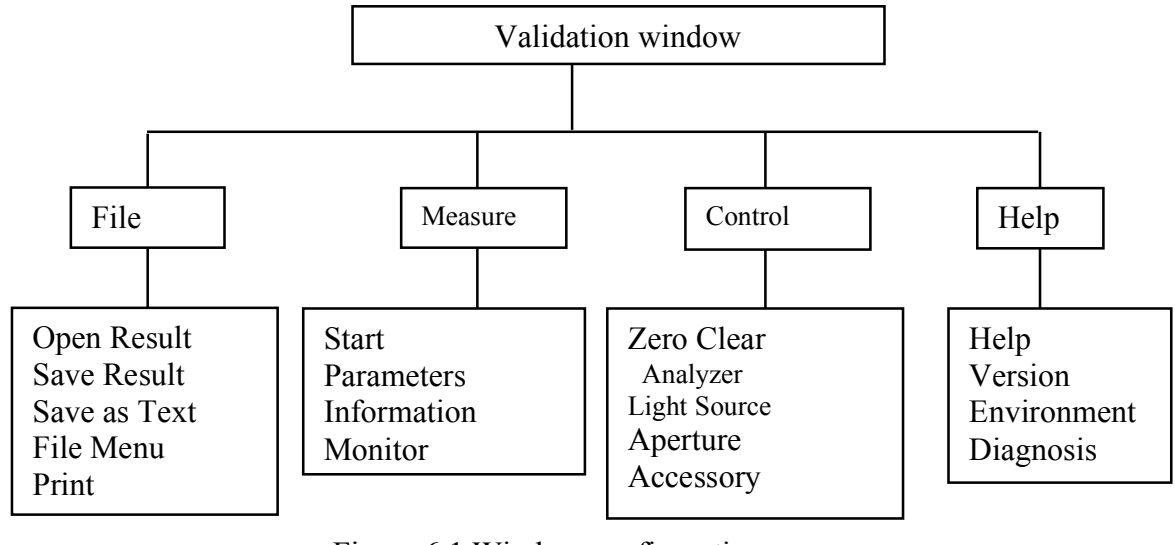

Figure 6.1 Window configuration

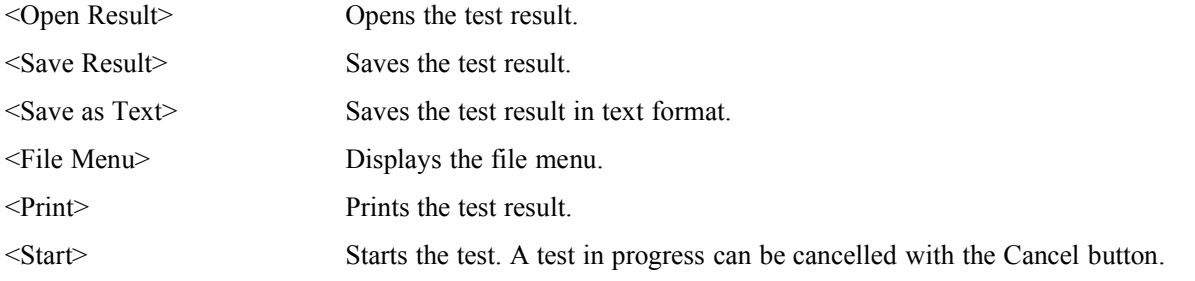

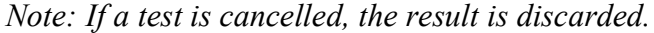

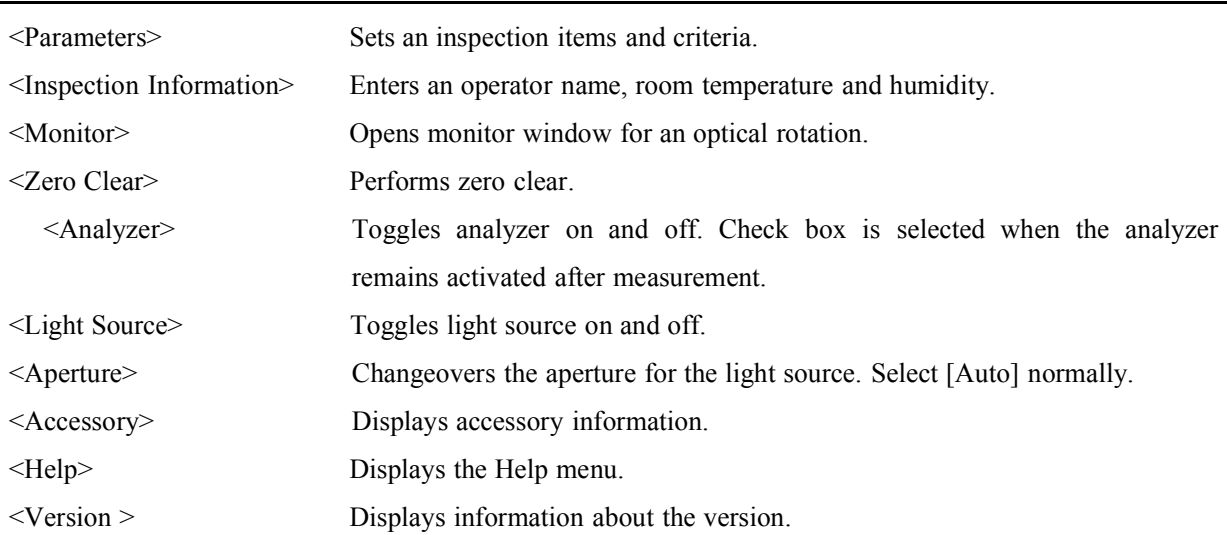

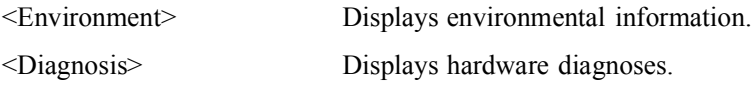

### **9.1.12 Validation Flow**

The standard validation flow diagram is as follows:

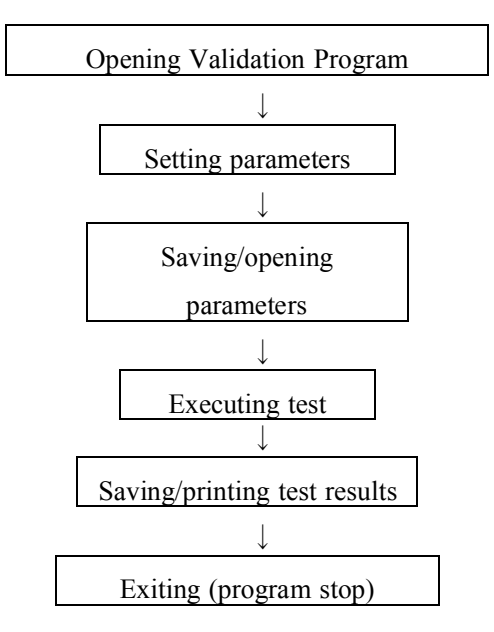

Figure 6.2 Validation flow diagram

# **6.2 Opening Validation Program**

Select <Validation> from the main menu to activate the validation program and display the validation window shown in Fig. 6.3.

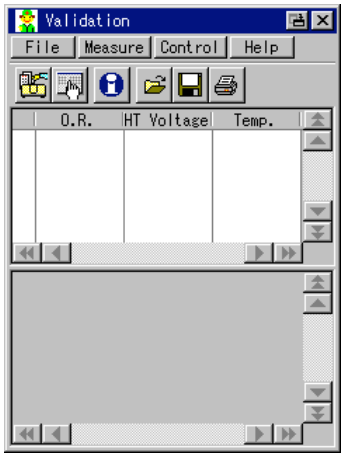

Figure 6.3 Validation window

In the window shown in Fig. 6.3, the following buttons are active:

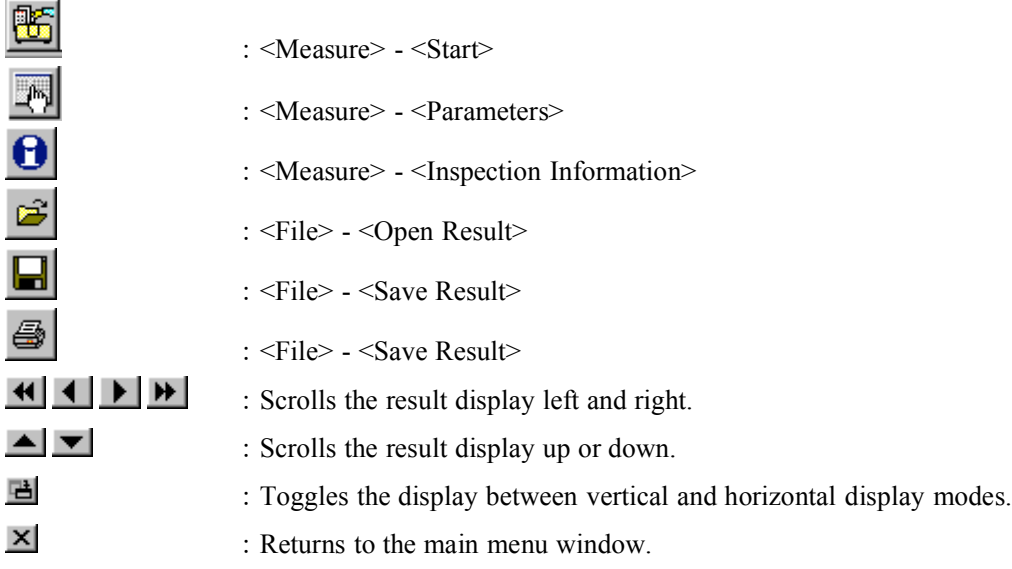

### **6.3 Setting parameters 6.3.1Inspection Information**

In the window shown in Fig. 6.3, press the  $\Box$  icon (<Measure> - <Inspection Information>) to display the inspection information window shown in Fig. 6.4.

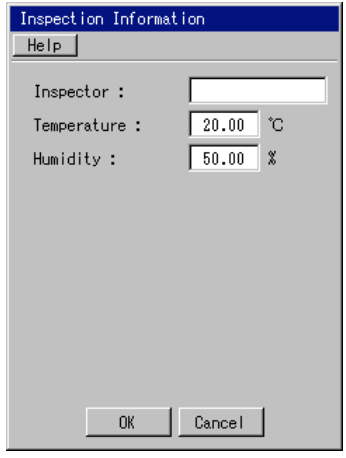

Figure 6.4 Inspection information window

| Table 6.1 Contents and input ranges of the test information window |                                                 |  |  |  |
|--------------------------------------------------------------------|-------------------------------------------------|--|--|--|
| Display                                                            | Contents and Input Range                        |  |  |  |
| Inspector                                                          | Enter an inspector name of up to 30 characters. |  |  |  |
| Temperature                                                        | Enter the room temperature.                     |  |  |  |
|                                                                    | Input range: $-100$ to $100$                    |  |  |  |
| Humidity                                                           | Enter the humidity.                             |  |  |  |
|                                                                    | Input range: $0$ to $100$                       |  |  |  |

### **6.3.2 Setting Parameters**

The parameters window is organized as shown in Fig. 6.5.

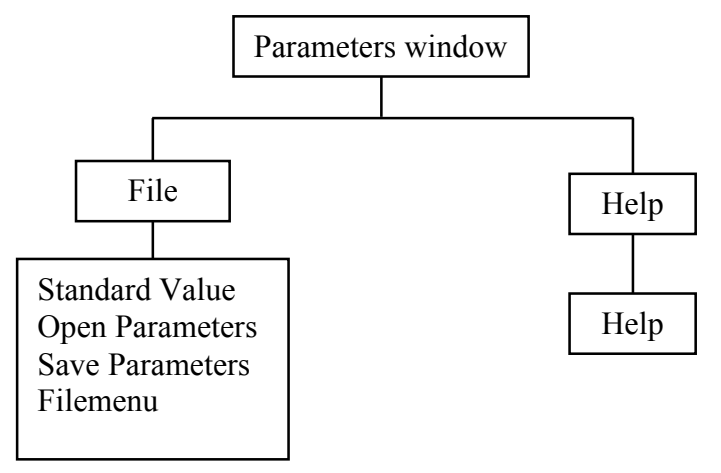

Figure 6.5 Window configuration

The menu items have the following functions:

<Default> Returns all parameters to their default values.

<Open Parameters> Loads parameters from a memory card.

*Note: Even when parameters are opened, the current test is not changed.*

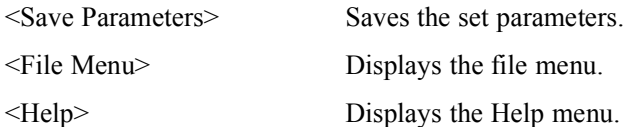

In the window shown in Fig. 6.3, press the  $\Box$  icon (<Measure> - <Parameters>) to display the parameters window of Fig. 6.6.

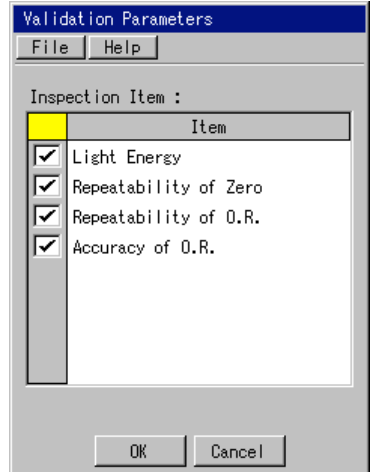

Figure 6.6 Validation parameters window

Set the the inspection items and the criteria. Table 6.2 lists the parameters and Input Ranges. *Note: For details about the inspection items, see Section 6.1 "Overview of Validation Program".* 

Table 6.2 How to set the inspection itms

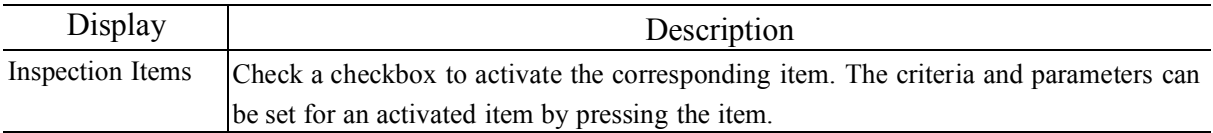

#### **6.3.2.1 Light Energy**

In the parameters window shown in Fig. 6.6, press <Light Energy> to display the parameters window 1 of Fig. 6.7. Edit the light energy parameters in this window.

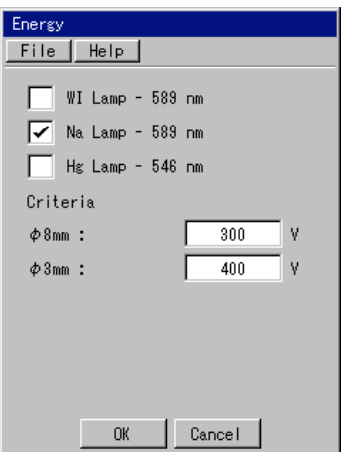

Figure 6.7 Validation parameters window

|  |  |  | Table 6.3 Contents and input ranges of the parameters window |  |
|--|--|--|--------------------------------------------------------------|--|
|  |  |  |                                                              |  |

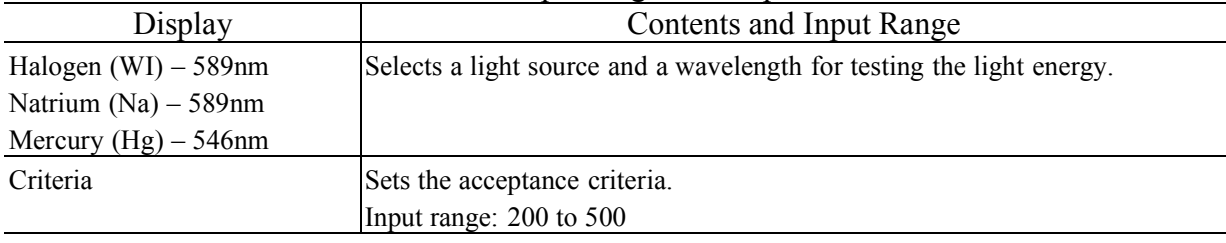

#### **6.3.2.2 Repeatability of zero**

In the parameters window shown in Fig. 6.6, press <Repeatability of O.R.> to display the parameters window 1 of Fig. 6.8. Edit the type of the light source, criteria, number of measurements in this window.

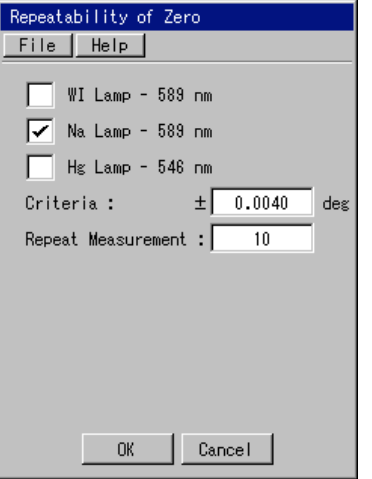

Figure 6.8 Validation parameters window

| Table 6.4 Contents and input ranges of the parameters window |
|--------------------------------------------------------------|
|--------------------------------------------------------------|

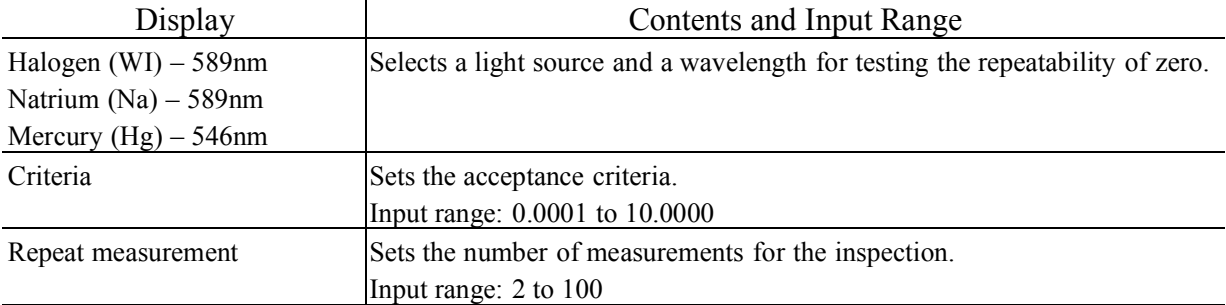

#### **6.3.2.3 Repeatability of O.R.**

In the parameters window shown in Fig. 6.6, press <Repeatability of O.R.> to display the parameters wi ndow of Fig. 6.9. Edit the parameters of repeatability of zero in this window.

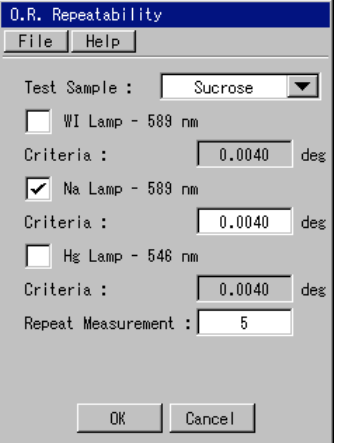

Fig 6-9 Parameters window

| Display                 | Contents and Input Range                                                     |
|-------------------------|------------------------------------------------------------------------------|
| <b>Test Sample</b>      | Sets the standard sample for testing.                                        |
|                         | Sucrose aqueous solution and the rotatory plate can be selected.             |
| Halogen $(WI) - 589$ nm | Selects a light source and a wavelength for testing the repeatability of O.R |
| Natrium $(Na) - 589$ nm |                                                                              |
| Mercury $(Hg) - 546$ nm |                                                                              |
| Criteria                | Sets the acceptance criteria.                                                |
|                         | Input range: $0$ to $10$                                                     |
| Repeat measurement      | Sets the number of measurements for the inspection.                          |
|                         | Input range: $2$ to $100$                                                    |

Table 6.5 Contents and input ranges of the parameters window

#### **6.3.2.4 Accuracy of O.R.**

In the parameters window shown in Fig. 6.6, press <Accuracy of O.R.> to display the parameters window 1 of Fig. 6.10. The parameters window has two pages shown in Figs.6.10 and 6.11. Change the page by pressing the  $\Box$  or  $\Box$  buttons. Edit the parameters for the accuracy of optical rotation in this window.

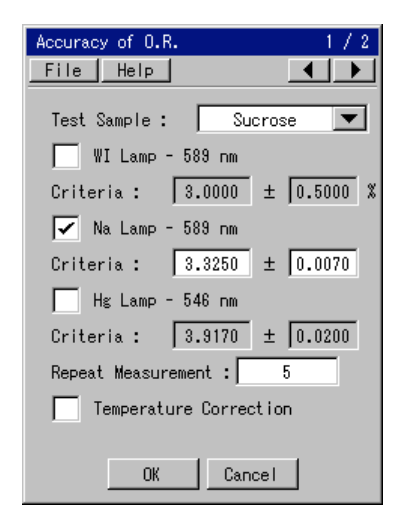

Figure 6.10 Parameters window 2 Figure 6.11 Parameters window 2

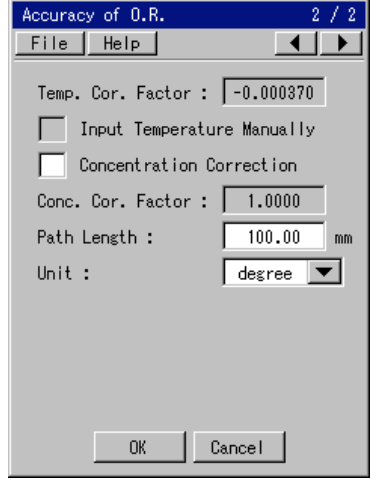

| Display                            | Contents and Input Range                                                        |
|------------------------------------|---------------------------------------------------------------------------------|
| <b>Test Sample</b>                 | Sets the standard sample for testing.                                           |
|                                    | Sucrose aqueous solution and the rotatory plate can be selected.                |
| Halogen $(WI) - 589$ nm            | Selects a light source and a wavelength for testing the accuracy of optical     |
| Natrium $(Na) - 589$ nm            | rotation.                                                                       |
| Mercury $(Hg) - 546$ nm            |                                                                                 |
| Criteria                           | Sets the criteria for the accuracy of optical rotation.                         |
|                                    | Input range: $-10 \sim 10 \pm 0 \sim 10$                                        |
| Repeat measurement                 | Sets the number of measurements for the inspection.                             |
|                                    | Input range: 2 to 100                                                           |
| Temperature Correction             | Selects On/Off of the temperature correction when ssucrose aqueous solution     |
|                                    | is used                                                                         |
| Temp. Correct. Factor              | Enter the temperature correction factor.                                        |
| <b>Input Tempertature Manually</b> | Performs a correction using the input temperature without performing a          |
|                                    | correction using the temperature that is measured by supplied temperature       |
|                                    | sensor.                                                                         |
| <b>Concentration Correction</b>    | Selects whether coorecting the sucrose concentration.                           |
| Conc. Cor. Factor.                 | Enters a concentration correction factor of a sucrose aqueous solution.         |
| Path Length                        | Inputs a path length of the cell for validation. Input when correcting the path |
|                                    | length.                                                                         |
|                                    | Input range: $0.01$ to $200.00$                                                 |
| Unit                               | Selects a unit from degree or mrad. Select [degree] normally.                   |

Table 6.6 Contents and input ranges of the parameters window

### **6.4 Saving/opening parameters**

When saving the set parameters, select <File> - <Save Parameters> in the window shown in Fig. 6.6 to save the parameters on a PC card.

When reading saved parameters, select <File> - <Open Parameters> in the window shown in Fig. 6.6 to read the parameters from a PC card.

*Note: Even when parameters are opened, the current test is not changed.*

### **6.5 Executing test**

In the window shown in Fig. 6.3, press the icon (<Measure> - <Start>) Starts the measurement. Set the samples, etc., according to the window display. After the test, the window shown in Figure 6.12 is displayed. The test result can be checked in the window.

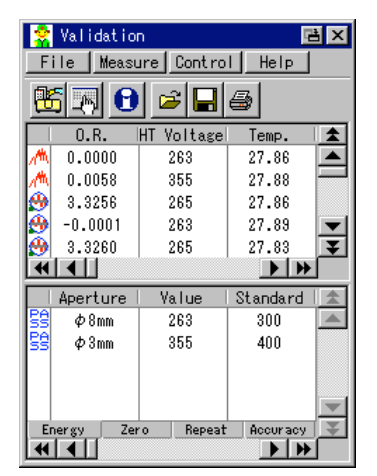

Figure 6.12 Test end window

Touching the tab at the bottom of the window changes the result window to the associated each inspection item.

**P** Pressing the  $\mathbf{B}$  or  $\mathbf{A}^{\mathbf{M}}$  displays the result in detail.

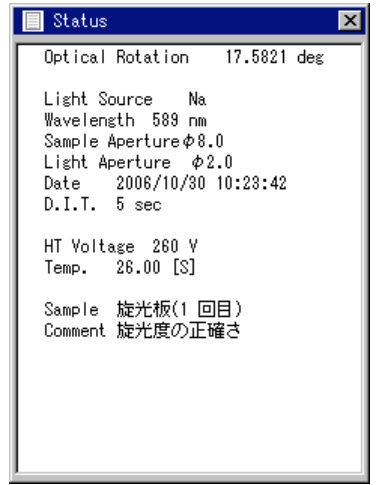

Figure 6.113 Status window

### **6.6 Saving/printing test results 6.6.1Saving the Test Result**

In the window shown in Fig. 6.3, press the  $\Box$  icon (<File> - <Save Result>) to save the measurement result.The result can be saved in text format by selecting <File> - <Save as Text>.

### **6.6.2Printing the Test Result**

In the window shown in Fig. 6.3, press <File> - <Print Setting> to print the result.

### **6.7 Exiting the Program**

In the window shown in Fig. 6.3, press the  $\blacksquare$  button to save the parameters and return to the main menu.

# **7. Environmental Setup 7.1 Overview of Environmental Setup Program**

The environmental setup program has the following functions:

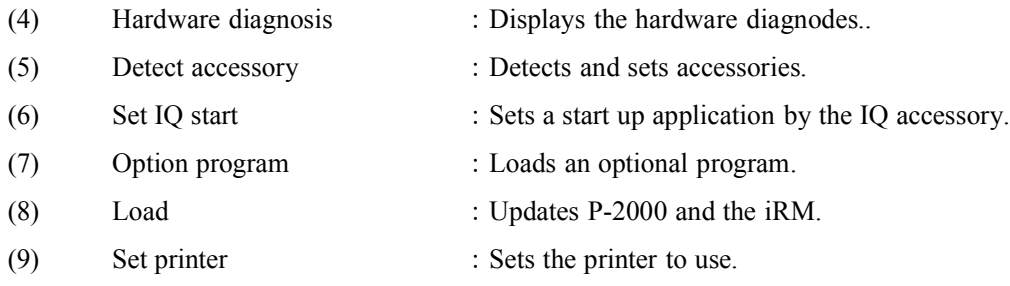

*Note: When changing the printer to use, turn the printer power off before setting.*

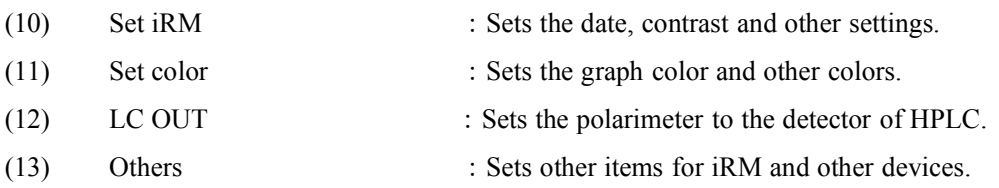

### **7.2Calling the Environmental Setup Program**

Select <Environment> from the main menu to display the environmental setup menu . Select an item to activate its function.

# **7.3Hardware Diagnosis**

Select <Hardware Diagnosis> from the main menu to display the hardware diagnosis window as shown in the Fig. 7.1.

| Hardware Information           |              |
|--------------------------------|--------------|
| Model Name:                    | P-2200       |
| Version :                      | 1.00.00      |
| Serial No. :                   | 4000861232   |
| Used Time:                     | 122.9 hour   |
| Elapsed Time since Turning On: | 2.7 hour     |
| 1st Light Source <b>:</b>      | Na Lamp      |
| Used Time:                     | $119.8$ hour |
| Power On Time:                 | 2.7 hour     |
| Polarizer:                     | Dichrom      |
| Faraday Cell :                 | Flint Glass  |

Figure 7.1 Hardware Information

*Note: The display items vary depending on the instrument.*

### **7.4Detect accessory 7.4.1Detect Accessory Window**

The detect accessory window has the following window configuration:

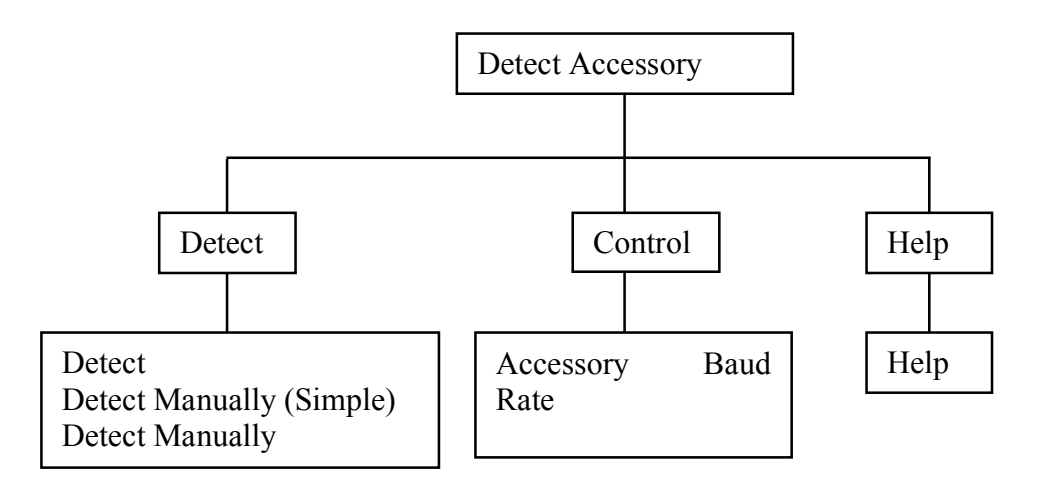

Figure 7.2 Window configuration

The menu items have the following functions:

<Detect Accessory> Detects accessories.

<Detect Accessory Manually (Simple)> If EEPROM for accessory detection is broken or if there is no EEPROM such as accessories for P-2000, detect an accessory using this function. Select the model of the accessory to detect. The prepared default parameters are

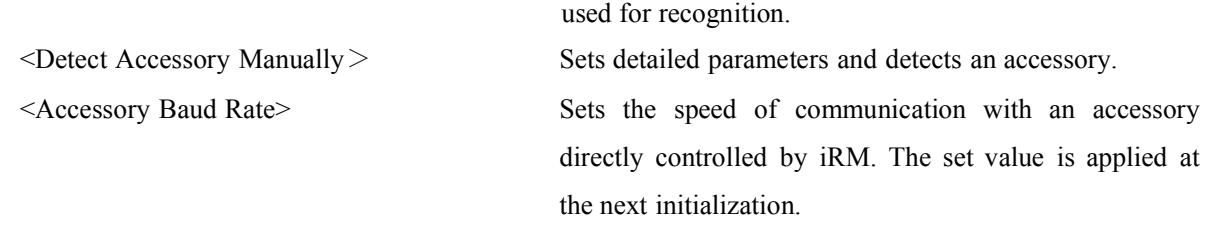

*Note: Be sure to return to the main window before turning off the power.*

<Help> Displays the Help menu.

### **7.4.2Opening the Detect Accessory Window**

In the main menu, press [Detect Accessory] to display the accessory detection window shown in Fig.7.3.

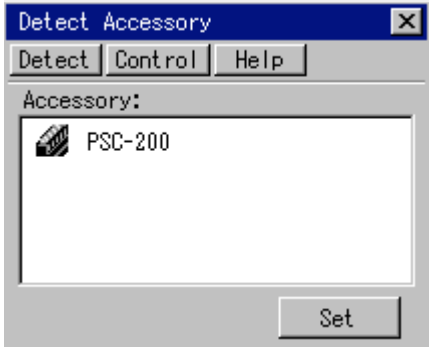

Figure 7.3 Detect Accessory window

The Accessory box lists the detected accessories. To set accessories, select an accessory and press the <Set> button. This sets the selected accessory.

*Note 1: If there are no items to set for a detected accessory, the accessory information is displayed. Note 2: For the settings of accessories, see Chapter 9.*

# **7.5Option Program**

In the main menu, press [Option Program] to display the option program window shown in Fig. 7.4. Load an optional program from this window.

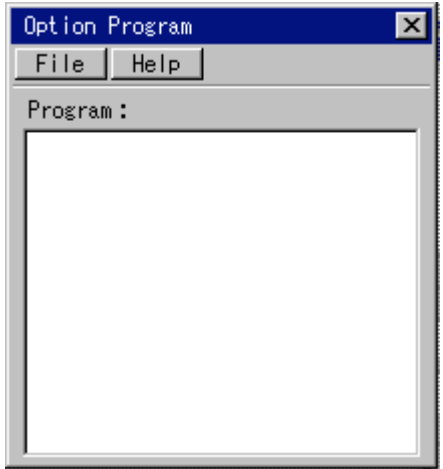

Figure 7.4 Option program window

With a program card inserted into iRM, select <File> - <Load> to load optional programs from the program card. The Program box lists the loaded optional programs.

# **7.6Set IQ start**

In the main menu, press [Set IQ Start] to display the accessory detection window shown in Fig.7.5.

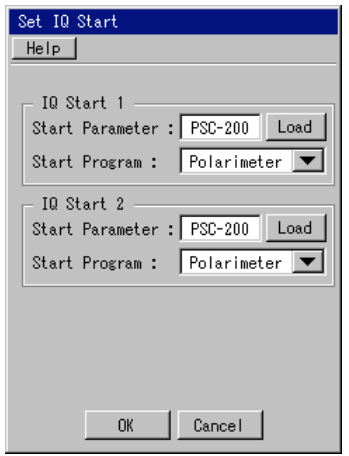

Figure 7.5 Automatic start setting window

A program automatically starts according to the parameter settings here.

*Note: For the editing method, see Section 3.3, "Editing Parameters".*

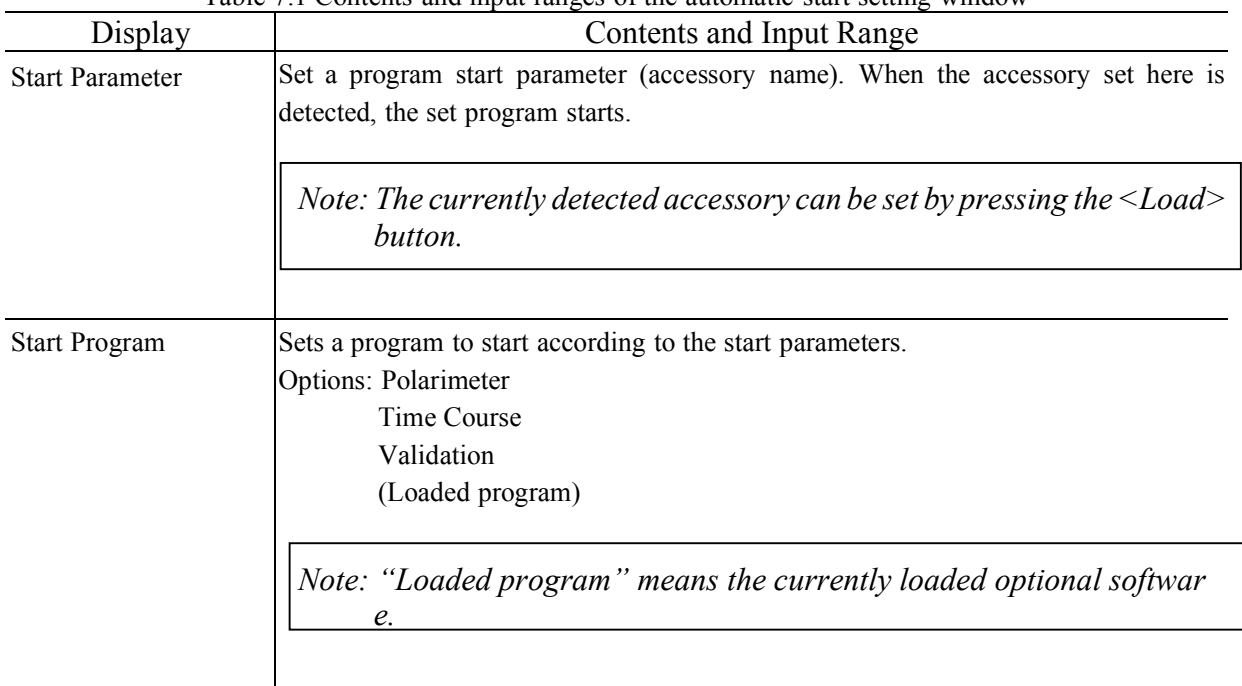

Table 7.1 Contents and input ranges of the automatic start setting window
# **7.7Load 7.7.1Load Window**

The load window has the following window configuration:

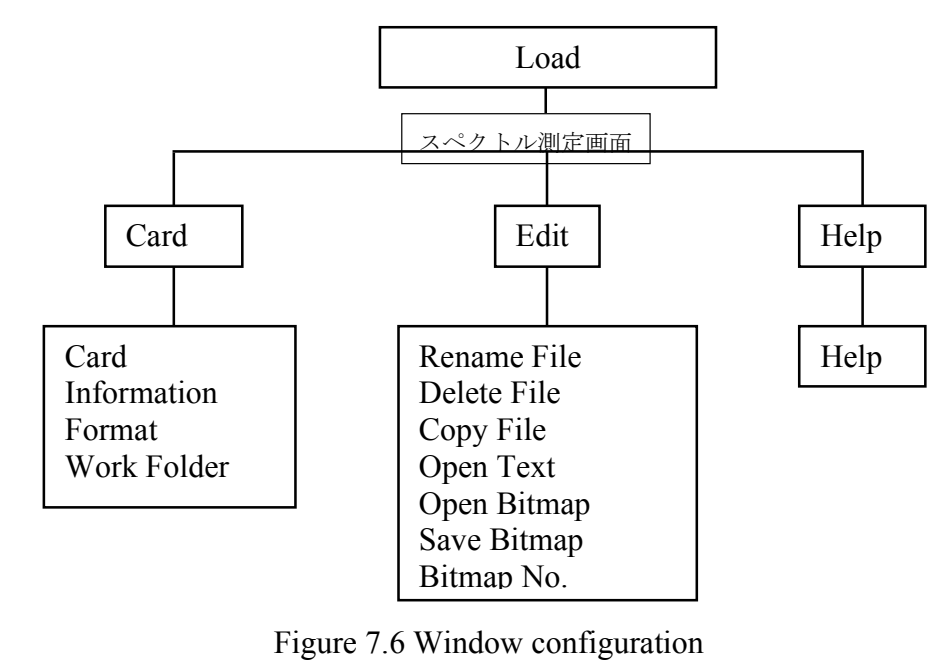

*Note: For the meaning of each menu item, see Section 3.5.1, "File Menu Window".*

## **7.7.2 Opening the load window**

In the main menu, press [Load] to display the option program window shown in Fig. 7.7.

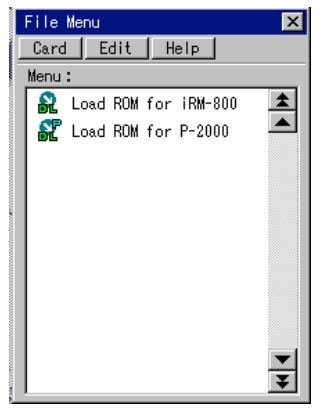

Figure 7.7 Load window

In the window shown in Fig. 7.7, the following menu items are active:

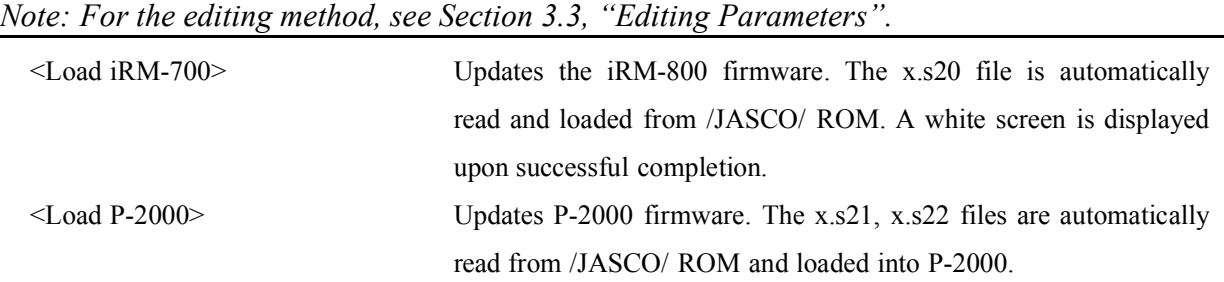

*Note: Never turn the power off during program load.*

## **7.8Set Printer**

The detect accessory window has the following window configuration:

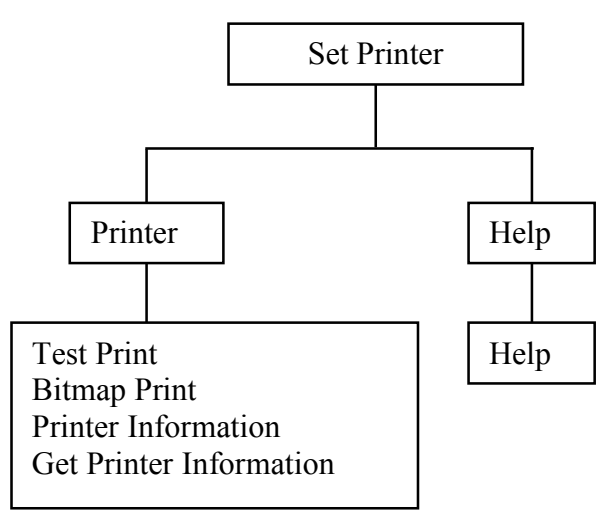

Figure 7.8 Window configuration

The menu items have the following functions:

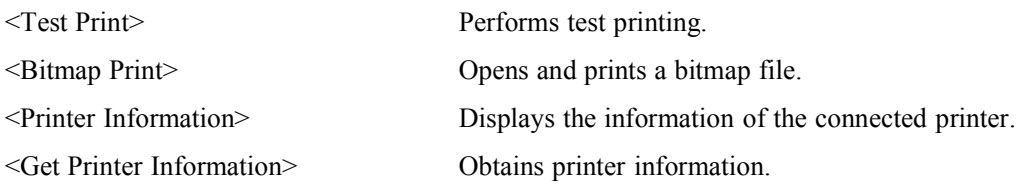

*Note: Printer information can be acquired only from a USB printer.*

<Help> Displays the Help menu.

In theman menu, press the <Set Printer> button to display the printer setting window shown in Fig.7.9.

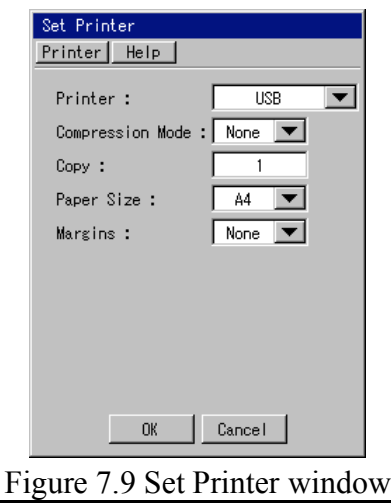

*Note: For the editing method, see Section 3.3, "Editing Parameters".*

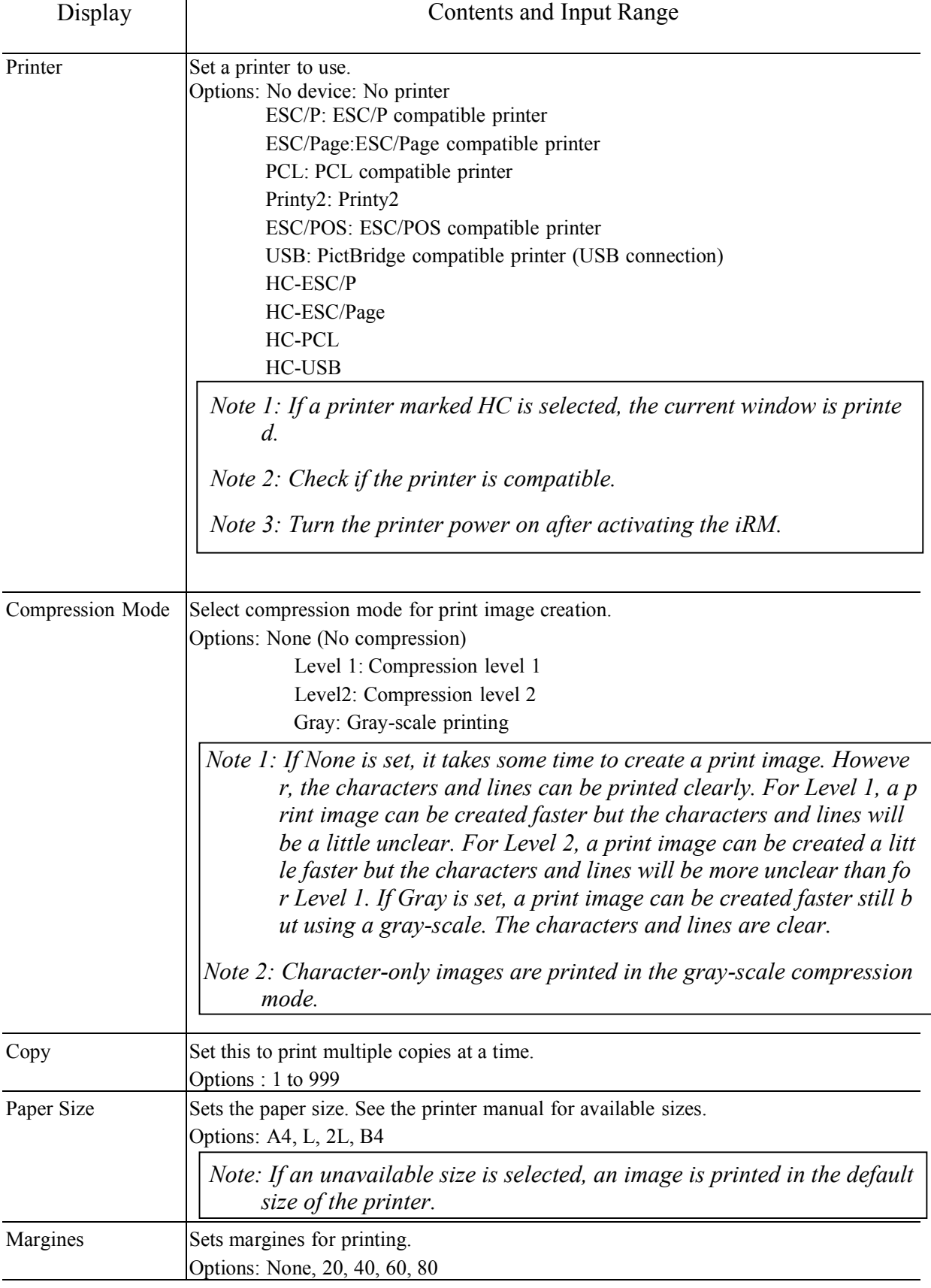

#### Table 7.2 Contents and Input Range of the printer setting window

*Note: Compression Mode, Copy, Paper Size, and Print Image are valid only when USB printer is used.*

## **7.9 Set iRM**

In theman menu, press the <Set iRM> button to display the printer setting window shown in Fig.7.10.

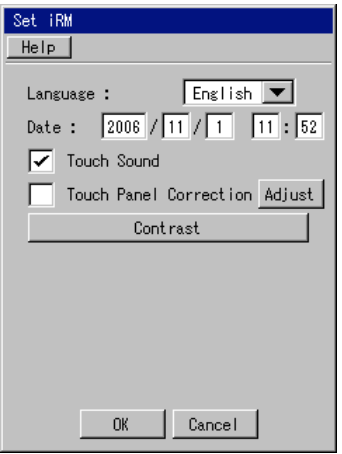

Figure 7.10 Set iRM window

*Note: For the editing method, see Section 3.3, "Editing Parameters."*

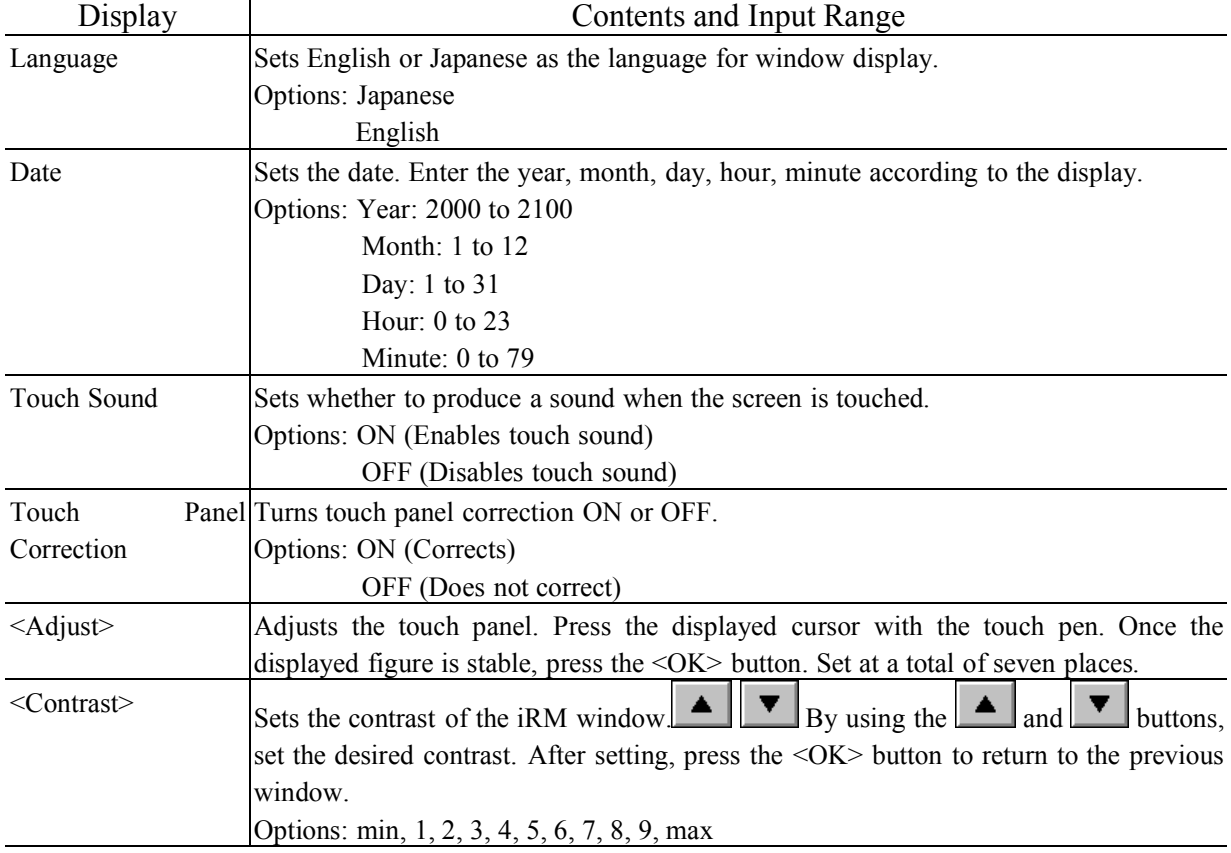

#### Table 7.3 Contents and Input Ranges of the iRM setting window

## **7.10Set Color**

In the main menu, press [Set Color] to display the accessory detection window shown in Fig.7.11. The color setting window has three pages of Figs.7.11 to 7.13. Change the page by pressing the  $\Box$  or  $\Box$ buttons. Set the spectrum color and other colors in these windows.

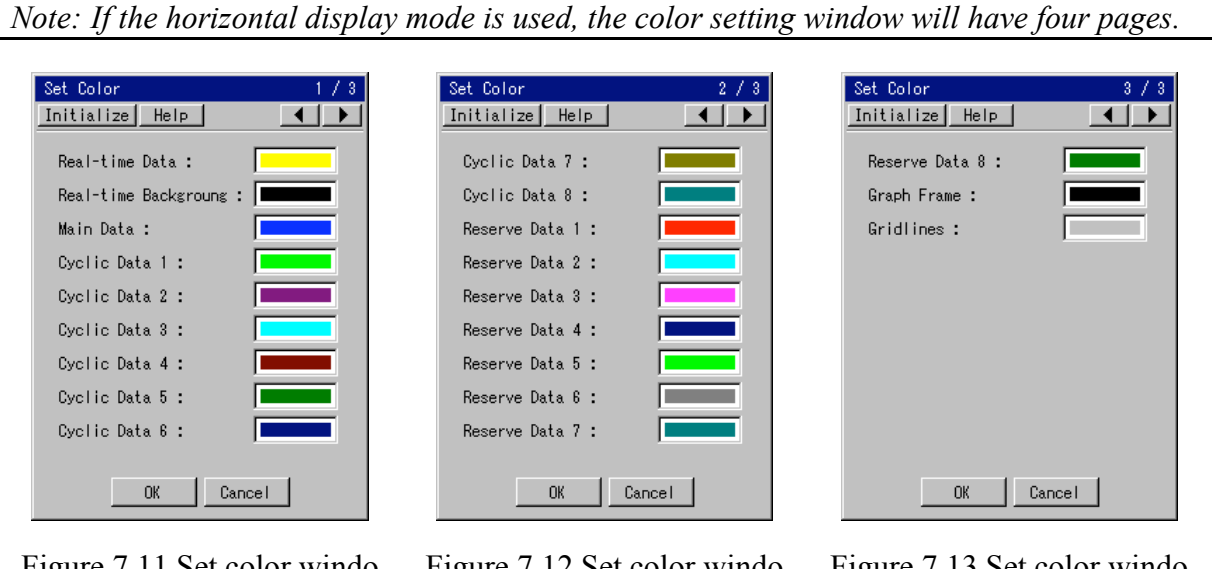

Figure 7.11 Set color windo w 1

Figure 7.12 Set color windo w 2

Figure 7.13 Set color windo w 3

*Note: For the editing method, see Section 3.3, "Editing Parameters".*

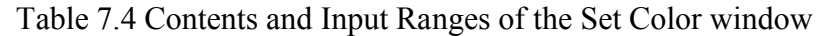

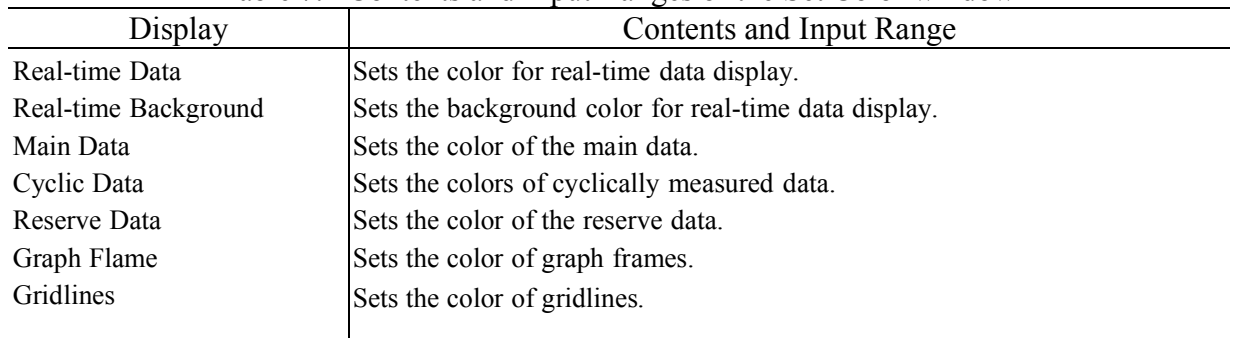

*Note 1: Select <Initialize> - <Initialize> to return the colors to default. Note 2: Select <Initialize> - <Reserve = Cyclic> to make the colors of reserved data the same as those of cyclic data.*

## **7.11 LC OUT**

This command is set to OFF normaly. Press the [LC Out] in the main menu when the polarimeter is used as the detector for HPLC. The polarimeter is set to the detector for HPLC.

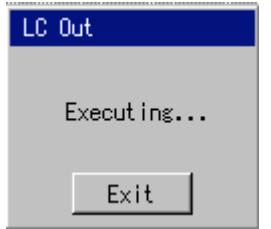

Figure 7.14 LC Out window

On the HPLC screen, the analyzer driving servomotor stops and the optical rotation signal is output to th e ″LC Out″ terminal on the rear panel. Minute changes in optical rotation of the sample (0.5 or less) with ti me can be recorded by connecting a recorder to this terminal.

LC Out mode, measurement cannot be performed. When the <Exit> button is pressed, [LC Out] mode is completed and the window returns to the previous window.

*Note 1 : When using the polarimeter the detector for HPLC, the flow cell for HPLC is required. Before using the* [LCOut] *terminal, make sure optical rotation of the sample is*  $\pm$ 0.5 degree *or below. If it is*  $\pm 0.5$  *degree or above, the relationship between optical rotation and output voltage at the terminal will not be linear.*

## **7.12Others**

In the main menu, press the [Others] to display the others setting window shown in Fig. 7.15. The others setting window has three pages shown in Figs.7.15 to 7.16. Change the page by pressing the  $\bullet$  or  $\bullet$  b uttons. Edit the parameters in these windows.

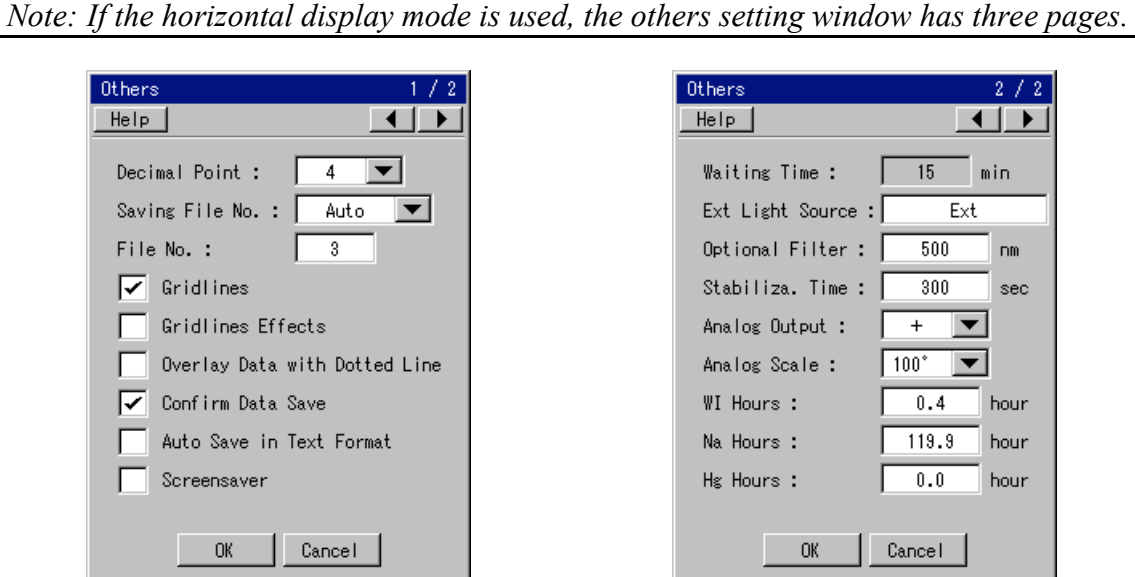

Figure 7.15 Others setting window 1 Figure 7.16 Others setting window 2

*Note: For the editing method, see Section 3.3, "Editing Parameters".*

#### Table 7.9 Contents and input ranges of the parameters window for others

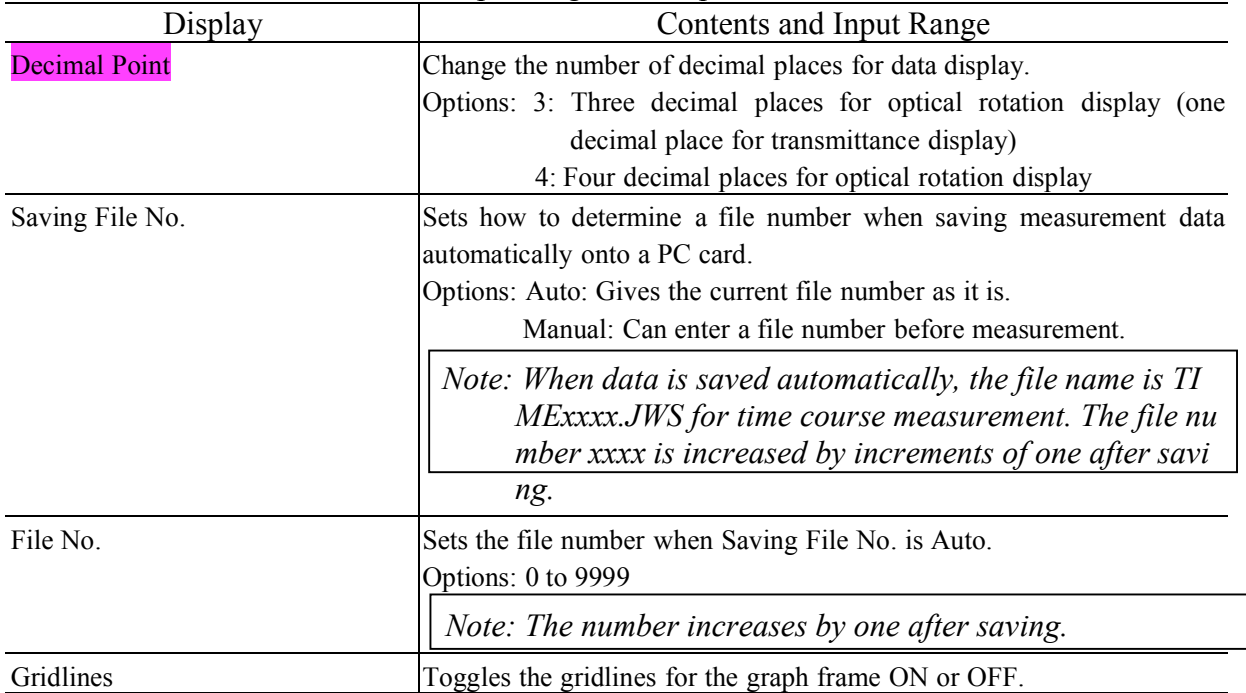

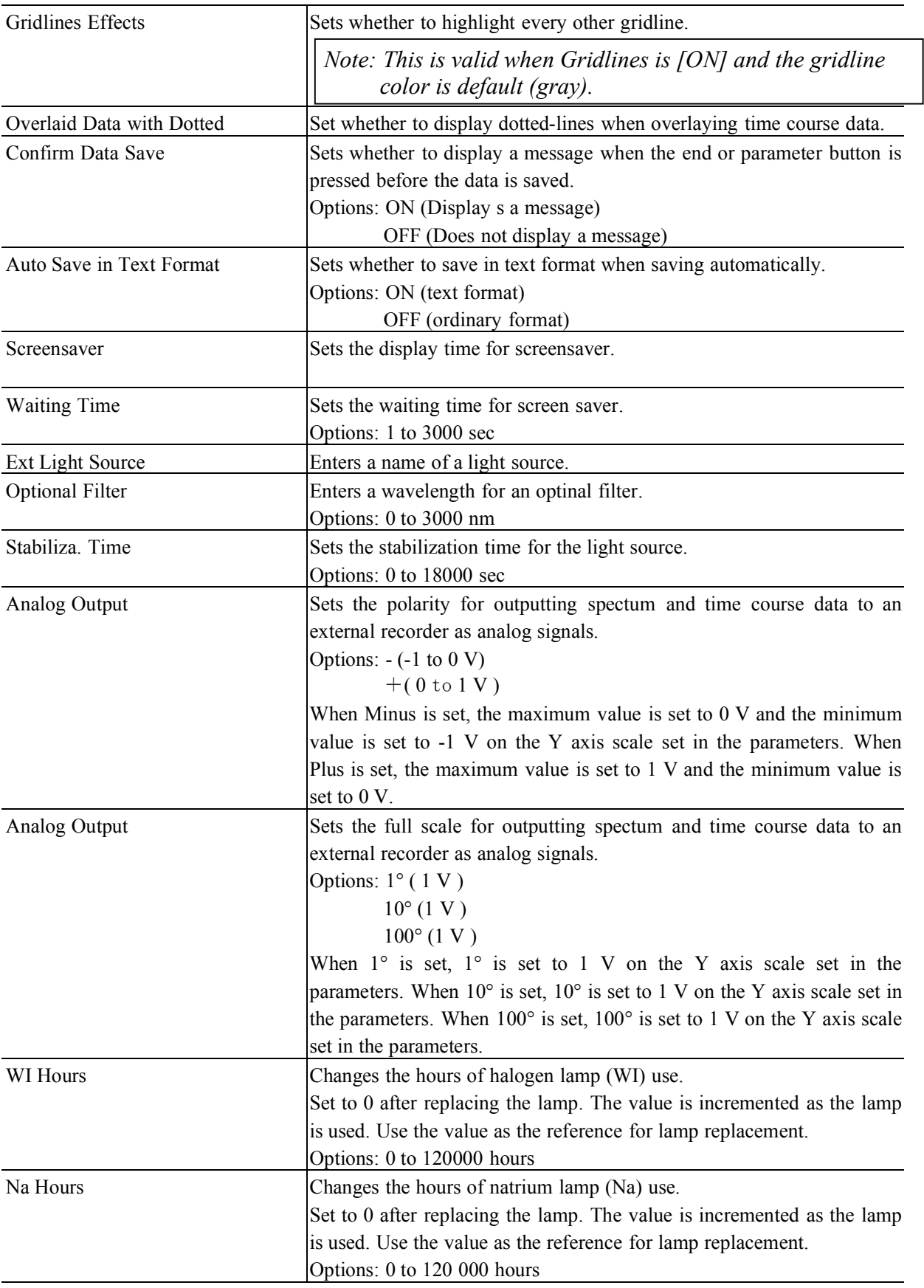

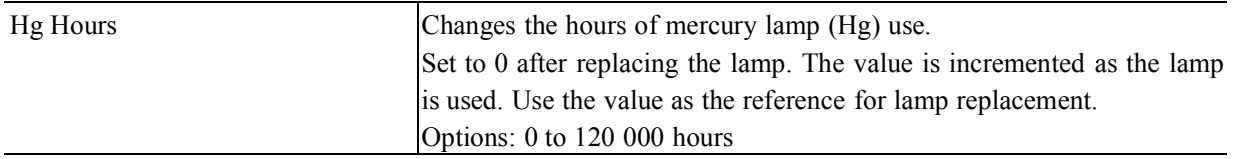

# **7.13Exiting the Program**

In the window shown in [Environment], press the  $\times$  button to save the parameters and return to the main menu.

# **8. USB Mode**

Removable disk mode is supported in USB mode.

# **8.1 Overview of Removable Disk Mode**

In removable disk mode, a PC can be connected to iRM through a USB cable for direct access from the PC to a PC card connected to iRM.

*Note: Never remove the PC card during data transfer.*

# **8.2 Activating Removable Disk Mode**

Select [Removable Disk] from the main menu to display the window shown in Fig.14.1.

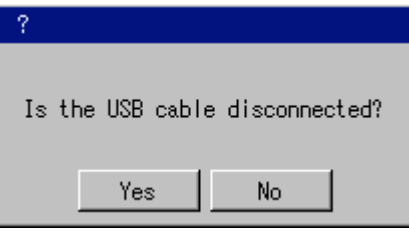

Figure .8.1 Removable disk mode activation window

After checking that the USB cable is not connected, press the <Yes> button to display the window shown i n Fig.8.2.

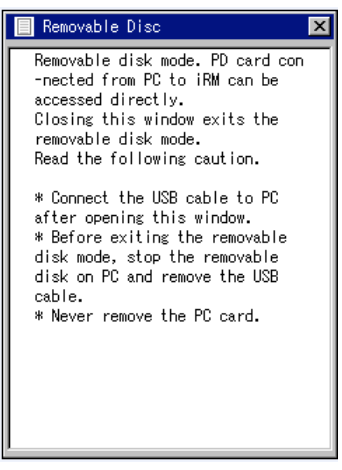

Figure 8.2 Removable disk window

Connect the PC and iRM with the USB cable to allow access from the PC to an iRM-connected PC card. *Note: For access to a removable disk, refer to the polarimeter operation manual for windows.*

# **8.3Terminating Removable Disk Mode**

After stopping the removable disk from the PC, disconnect the USB cable. In the window shown in Fig.8.2, press the  $\geq$  button to display the window of Fig.8.3. Press the <OK> button to terminate removable disk mode and return to the main menu window.

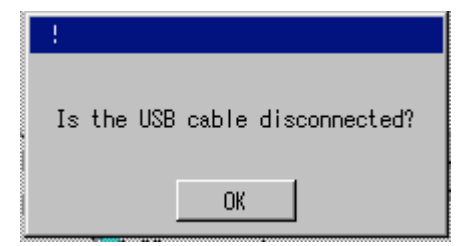

Fig.8.3 Removable disk mode termination window

# **9. Parameter Setting and Control of Accessory**

This chapter explains the cases for accessories having functions different to those explained in Chapters 4 t o 5. The accessories can be classified into six types by function (see Table 9.1).

An accessory for P-2000 is automatically detected and its default parameters are set. This chapter explains t he settings of accessory parameters when the four types of accessories are detected.

*Note* 1: For the wiring and handling of accessories, refer to the user's manual for each accessory. *Note 2: See Chapters 4 to 5 for the measurement procedures.*

| Classification                    | Model          |
|-----------------------------------|----------------|
| Peltier thermostatted cell holder | <b>PTC-203</b> |
| Sample sipper                     | <b>SHP-201</b> |
| Peltier sipper                    | $SHP-201P$     |
| Termostatted sipper               | $SHP-201W$     |

Table 9.1 Classification of accessories

## **9.1 Peltier thermostatted cell holder**

Table 9.2 lists accessories categorized as Peltier cell holder.

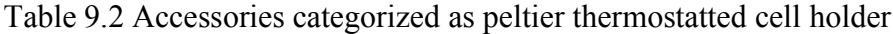

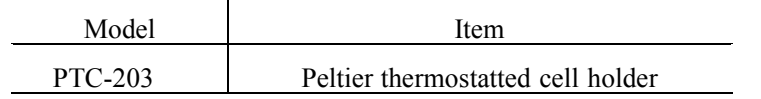

#### **9.1.1 Setting and Control of Peltier thermostatted cell holder**

Select  $\langle$ Control $\rangle$  -  $\langle$ Accessory $\rangle$  from each measurement menu to display the window shown in Fig. 9.2.

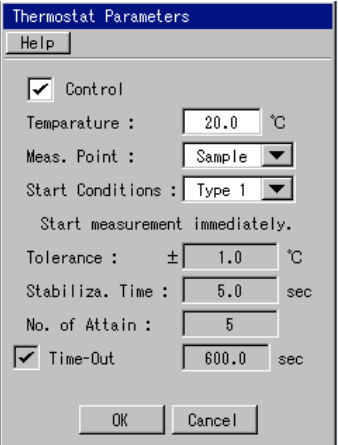

Figure 9.1 Thermostat parameters

| Display                                                                                             | <b>Contents and Input Range</b>                                    |  |  |
|----------------------------------------------------------------------------------------------------|--------------------------------------------------------------------|--|--|
| Control                                                                                             | Toggles thermostat ON or OFF.                                      |  |  |
|                                                                                                    | Options: ON: Enables control                                       |  |  |
|                                                                                                    | OFF: Disables control                                              |  |  |
| Temperature                                                                                         | Sets the temperature.                                              |  |  |
|                                                                                                    | Options: 15 to 40 $\degree$ C                                      |  |  |
| Meas. point                                                                                         | Selects the sensor for temperature control.                        |  |  |
|                                                                                                    | Options: Cell, Holder                                              |  |  |
| Tolerance                                                                                           | Valid when type 2 is selected.                                     |  |  |
|                                                                                                    | Input range: 0 to 10 $^{\circ}$ C                                  |  |  |
| <b>Start Conditions</b>                                                                             | Select the parameters to start measurement from the below options. |  |  |
|                                                                                                    | Options: Type 1 Starts measurement immediately.                    |  |  |
|                                                                                                    | Type2 Starts measurement when the temperature can be kept          |  |  |
|                                                                                                    | [Stabiliza. Time] sec, [Temperature] $\pm$<br>within               |  |  |
|                                                                                                    | [Tolerance] $\degree$ C.                                           |  |  |
|                                                                                                    | Type3 Starts measurement when the measurement temperature          |  |  |
|                                                                                                    | crosses the target [Temperature] for the [No. of Attain]           |  |  |
|                                                                                                    | times.                                                             |  |  |
| Stabiliza. Time                                                                                     | Valid when type 2 is selected.                                     |  |  |
|                                                                                                    | Input range: 0 to 100000 sec.                                      |  |  |
| No. of Attain                                                                                       | Valid when type 2 is selected.                                     |  |  |
|                                                                                                    | Input range: 0 to 10000                                            |  |  |
| Time-Out                                                                                            | Valid when type 2 or 3 are selected.                               |  |  |
|                                                                                                    | Input range: 0 to 100000 sec.                                      |  |  |
| <help> - <help></help></help>                                                                       | Displays the Help menu.                                            |  |  |
| <help> - <accessory< td=""><td colspan="2">Displays accessory information.</td></accessory<></help> | Displays accessory information.                                    |  |  |
| Information>                                                                                        |                                                                    |  |  |

Table 9.3 Contents and input fields of the parameters window for thermostat

# **9.2 Sample sipper**

Table 9.4 lists accessories categorized as sample sipper.

Table 9.4 Accessories categorized as sample sipper

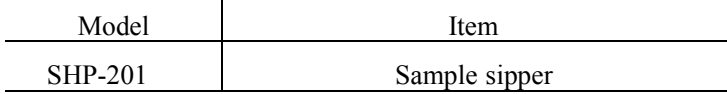

#### **9.2.1 Setting and Control of Sample Sipper**

Select <Control> - <Accessory> from each measurement menu to display the window shown in Fig. 9.2.

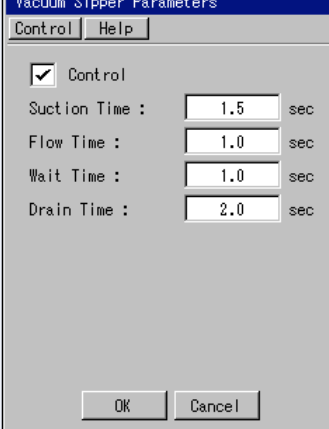

Figure 9.2 Sample sipper parameters window

| Display                               | Contents and Input Range                                                 |  |  |
|---------------------------------------|--------------------------------------------------------------------------|--|--|
| Control                               | Toggles sample sipper control ON or OFF.                                 |  |  |
|                                       | Options: ON: Enables control                                             |  |  |
|                                       | <b>OFF:</b> Disables control                                             |  |  |
| <b>Suction Time</b>                   | Sets the sample suction time.                                            |  |  |
|                                       | Input range: 0 to 999.9 sec.                                             |  |  |
| Flow Time                             | Sets the time to send a suctioned sample to the flow cell.               |  |  |
|                                       | Input range: 0 to 999.9 sec.                                             |  |  |
| <b>Waiting Time</b>                   | Sets the time until a sample is stable in the flow cell and is ready for |  |  |
|                                       | measurement.                                                             |  |  |
|                                       | Input range: 0 to 999.9 sec.                                             |  |  |
| Drain Time                            | Sets the sample drain time.                                              |  |  |
|                                       | Input range: 0 to 999.9 sec.                                             |  |  |
| $\langle$ Control> - $\langle$ Drain> | Drains the sample.                                                       |  |  |
| $\leq$ Help> - $\leq$ Help>           | Displays the Help menu.                                                  |  |  |
| $\leq$ Help> - $\leq$ Accessory       | Displays accessory information.                                          |  |  |
| Information>                          |                                                                          |  |  |

#### Table 9.5 Contents and input ranges of the parameters window for sample sipper

# **9.3 Peltier Sipper**

Table 9.6 lists accessories categorized as Peltier sipper

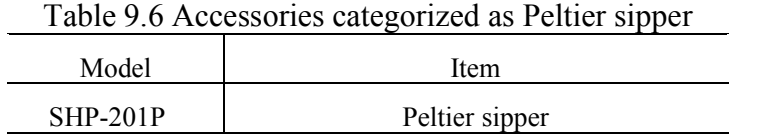

## **9.3.1 Setting and Control of Peltier Sipper**

Select <Control> - <Accessory> from each measurement menu to display the window shown in Fig. 9.3. F or the setting of the Peltier sipper, the settings for the thermostat and the sample sipper are required.

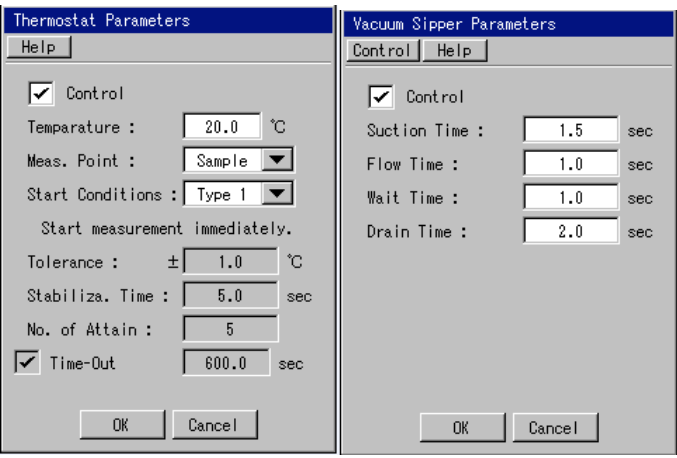

Fig 9.3 Thermostat Parameters Fig 9.4 Vacuum Sipper Parameters

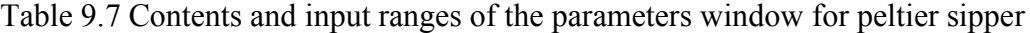

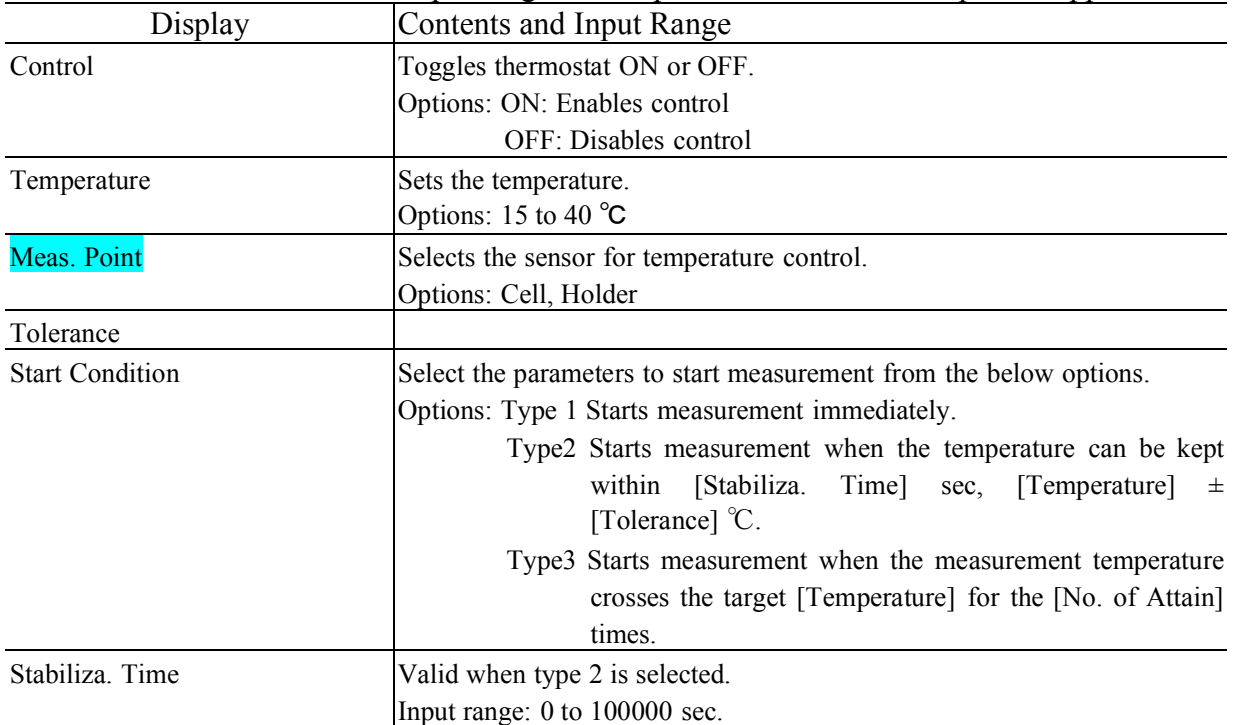

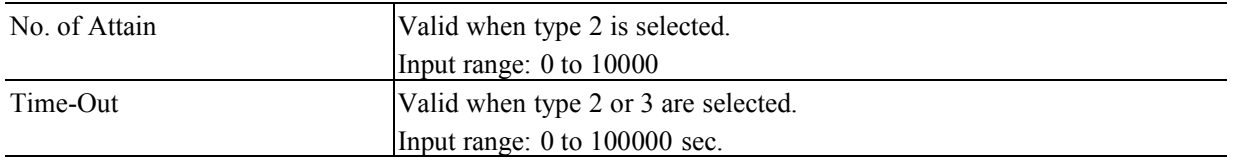

# **9.4 Termostatted sipper**

Table 9.8 lists accessories categorized as termostatted sipper.

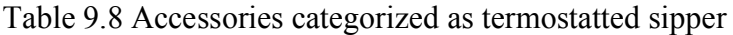

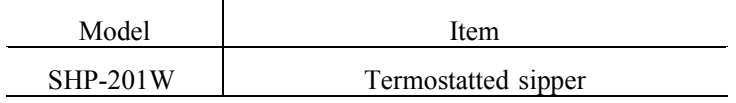

## **9.4.1 Setting and Control of Thermostatted Sipper**

Select <Control> - <Accessory> from each measurement menu to display the window shown in Fig. 9.5. The parameters for the thermostatted sipper is as the same as the parameters for the sample sipper.

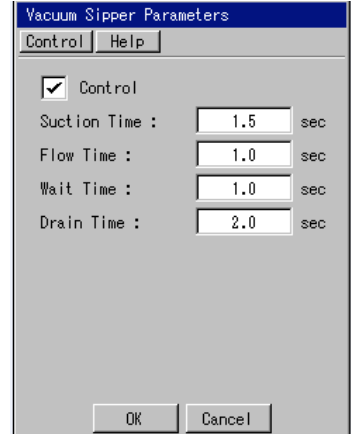

Figure 9.5 Thermostatted sipper setting window

| Display                                     | Contents and Input Range                                                 |  |  |
|---------------------------------------------|--------------------------------------------------------------------------|--|--|
| Control                                     | Toggles sample sipper control ON or OFF.                                 |  |  |
|                                             | Options: ON: Enables control                                             |  |  |
|                                             | <b>OFF:</b> Disables control                                             |  |  |
| <b>Suction Time</b>                         | Sets the sample suction time.                                            |  |  |
|                                             | Input range: 0 to 999.9 sec.                                             |  |  |
| Flow Time                                   | Sets the time to send a suctioned sample to the flow cell.               |  |  |
|                                             | Input range: 0 to 999.9 sec.                                             |  |  |
| <b>Waiting Time</b>                         | Sets the time until a sample is stable in the flow cell and is ready for |  |  |
|                                             | measurement.                                                             |  |  |
|                                             | Input range: 0 to 999.9 sec.                                             |  |  |
| Drain Time                                  | Sets the sample drain time.                                              |  |  |
|                                             | Input range: 0 to 999.9 sec.                                             |  |  |
| $\langle$ Control $>$ - $\langle$ Drain $>$ | Drains the sample.                                                       |  |  |

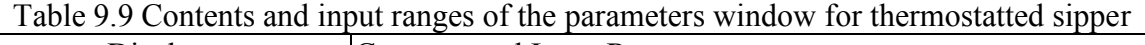

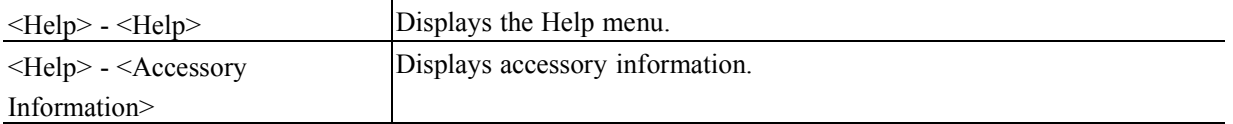

# **10 Supplement 10.1 Overview of the Measurement Mode**

The following six kinds of measurement modes can be selected in this program.

The calculation method of the each measurement mode is described in detail in this section.

## **10.1.1Optical Rotation**

Optical rotation is the angle by which the plane of polarization rotates when polarized light passes through the sample being measured. This is the fundamental value that can be directly measured (in units of degrees). The optical rotation displayed on the screen is the temperature-corrected value after subtracting the blank value. The temperature correction expression is given below.

$$
\alpha^{20} = \frac{\alpha^{\dagger}}{1 + k(t - 20)}
$$

 $\alpha$  20  $\alpha$ <sup>t</sup> : Optical rotation corrected at 20℃ : Optical rotation measured at℃ t : Temperature measured by sense k : Temperature correction factor

The blank correction expression is given below.

$$
\alpha = \alpha^{20} - \alpha_{\text{blank}} \qquad \alpha^{20}
$$
  
:\n**Corrected optical rotation**  
:\n**Optical rotation corrected at 20**  

$$
\alpha_{\text{blank}} : \text{Blank}
$$

#### **10.1.2 Specific Optical Rotation**

Specific optical rotation  $[\alpha]$  is expressed by the formula (1) and is a material constant based on a standard concentration and cell length.This is a substance contantwhic is normalized by a concentration and a path length.

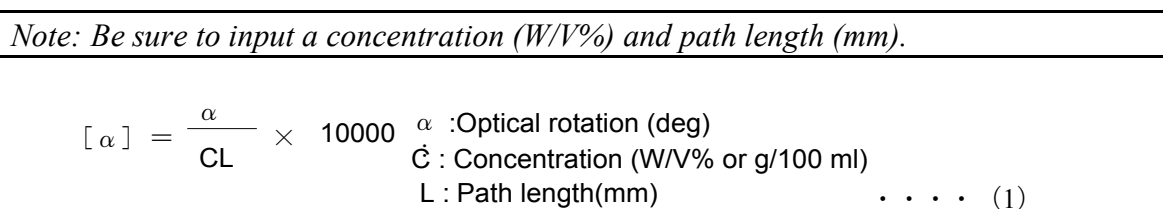

#### **10.1.3 Concentration**

This data mode is used to find the sample concentration when the specific optical rotation is already known. Concentration C is expressed by the formula (2).

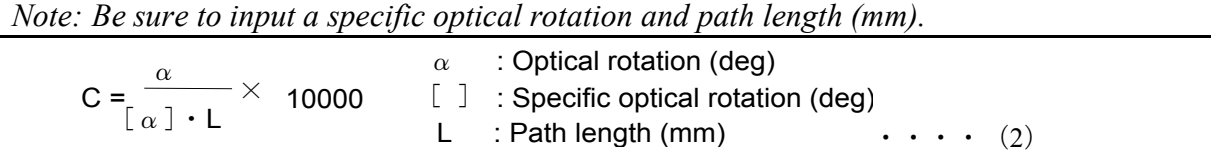

#### **10.1.4 Sugar Scale**

Sugar scale is expressed by the formula (3).

*Note: Be sure to input a sugar scale factor and path length (mm).*

 $Z = \frac{\alpha}{17.313 \times L} \times 10000 \begin{array}{c} \alpha \\ 17 \end{array}$ : Optical rotation (deg) L : Path length (mm) 17.313 : Sugar scale factor  $\cdots$  (3)

#### **10.1.5 Brix purity:**

Brix purity is determined by using the calculation formula (4) to (6).

The specific gravity is required to calculate the Brix sugar scale. The specific gravity is obtained from Table 5.1 based on the keyed in Brix concentration (value measured by the Brix meter). Table 10.1 shows the relation between the Brix conc. and the specific gravity. When fractional value (after the decimal point) of the Brix concentration is input, the value is linearly supplemented, then calculation is performed.

*Note: Be sure to input a path length (mm) and Brix conc.*

Brix optical rotation : R

 $R = \frac{\alpha}{17.313 \times L} \times 10000$  $\alpha$  : Optical rotation 17.313 : Sugar scale factor L : Path length (mm) Temperature correction factor : -0.00037  $\cdot$  (4)

Brix sugar scale: S  $S =$ 99.718  $\;\times\;$  Specific gravity  $\frac{26}{2}$   $\times$  R R : Brix optical rotation Specific gravity : Value obtained from Table 10.1  $\ldots$  (5)

Brix purity: Y

\n
$$
Y = \frac{S}{\text{Brix concentration}} \times 100\%
$$
\nS: Brix sugar scale

\n
$$
S: Brix soncentration : Key entry . . . . (6)
$$

| Brix conc.     | Specific | Brix conc. | Specific | Brix conc. | Specific |
|----------------|----------|------------|----------|------------|----------|
|                | gravity  |            | gravity  |            | gravity  |
| $\overline{0}$ | 1.00000  | 14         | 1.05677  | 28         | 1.11949  |
| 1              | 1.00389  | 15         | 1.06104  | 29         | 1.12422  |
| 2              | 1.00779  | 16         | 1.06534  | 30         | 1.12898  |
| 3              | 1.01172  | 17         | 1.06968  | 31         | 1.13378  |
| 4              | 1.01567  | 18         | 1.07404  | 32         | 1.13861  |
| 5              | 1.01965  | 19         | 1.07844  | 33         | 1.14347  |
| 6              | 1.02366  | 20         | 1.08287  | 34         | 1.14837  |
| 7              | 1.02770  | 21         | 1.08733  | 35         | 1.15331  |
| 8              | 1.03176  | 22         | 1.09183  | 36         | 1.15828  |
| 9              | 1.03586  | 23         | 1.09636  | 37         | 1.16329  |
| 10             | 1.03998  | 24         | 1.10092  | 38         | 1.16833  |
| 11             | 1.04413  | 25         | 1.10551  | 39         | 1.17341  |
| 12             | 1.04831  | 26         | 1.11014  | 40         | 1.17853  |
| 13             | 1.05252  | 27         | 1.11480  |            |          |

Table 10.1 Brix conc. – specific gravity cross-reference table

#### **10.1.6 Optical Purity**

Optical purity indicates the mixture percentage of enantiomers and is expressed as the formula (7):

*Note: Be sure to input a concentration (W/V%), standard specific optical rotation and path length (mm).*

Optical purity (%) =  $100 \times [\alpha]_s / [\alpha]_0 = 100 \times \{(R) - (S)\}$  / {(R) + (S)}  $[\alpha(R)]$ : Concentration of R-optical isomer [ $\alpha$ ]o: Srandard specific rotation (S) : Concentration of S-optical isomer • • • (7)

#### **10.2 About Statistical calculation**

The formula of the statistical calculation displayed in the data sheet is shown below.

#### **10.2.1 Average**

When the sample is measured repeatedly, the average of the measured data is displayed with a final data. The average value (Avg.) is shown in (8).

$$
Avg. = \frac{1}{n} \sum_{i=1}^{n} Xi
$$

n: Number of measurements Xi: Data array (optical rotation, etc)

#### **10.2.2 Standard Deviation**

When the sample is measured repeatedly, the standard deviation is displayed with a final data. Standard deviation

The  $(SD_{n-1})$  is shown in (9).

$$
SD = \sqrt{\frac{1}{n-1} \sum_{i=1}^{n} (Xi - \overline{X})^2}
$$
 n: Number of measurements  
X<sub>i</sub>: Data array (optical rotation, etc)

#### **10.2.3 Relative Standard Deviation**

When the sample is measured repeatedly, the relative standard deviation is displayed with a final data. The relative standard deviation (RSD[%]) is shown in (10).

$$
RSD = \frac{SD}{|\overline{X}|} \times 100
$$
 SD: Standard deviation  
 $\overline{X}$ :Average value (Avg.) ... (10)

## **10.3 Supplements for Measurement 10.3.1 About Cells**

Table 10.2 shows the classification for the cell. A number of factors need to be considered when selecting a cell including, the volume of the sample, optical rotation, absorbance, and temperature change. Take note of the following when using the cell.

- (1) The cylindrical cells dedicated to the polarimeter include two types: 3.5mm ID and 10mm ID. If a large volume of the sample is available, use the 10-mm-ID cell and set the sample compartment aperture diameter to 8 mm. If the sample volume is small, the 3.5-mm-ID or below micro cell is recommended. In this case, set the sample compartment aperture to 3.0 mm ID or 1.8 mm ID.
- (2) If there is sample absorption at the measurement wavelength, use a cell with a short light path or dilute the solvent before measurement.
- (3) Always set the cell in the same position and orientation in the sample compartment.
- (4) Keep clean surface of the cell which intercepts the light path and do not touch it. If contaminated, purge it with ethyl alcohol and lightly wipe it with gauze. Rubbing the surface may scratch it.

| Cell name                          | Type and size<br>$(ID \times beam$ path length) | Remarks                           |  |
|------------------------------------|-------------------------------------------------|-----------------------------------|--|
| Rectangular glass cell             | 10 mm 100, 50, 20, 10, 5, 2, 1                  | VS/UV<br>Generally<br>used<br>in  |  |
| Rectangular quartz cell            | mm (7 kinds)                                    | spectrophotometers                |  |
| Cylindrical glass cell             | $\phi$ 10×100, 50, 10 mm (3 kinds)              |                                   |  |
| Cylindrical quartz cell            | $\phi$ 3.5 100, 50, 10 mm (3 kinds)             |                                   |  |
| Cylindrical glass cell with water  | $\phi$ 10 100, 50, 10 mm (3 kinds)              | Thermostatically controlled water |  |
| jacket                             | $\phi$ 3.5 100, 50, 10 mm (3 kinds)             | can be circulated around the      |  |
| Cylindrical quartz cell with water |                                                 | cylindrical cell.                 |  |
| jacket                             |                                                 | (A circulating thermostatically   |  |
|                                    |                                                 | controlled bath is required)      |  |
| Cylindrical quartz cell for ORD    | $\phi$ 20 $\times$ 100, 50, 20,10 mm (4)        | J (CD) series only. Dedicated V   |  |
|                                    | kinds)                                          | type cell holder is required.     |  |
|                                    | $\phi$ 10×5, 2, 1, 0.5, 0.2, 0.05 mm            |                                   |  |
|                                    | $(6 \text{ kinds})$                             |                                   |  |
| Flow cell for LC                   |                                                 | Used as a detector for LC.        |  |

Table 10.2 Cell Types

*Note: Use a quartz cell for measurement in the UV region. Note: The cylindrical glass cell 10mm*  $\times$  *100mm is supplied for the standard cell.* 

#### **10.3.2 How to Sselect Solvent**

Before selecting a solvent, a number of factors need to be considered including, sample solubility, transmittance at the measurement wavelength, interaction with sample, and optical inertness. Commonly used solvents include water, ethanol, methanol dioxane, and chloroform.

## **10.3.3 Concentration and Beam Path Length**

A transparent sample can be measured with high accuracy at a concentration of 1 to 10% using a 100mm rectangular or cylindrical cell.

For colored substances, the absorbance of the solvent should be 0.5 or less if there is absorption at the measurement wavelength. If the measurement wavelength is near the point of inflection of the optical rotation dispersion curve, accurate data cannot be obtained in many cases, and it is generally used as reference data. In such a case, change the measurement wavelength.

### **10.3.4 Cautions in Measuring Optical Rotation**

In optical rotation measurement, correct values may not be obtained due to the condition of the sample solution. Factors that affect measurement include temperature, turbidity and coloring. Measures against them are given below.

#### **10.3.4.1 Influence of Temperature**

(1) Change of optical rotation with temperature

Generally, optical rotation changes with temperature. If a sample subject to great temperature change is measured using an ordinary cell, its optical rotation will change with the temperature of the sample during measurement and an accurate value cannot be obtained. In such a case, use a thermostatically controlled cell in order to keep the cell temperature constant.

#### (2) Mutarotation due to temperature difference

If the temperature before and after injecting a sample into the cell is different, the optical rotation may change even after the solution temperature has stabilized.

[Example]

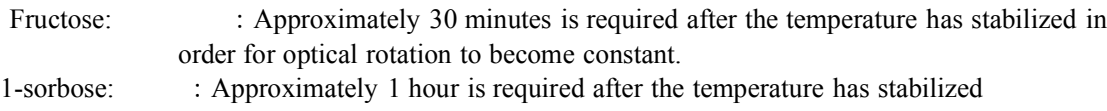

(3) Schlieren

If a temperature difference exists in an organic solvent or a mixed or thick solution, the refractive index will be non-uniform, resulting in Schlieren (streaks), deterioration of light transmission or disturbance of the plane of polarization. This phenomenon can be avoided by controlling the temperature. Controlling the temperature increases Schlieren (streaks) temporarily, but as the solution temperature gradually stabilizes, it decreases and disappears in five to seven minutes.

#### **10.3.4.2 Influence of turbidity**

If a solution is turbid, dispersion will disturb the plane of polarization, deteriorating the accuracy of the optical rotation measurement (deterioration of signal-to-noise ratio, optical rotation variation). Before measurement, aim the plane of transmission of the cell at a room lamp or similar light source and check if it is turbid.

(1) Eliminating turbidity

Remove fine particles and foreign matter by filtration, centrifugal separation, etc. The micro cell is particularly sensitive to turbidity.

(2) If turbidity cannot be eliminated

In this case, measurement values with errors cannot be avoided. However, check the repeatability of the displayed values (how optical rotation changes) for 5 to 20 minutes. The variation will provide a guide as to the measurement accuracy.

*Note: Even an apparently transparent solution may be subject to great variation in the case of a dispersion solution of fine particles. In such a case, it is important that large particles be eliminated, whenever possible.*

### **10.3.5 Colored Substances**

Colored substances have absorption in the visible region. It is necessary to check using a spectrophotometer to see if the quantity of transmitted light is sufficiently high at the measurement wavelength.

- (1) Measurement is hardly effected up to a transmittance of 20% to 30%.
- (2) If transmittance is 10% or less, check the linearity by changing the path length.
- (3) Measurement error is generally large with optically active complex salt if the measurement wavelength is near the point of inflection of the optical rotation dispersion curve. In such a case, change the measurement wavelength.

JASCO Corporation 2967-5, Ishikawa-cho, Hachioji TOKYO, JAPAN